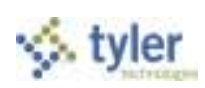

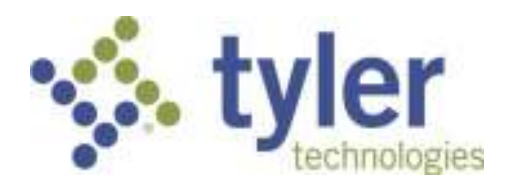

# Munis Financials End User

**\_\_\_\_\_\_\_\_\_\_\_\_\_\_\_\_\_\_\_\_\_\_\_\_\_\_\_\_\_\_\_\_\_\_\_\_\_\_\_\_\_\_\_\_\_\_\_\_\_\_\_\_\_\_** 

*Procedural Documentation for Pasco County School District, FL*

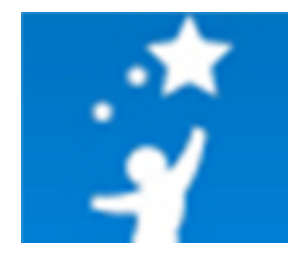

For more information, visit www.tylertech.com.<br> **Revised September 30, 2012** 

**Page 1** Page 1

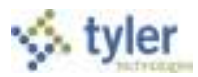

## **Table of Contents**

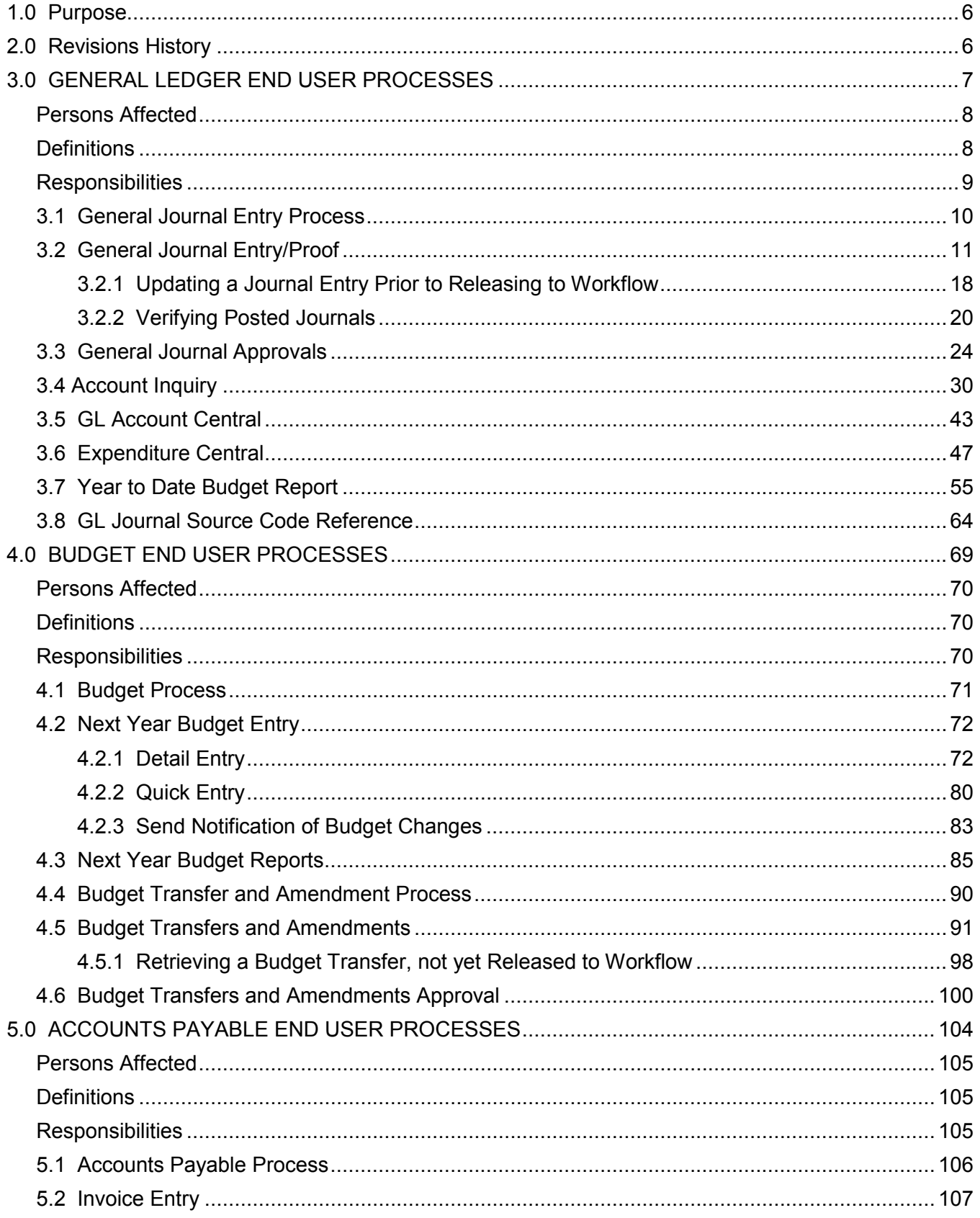

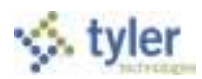

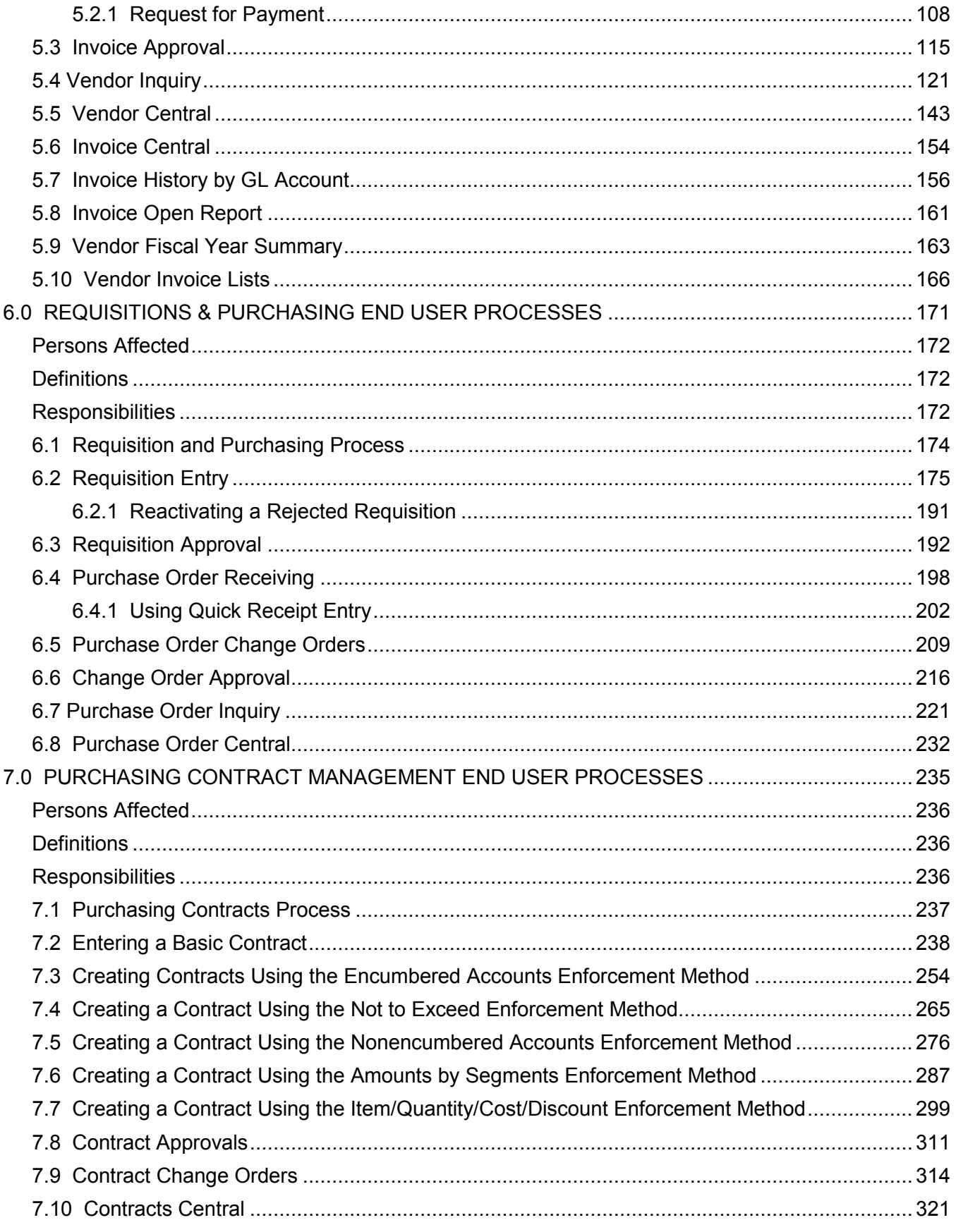

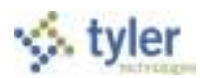

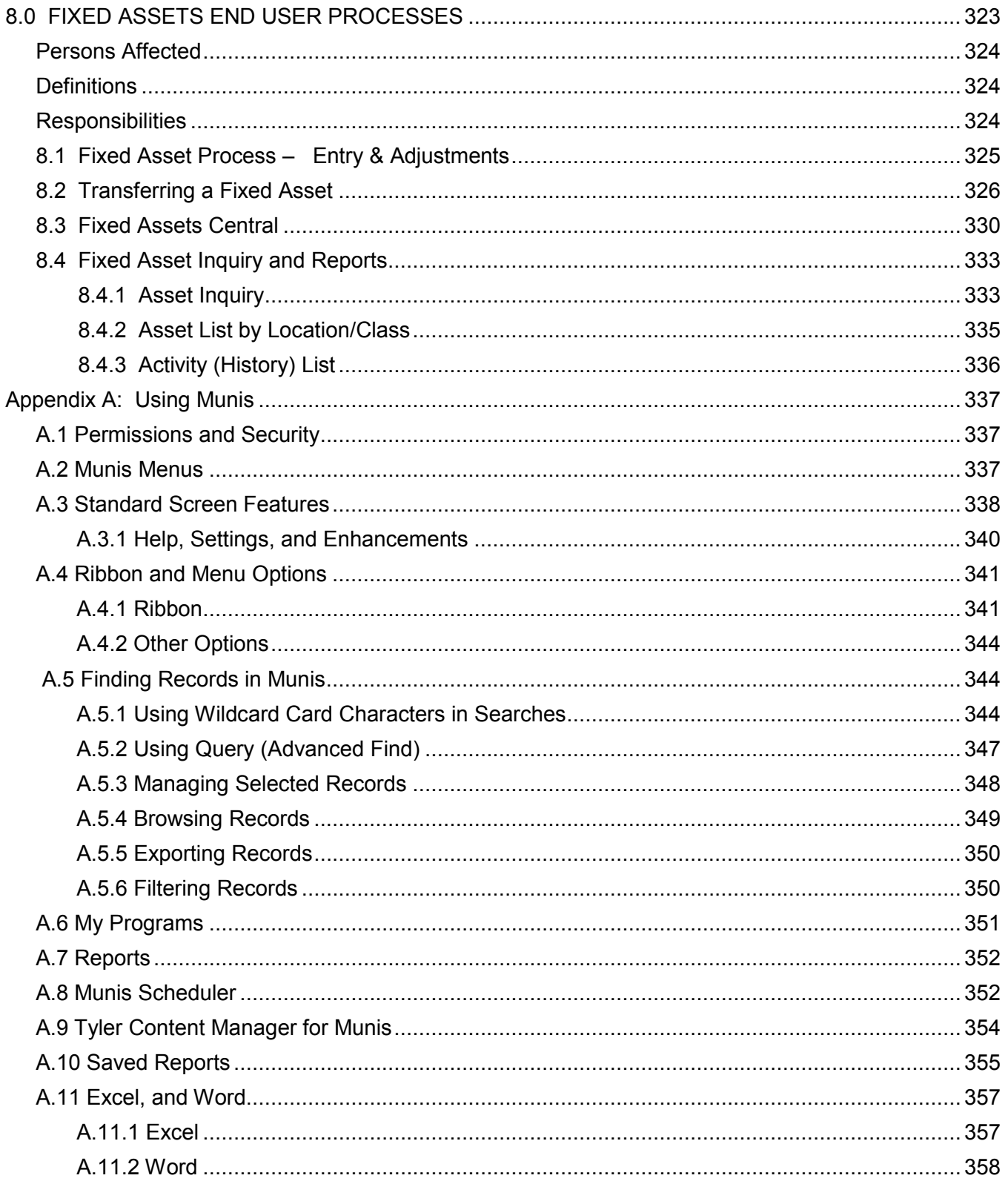

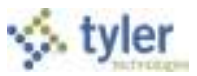

# **Disclaimer**

Tyler Technologies, Inc. Consultant believes that the information described in this manual is accurate and reliable, and much care has been taken in its preparation. However, no responsibility, financial or otherwise, can be accepted for any consequences arising out of the use of this material, including loss of profit and indirect, special, or consequential damages. No warranties extend beyond the program specification.

The client should exercise care to assure that use of the software and related documentation is in full compliance with the laws, rules, and regulations of the jurisdictions in which it is used. These materials are confidential, unpublished works of Consultant. Consultant grants to the Client a royalty-free nonexclusive license to use anything created or developed by Consultant for Client contained in this manual. The license shall have a perpetual term and Client may not transfer it. Consultant shall retain all copyrights, patent rights and other intellectual property rights to this manual.

The information contained herein is subject to change. Consultant assumes no responsibility to advise clients of changes or additions.

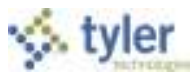

# **1.0 Purpose**

This document provides the decentralized End Users of the School District of Pasco County, Florida, with the information and instructions necessary to perform the processes within the Munis ERP system for their applicable position within the District.

# **2.0 Revisions History**

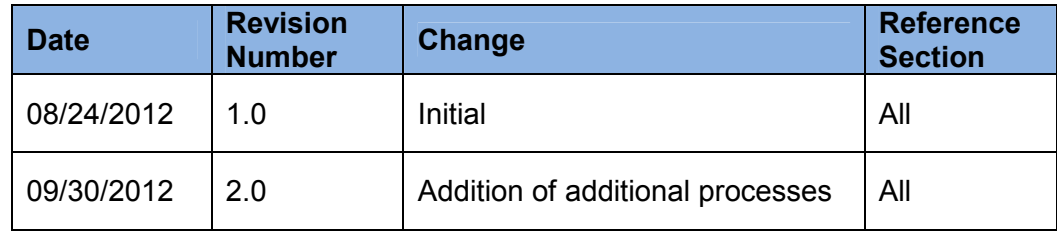

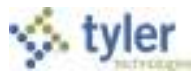

# **3.4 Account Inquiry**

# **Objective**

This document provides instructions on how to use the Account Inquiry program.

## **Overview**

The Account Inquiry program provides both summarized and detail history for a selected set of accounts, with a focus on current available budget. You cannot modify data in this program; you can view data and create reports of the collected data.

There are options in the Account Inquiry program for consolidating the data into a report-like format, but if you want to report on many accounts in a report format, it may be best to use the YTD Budget Report.

The information in the fields displayed throughout the program depends upon your user permissions, which are established in the System Administration General Ledger Roles program.

## **Prerequisites**

Before you can successfully use this feature, you must ensure that the necessary permissions and settings are in place. If permissions or settings are not set up properly, or if the required programs are not available on the Munis menu, contact the system administrator.

Confirm the following:

.

- You have permissions to view accounts.
- The chart of accounts (COA) is established.

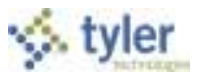

# **Procedure**

To view accounts:

1. Open the Account Inquiry program.

(This program can be found in several locations on your menu; how you access the program is determined by your menu options.)

#### *Financials > General Ledger > Inquiries and Reports > Account Inquiry* -or-

*Departmental Functions > Account Inquiry*

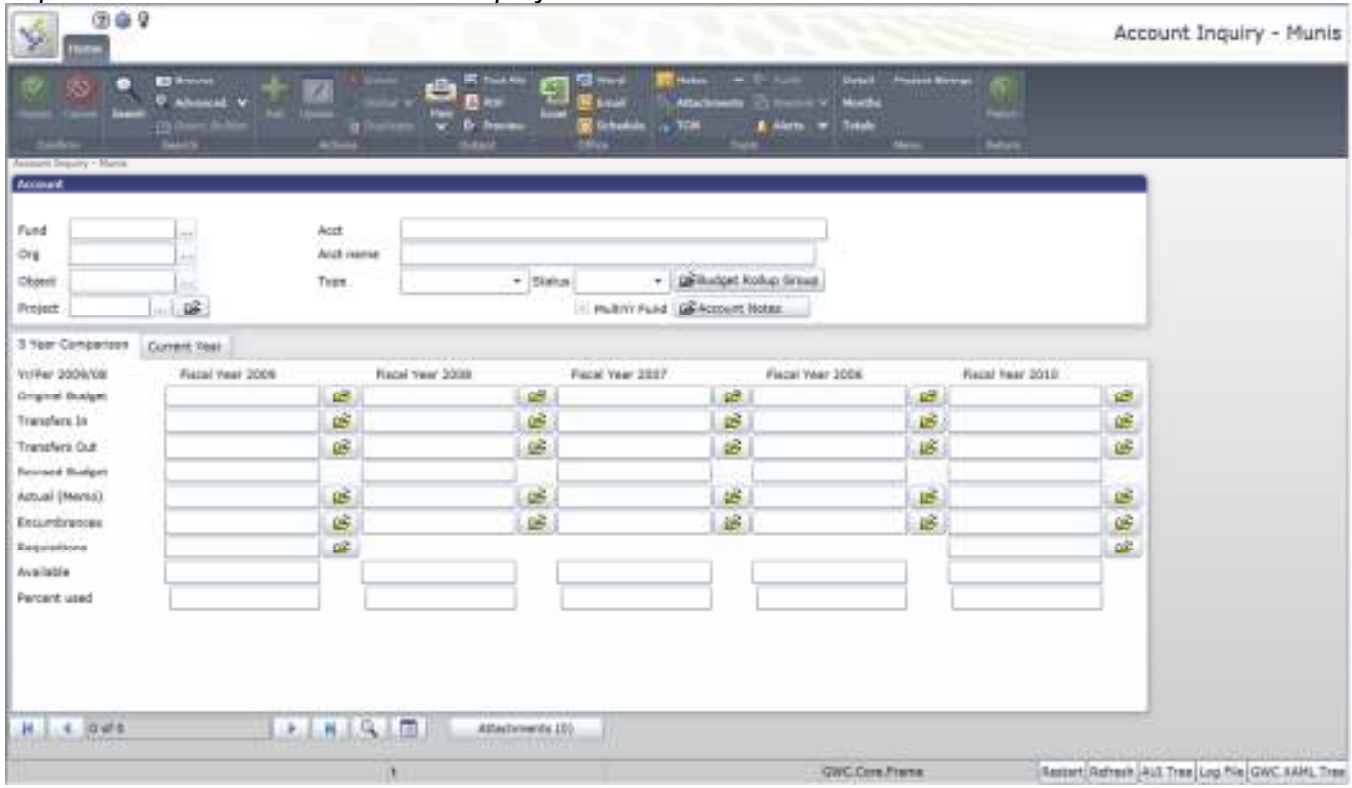

2. Click Find  $\bigcirc$  on the toolbar bar or click Seg Find on the menu.

When you click Find, complete one or more of the fields to define your search criteria, and then click Accept **12** 

When you click Seg Find, the program displays the Find by Segment screen. Complete the fields on

this screen according to the following table, and then click Accept  $\Box$ . For either search method, the program creates an active set of all accounts matching your search criteria.

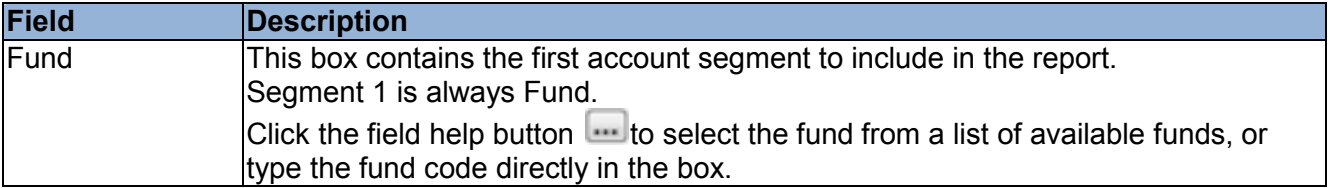

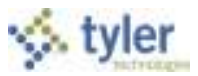

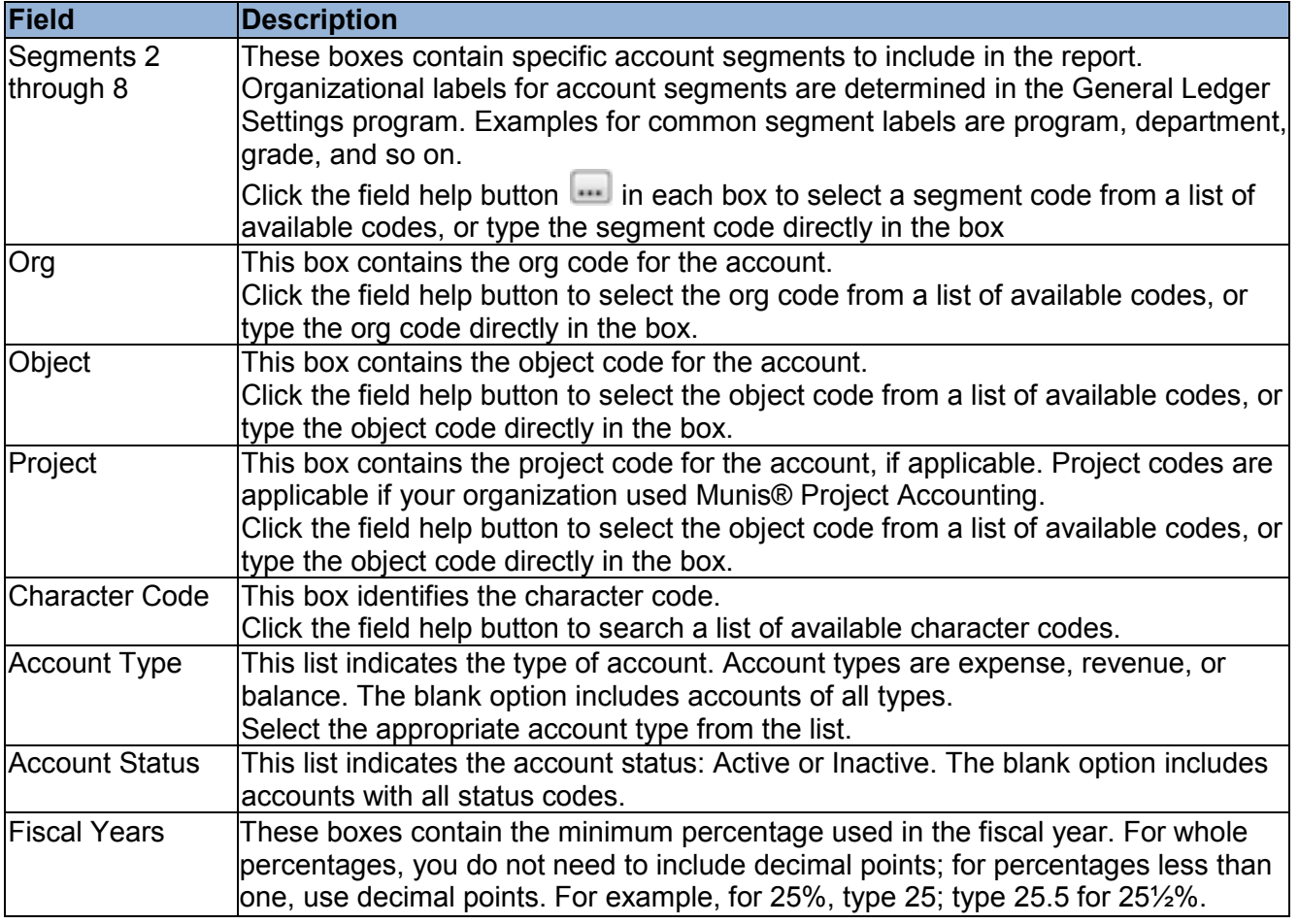

- 3. Click Browse to view a list of the accounts in the active set of records.
- 4. Double-click an account to view the details.

#### **Account Inquiry**

On the Account Inquiry screen, the first section provides the basic details for the account (that is, account segments, type, status, and so on).

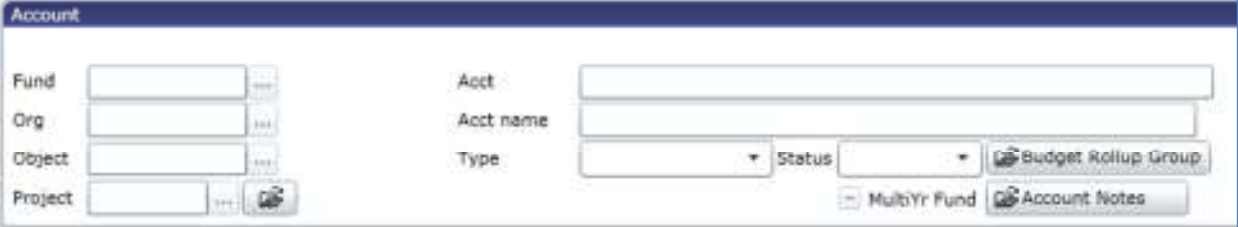

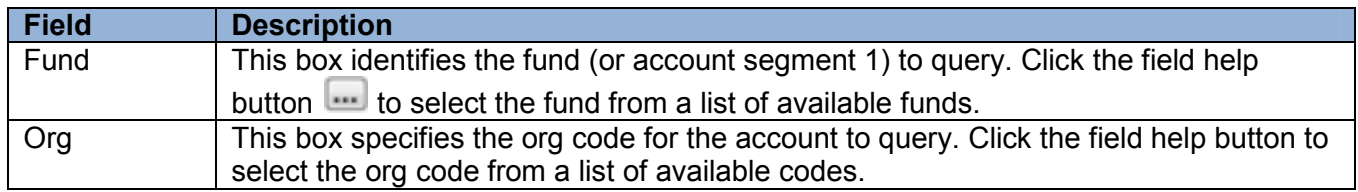

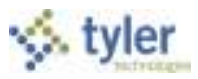

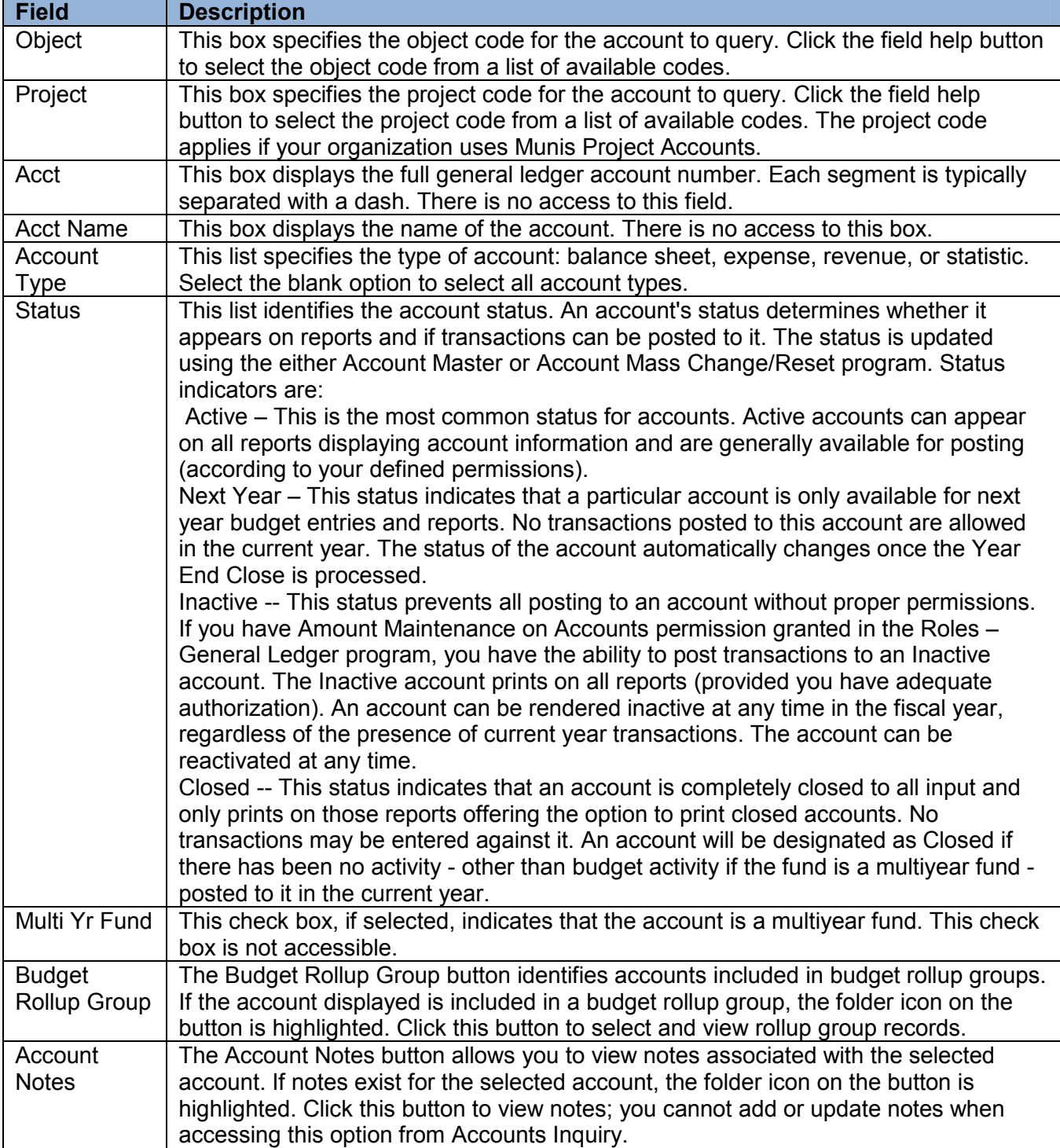

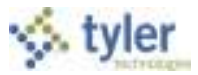

### **4 Year Comparison Tab**

This tab shows the current fiscal year, the previous two fiscal years, and the next fiscal year.

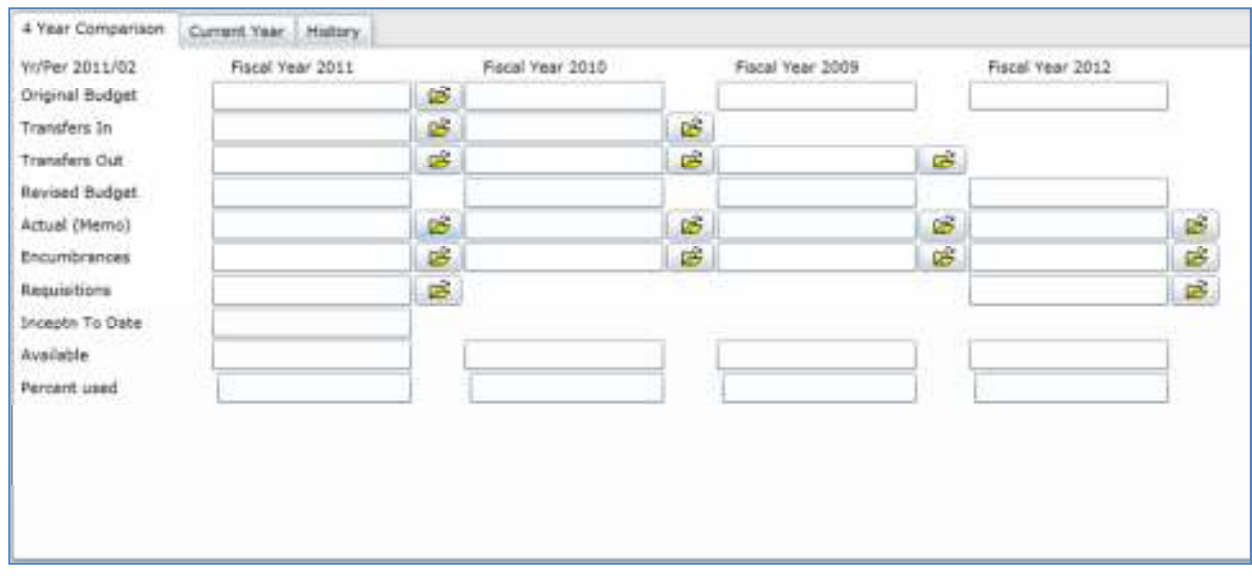

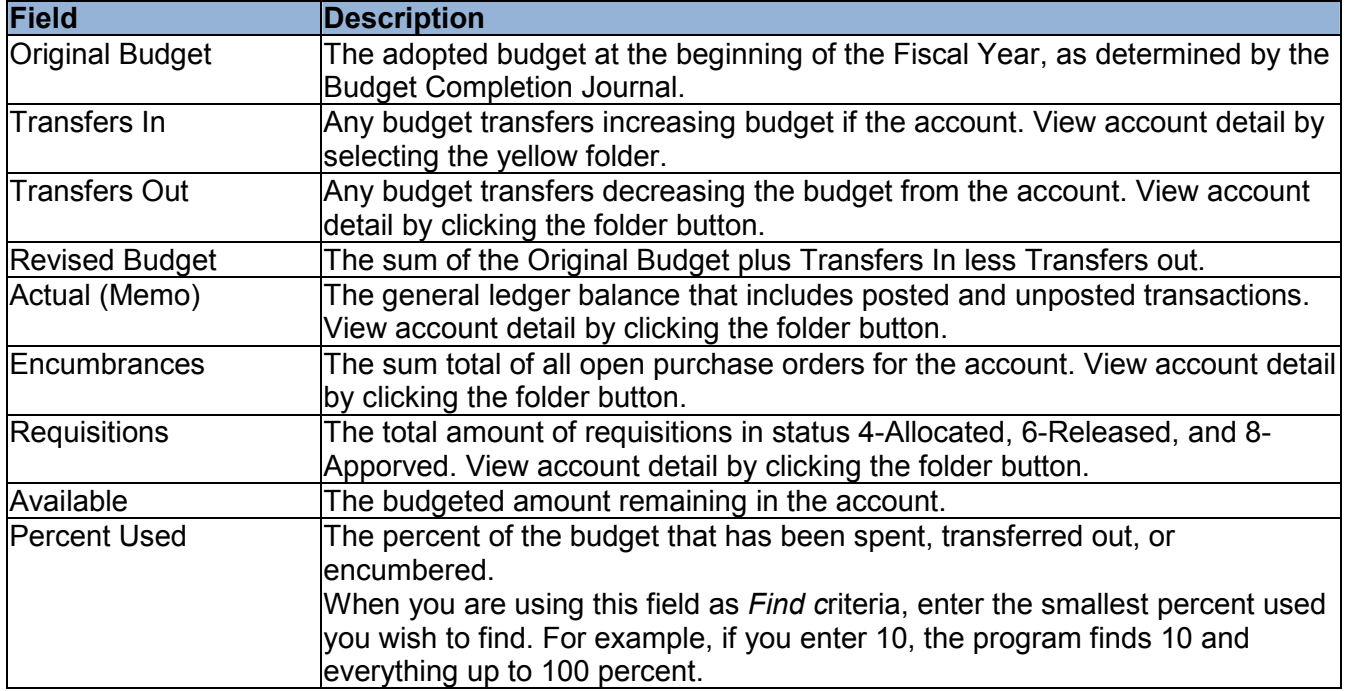

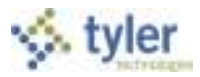

#### **Current Year Tab**

This tab displays the Current Year, Carry Forward, and GAAP, if carry forward monies exist. If there are no carry forward monies, the columns display as Current Year and Last Year. The Current Year column shows the current year, as determined by the General Ledger Settings. The Carry Forward column shows any purchase orders that have been carried forward from a previous year. The GAAP totals show the combined totals of the Current Year and Carry Forward. The fields change according to the type of account you are viewing.

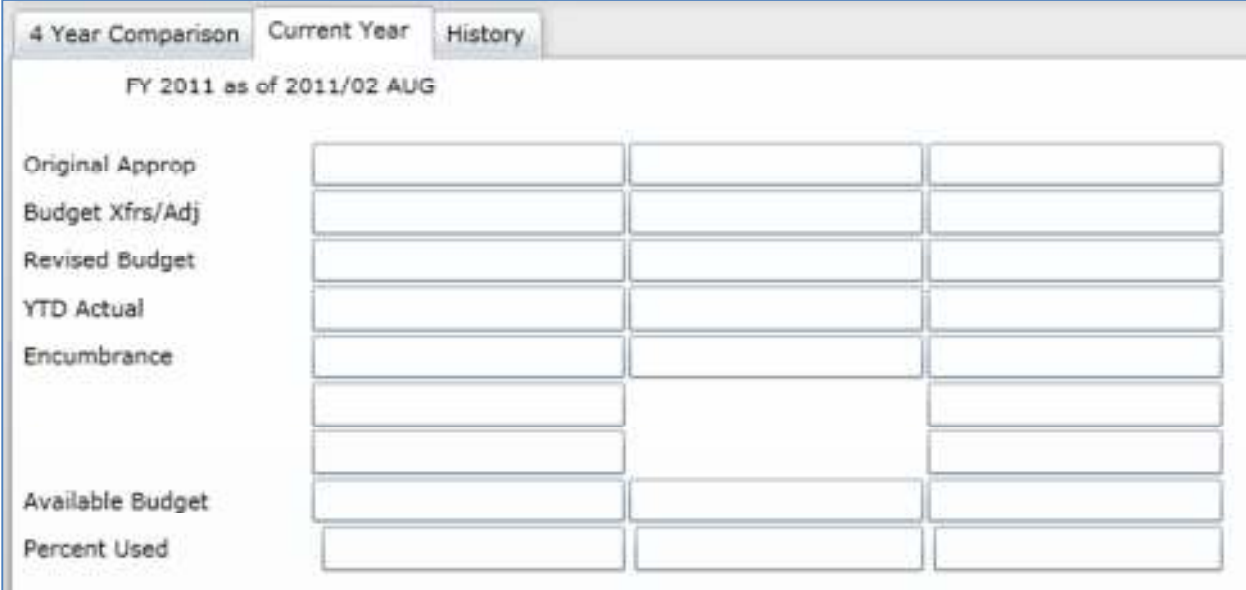

#### *Account Descriptions*

The following tables provide descriptions for the account types that display on the Current Year tab.

#### **Balance Sheet Account**

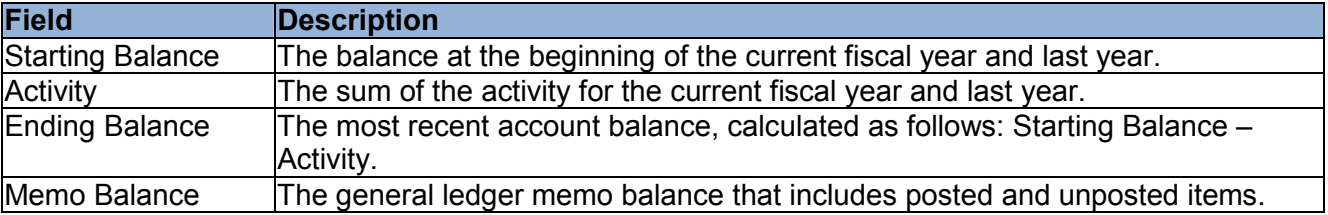

#### **Expense Account**

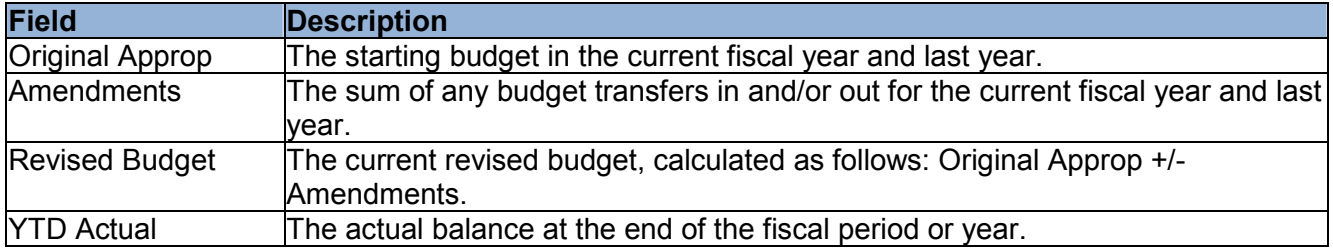

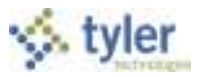

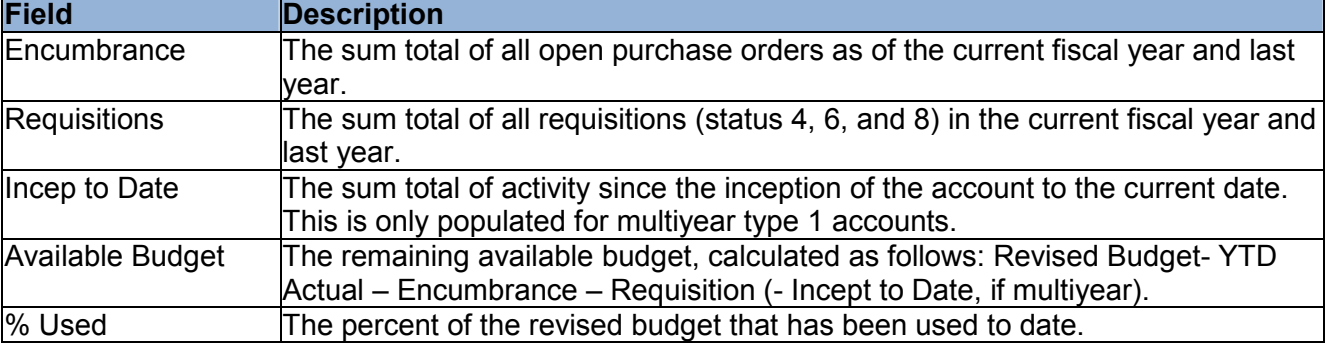

#### **Revenue Account**

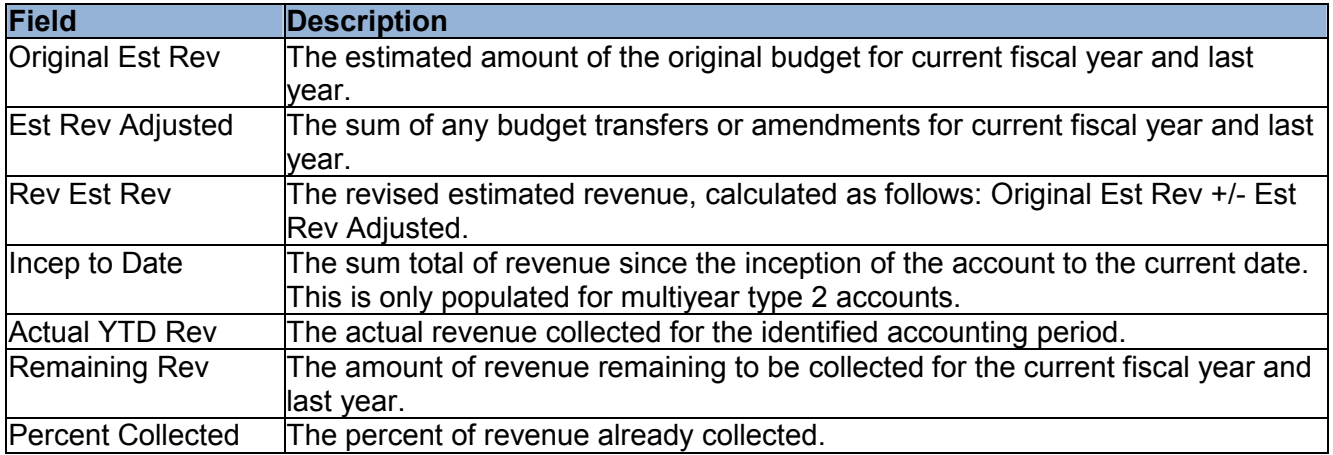

### **History Tab**

This tab displays the current fiscal year and the three years prior.

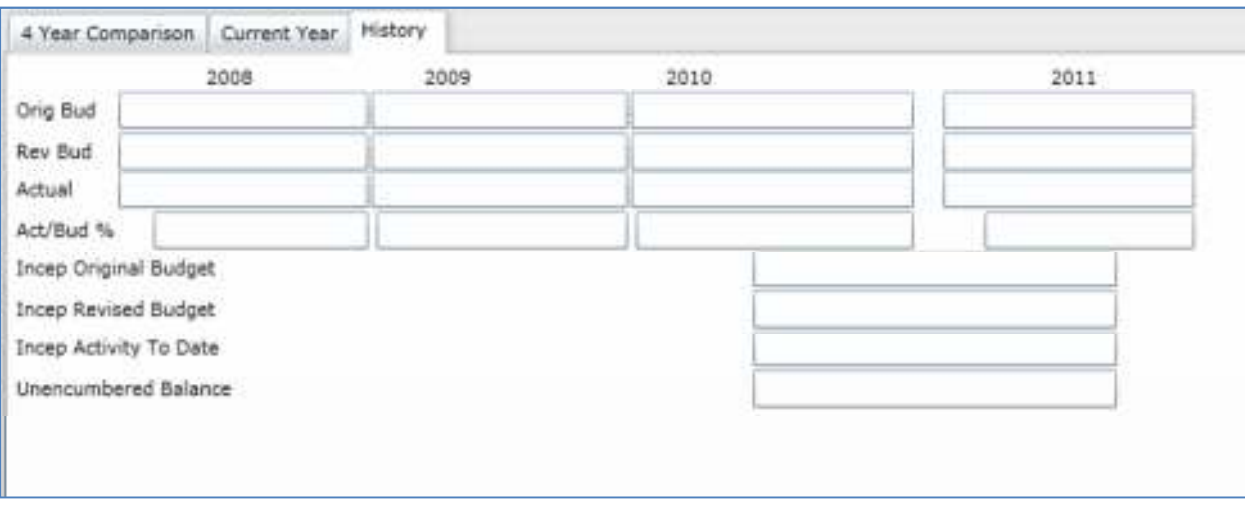

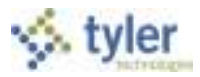

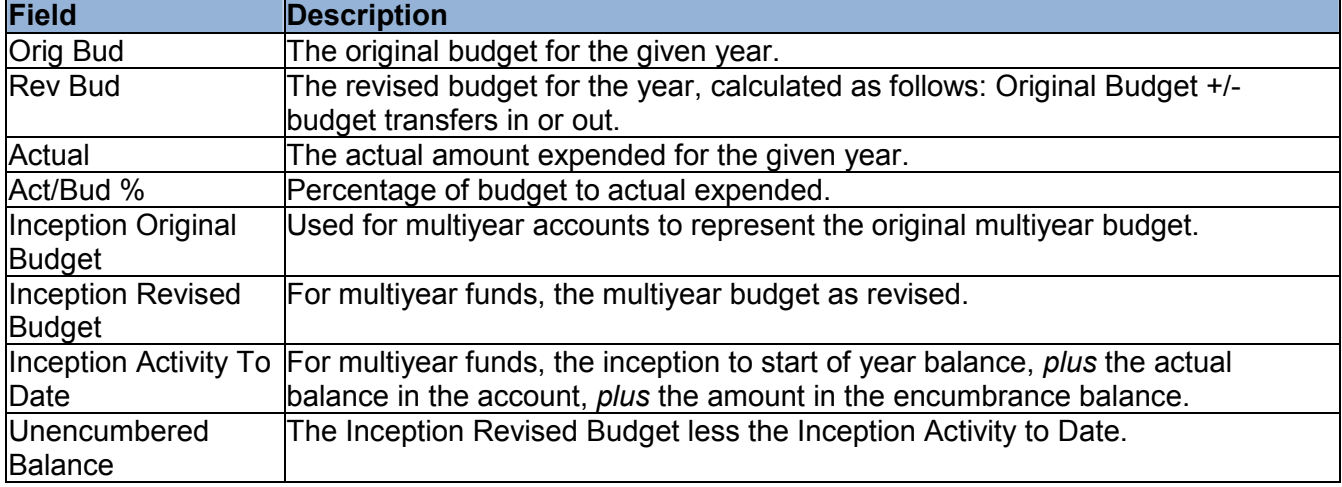

Note: Expense accounts in multiyear funds that have a budget projection method of 2 have a new budget each year that is the remaining available budget from the previous year. This causes the budget for these accounts to remain in the current year, while all other multiyear account budgets represent the budget from inception.

When calculating the percent used on Multiyear 2 accounts, the Incep to SOY field, which contains money spent from the inception of the account, must be ignored in order to get an accurate percentage. For Multiyear 2 accounts only, the program ignores amounts in the Incep to SOY box when calculating the value of the Percent Used box. This is true even when you click the Totals option.

#### *Options*

The Account Inquiry screen provides several options for viewing additional information.

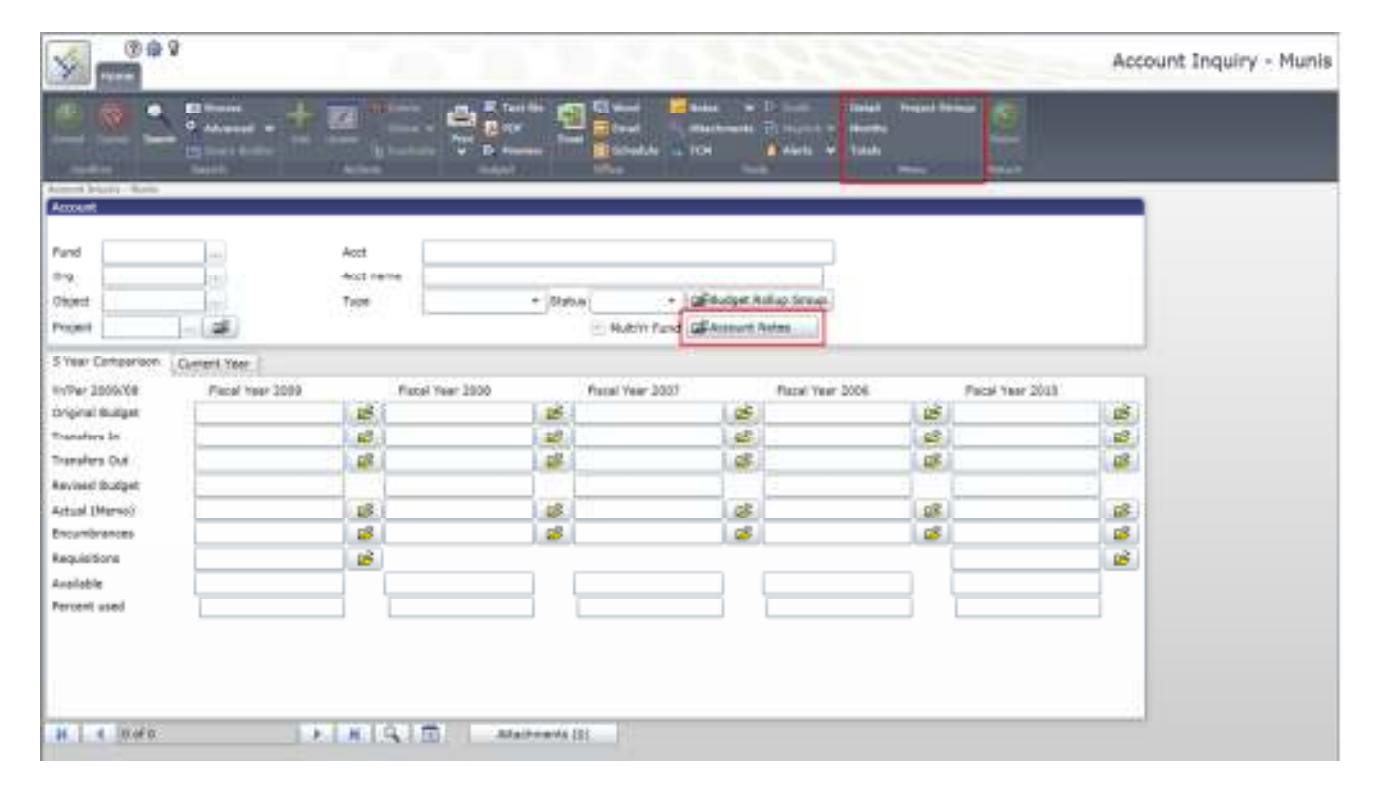

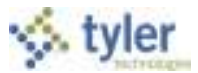

If there are notes associated with this account, the Account Notes button is highlighted; click Account Notes to view the note content.

#### **Detail**

Click Detail to search for transactions that have been posted to an account.

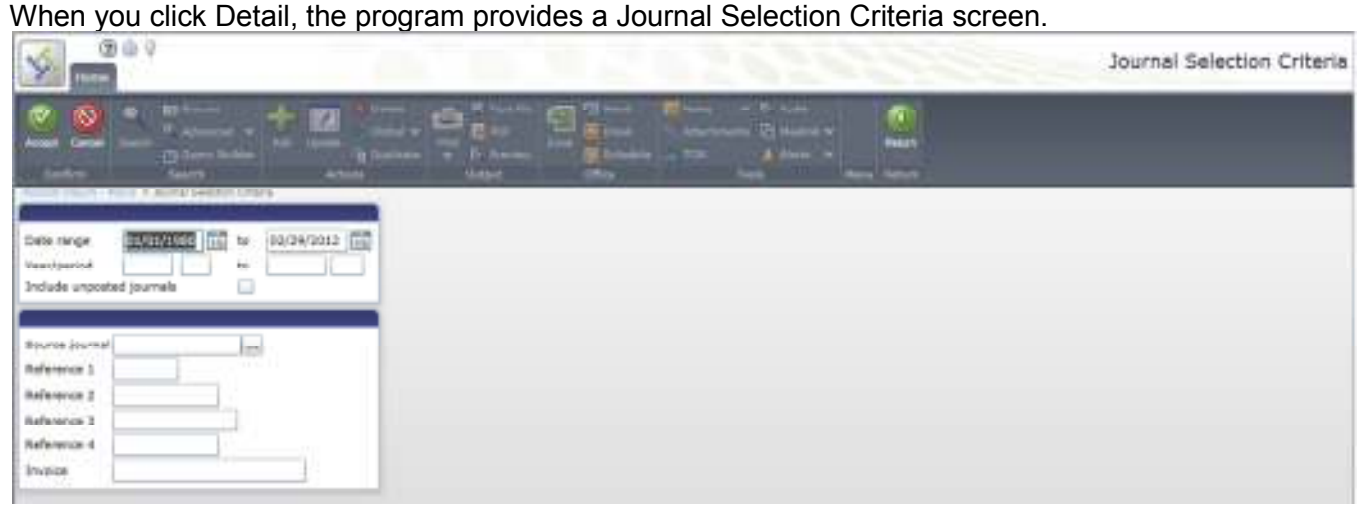

Enter the search criteria you would like to use, and then click Accept to submit the search. You can search by date range, year/period, source of the journal, or any of the reference fields. If you select the Include Unposted Journals check box, any general ledger journal entries still in the proof file are included.

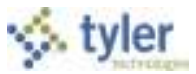

The Account Detail screen displays the results. Click Detail or Journal on for more information on a specific entry.

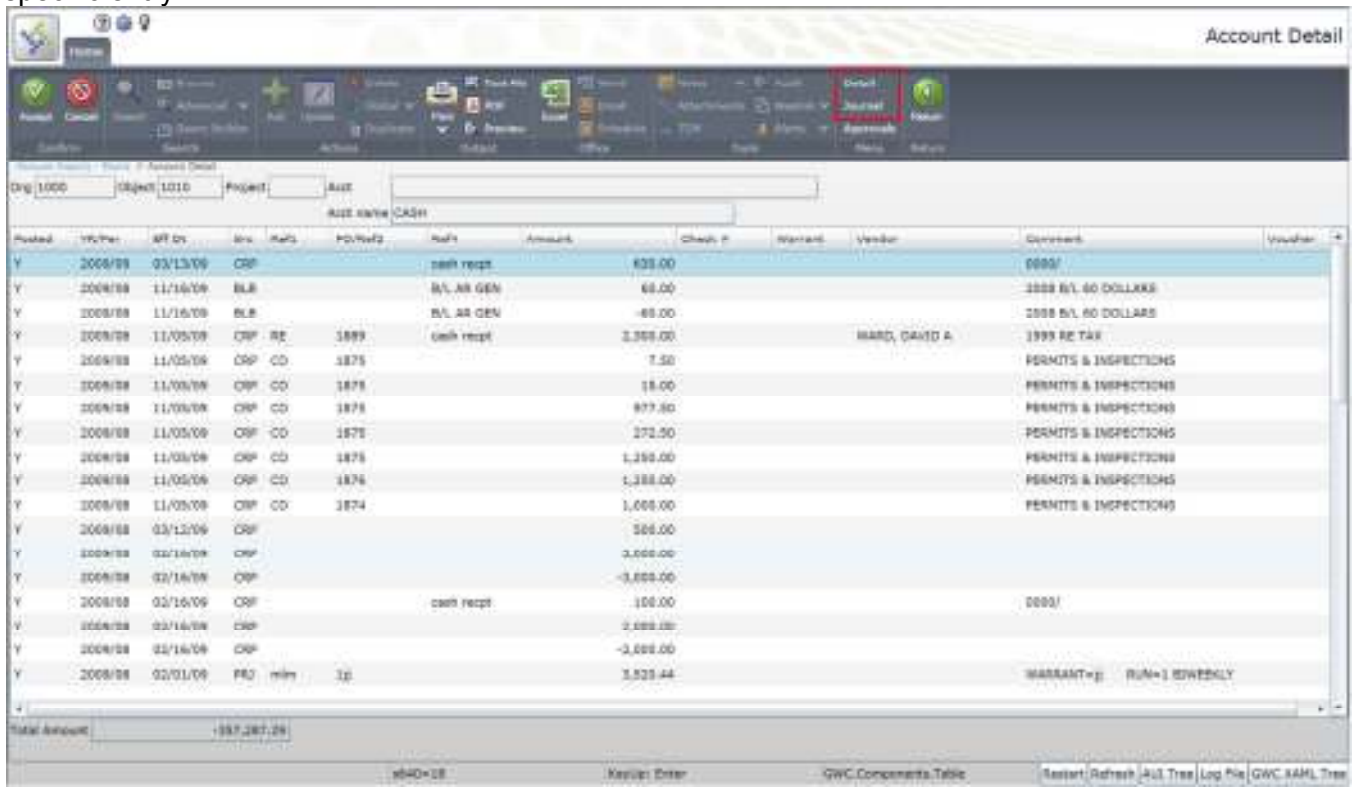

Detail displays the single entry from this account in the journal. The Detail varies according to the journal entry source type. For example, invoice entries display the Invoice Data Inquiry screen.

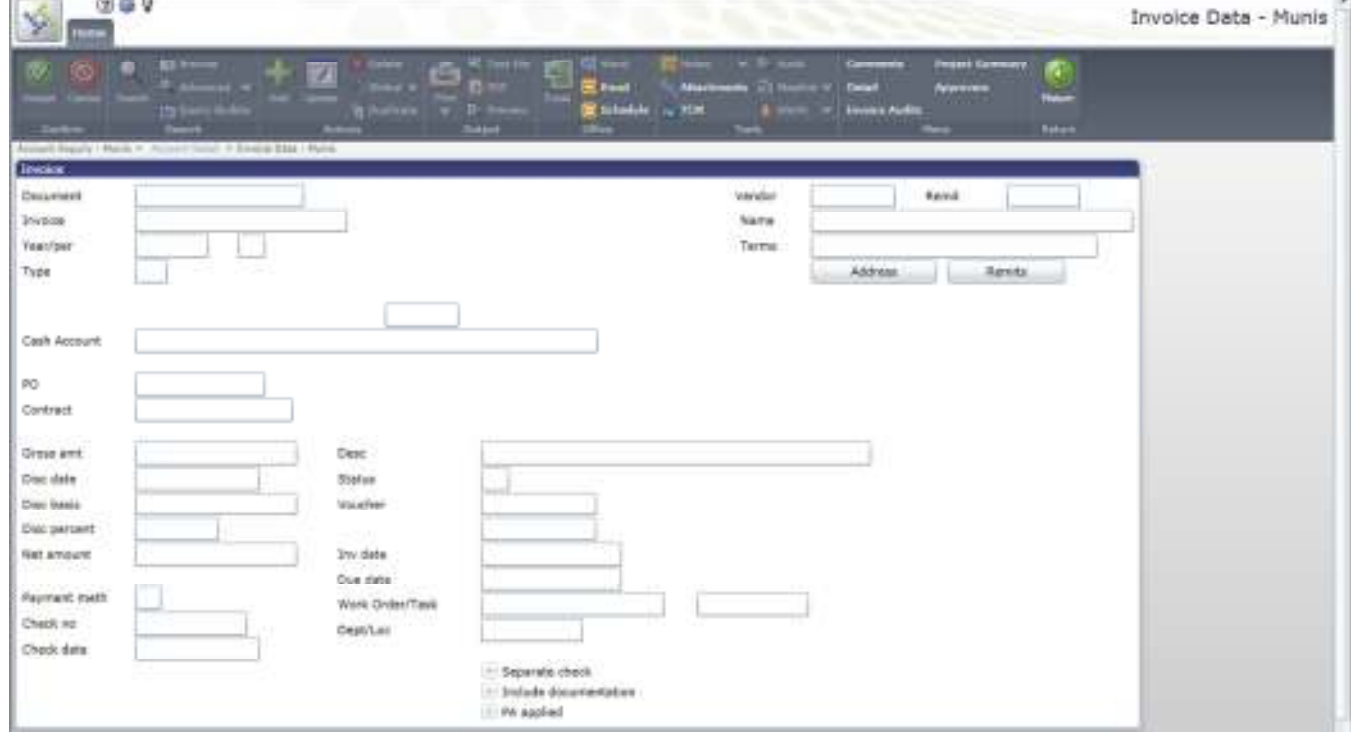

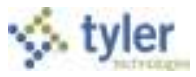

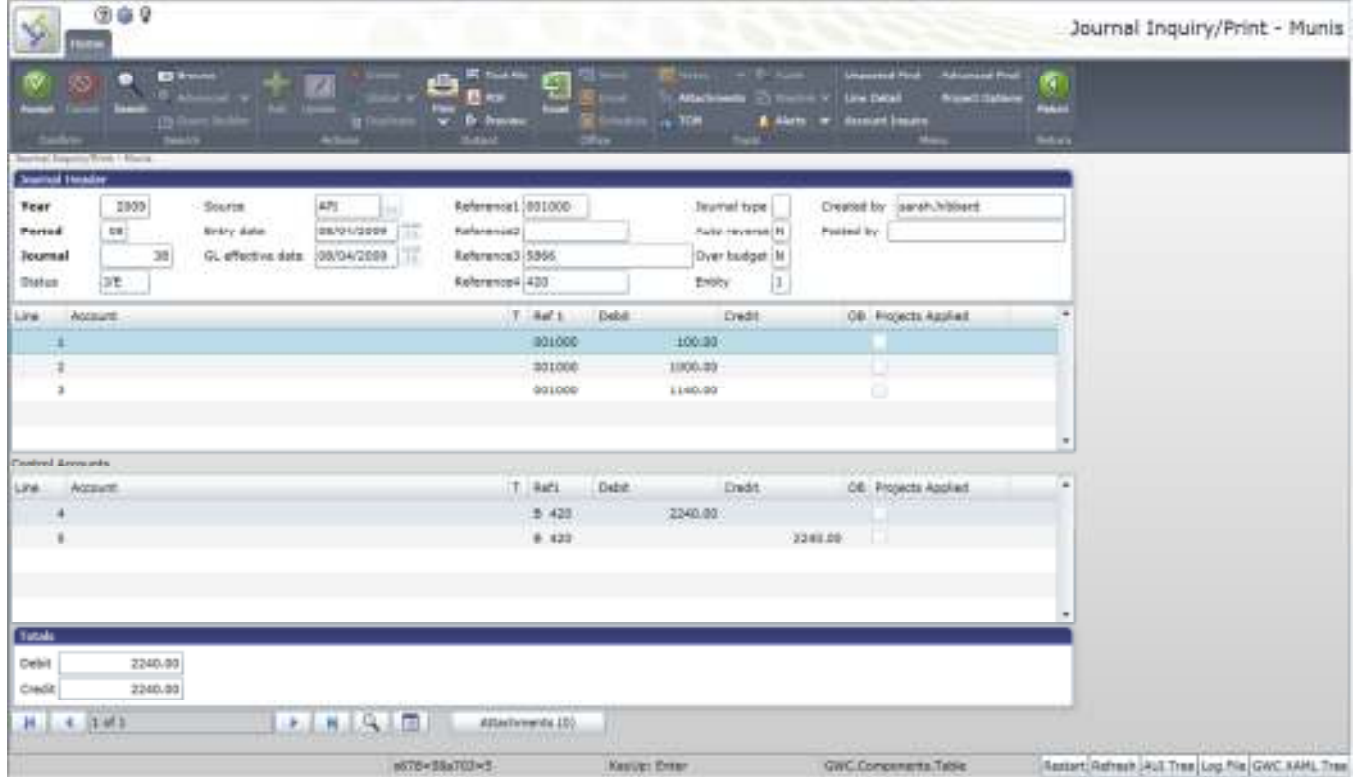

Journal provides the Journal Inquiry screen, which displays the entire journal.

Click the Unposted Find option to show transactions not yet closed to a month. This is different than selecting the Include Unposted Journals check box on the Details screen, which shows transactions not yet posted that are still in the proof stage.

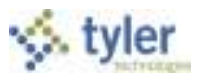

#### **Months**

Click Months on the Account Inquiry screen to show a monthly view of all journal transactions that have been closed to a period. If the transactions have not been through a month-end process, they are not included in the monthly data. However, you can view transactions not yet closed in the current month detail. Transactions that are in journal entry/proof and not yet posted are not visible in any screen

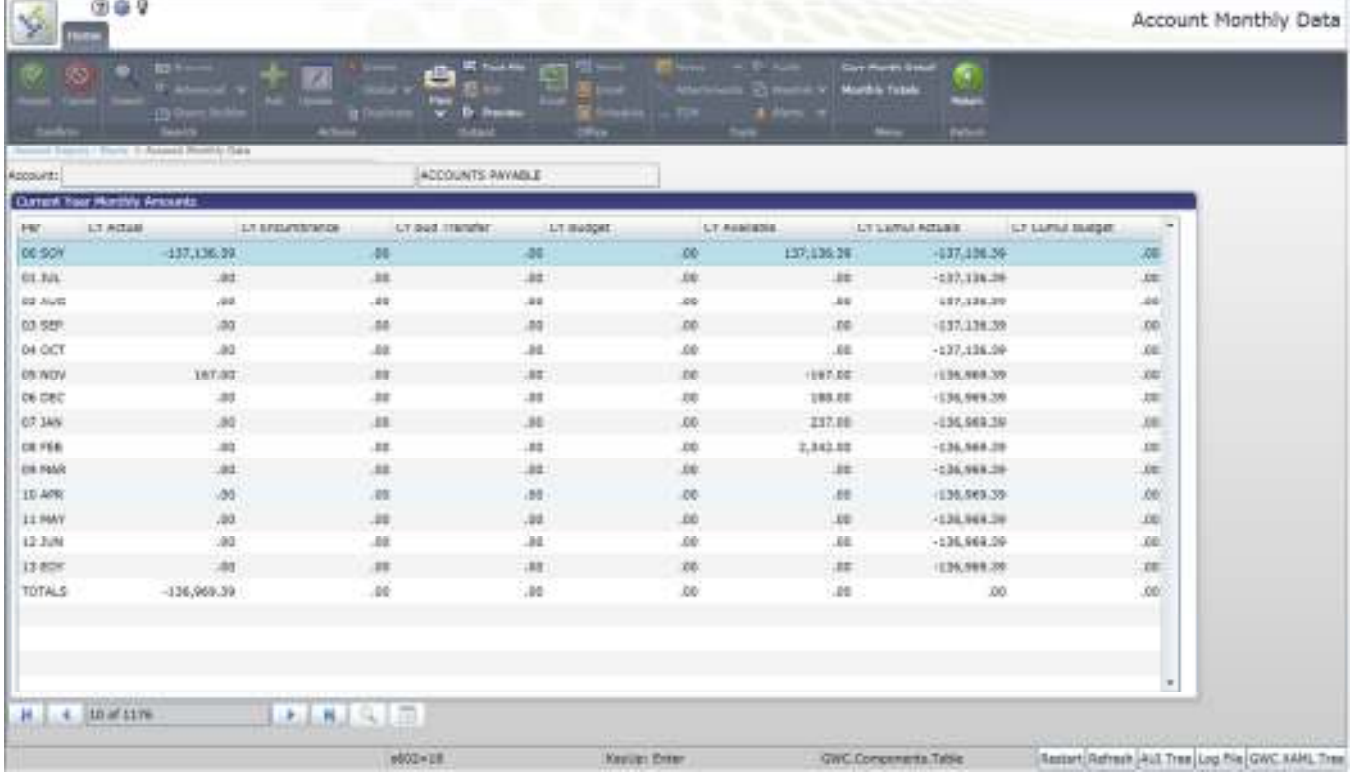

Click Curr Month Detail to show you all of the posted activity (that has been closed to a period).

Click Monthly totals to show the totals all of the posted activity (that has been closed to a period) for the accounts in the active set by month for the current year.

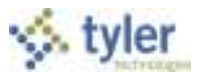

#### **Totals**

Click Totals on the Account Inquiry screen to show the combined totals for all accounts in the active set for transactions in closed and unclosed periods. Click Exit on the File menu to return to the previous screen.

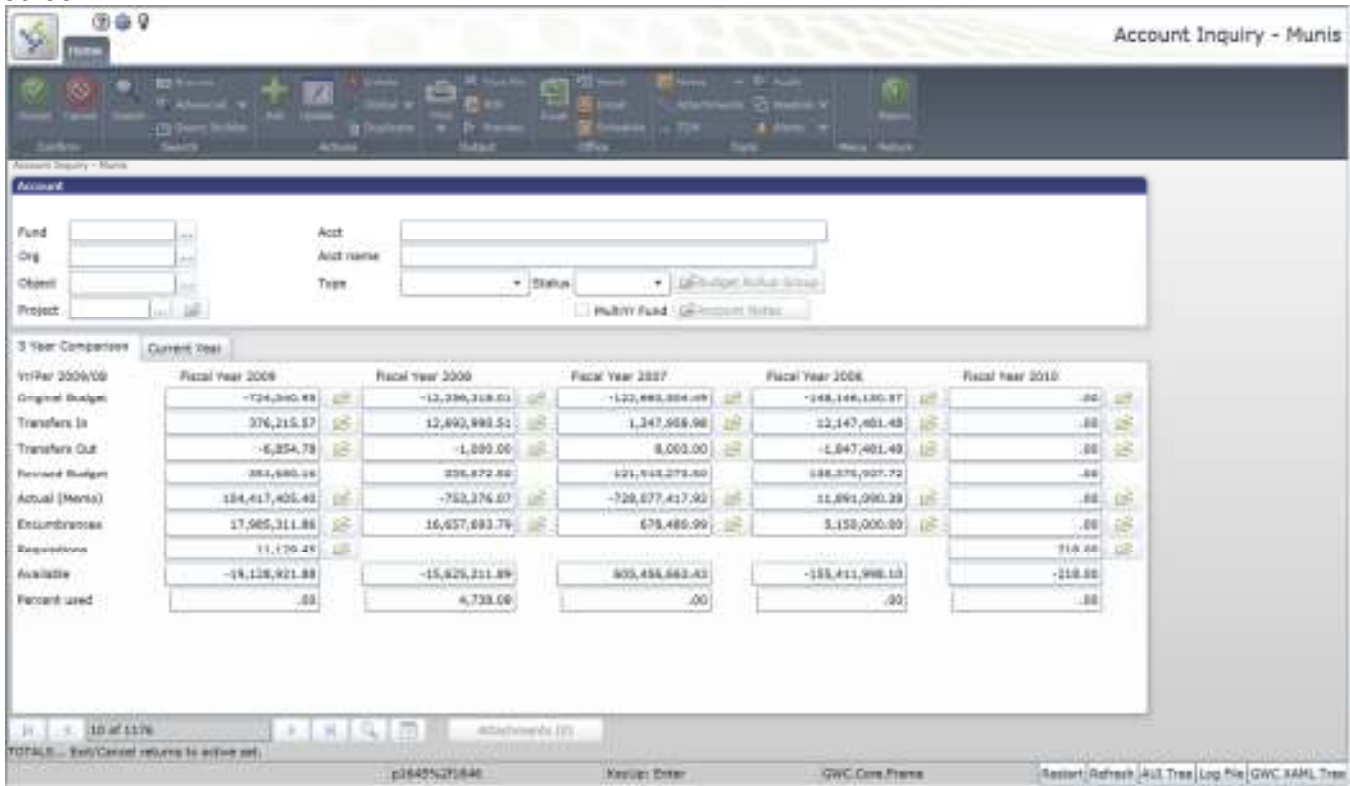

#### *2 Year Amounts*

This option is available if your organization uses biennial budgeting.

Click 2 Year Amounts to show biennial budgeting details. If the biennial year is set to one (1), the current year and next year are summed; otherwise, the current year and last year are totaled.

### **GL Impact**

The general ledger is not affected by this program, as it is inquiry only.

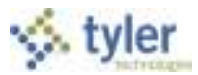

# **3.7 Year to Date Budget Report**

# **Objective**

This document provides instructions for generating a Year-to-Date Budget report. The Year-to-Date (YTD) Budget report serves as a primary monthly budget report, but its flexible definition makes it suitable for special analysis purposes.

## **Overview**

The YTD Budget Report can be run for the following purposes:

- Report revenues collected to a specific period.
- Report expenses to a specific period.
- Report encumbrances to a specific period.
- Report current budget, expenditures versus carry forward budget, expenditures, and encumbrances.
- Report available budget from posted transactions or available budget from pending transactions.
- Report on fund balance position.
- Proof budget, encumbrance, expenditure, and revenue balances.
- Proof chart of accounts (COA) conversions and account balance conversions.

This report can also be run for the following years and periods:

- Three years prior to current fiscal year for periods 1-13.
- Two years prior to current fiscal year for periods 1-13.
- Previous fiscal year for periods 1-13 and for 99 (memo balance).
- Current fiscal year for periods 1-13 and for 99 (memo balance).
- Next fiscal year for periods 1-13 and 99 (memo balance).

This document covers the available options and how they affect the presentation of the displayed report.

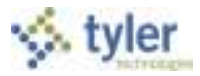

## **Procedure**

To create a year-to-date budget report:

1. Open the Year to Date Budget program. *Financials > General Ledger > Inquiries and Reports > YTD Budget Report* -or-

 *Departmental Functions> YTD Budget Report*

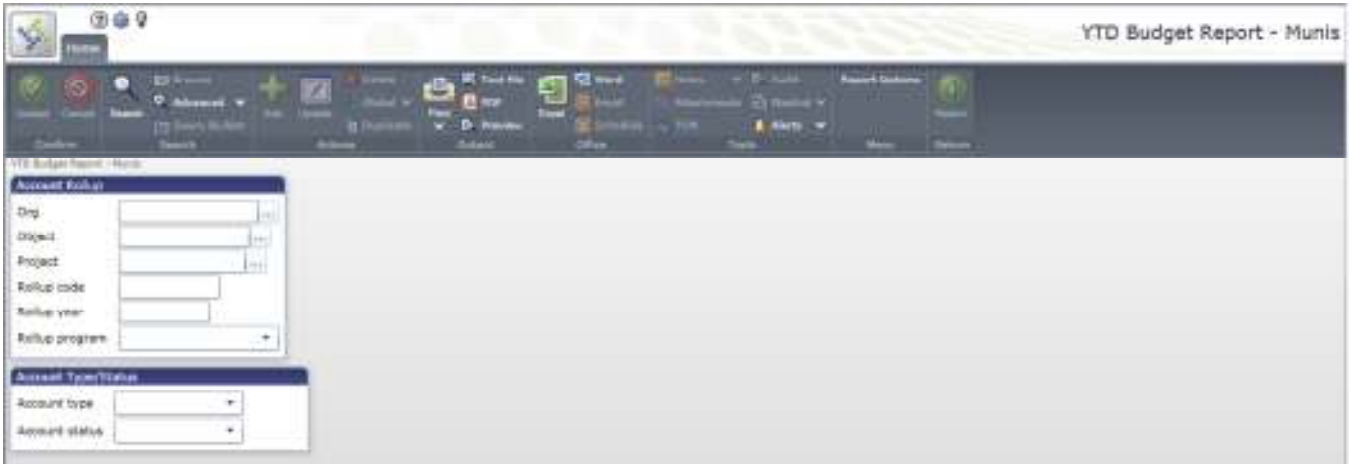

2. Click Search **on the toolbar or use the Advanced/Segment Search option to identify accounts** for the YTD Budget Report.

If you click Search, complete the fields according to the following table, and then click Accept on the toolbar.

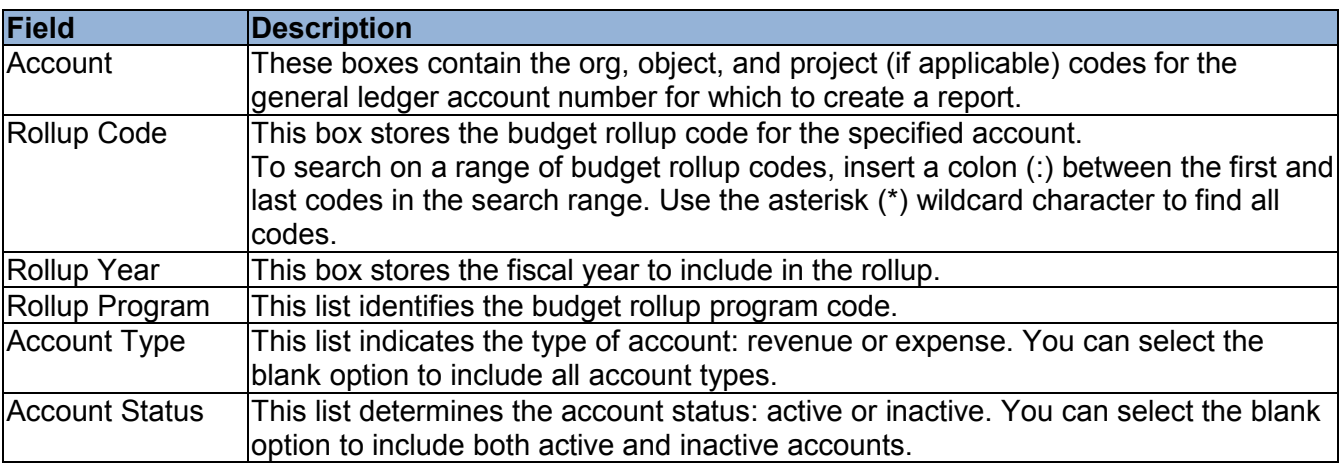

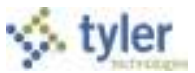

If you click Advanced/Segment Find, complete the fields on the Segment Find screen, and then

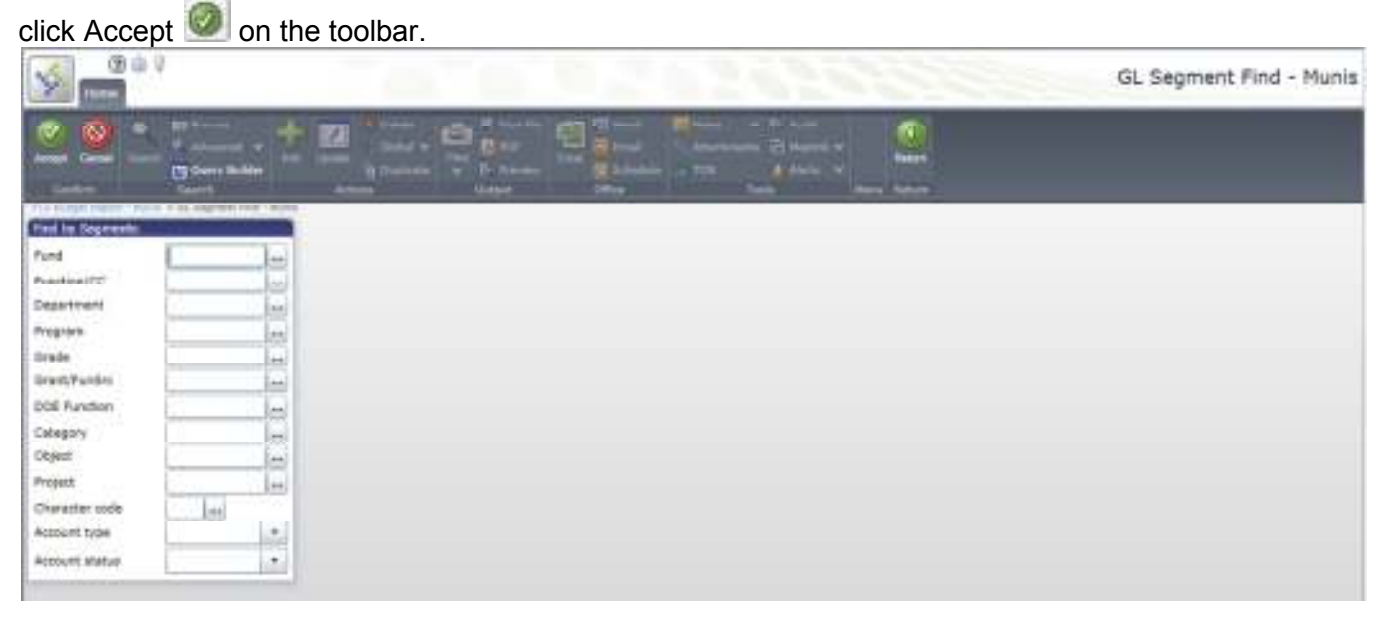

For either search method, the program displays the number of records found.

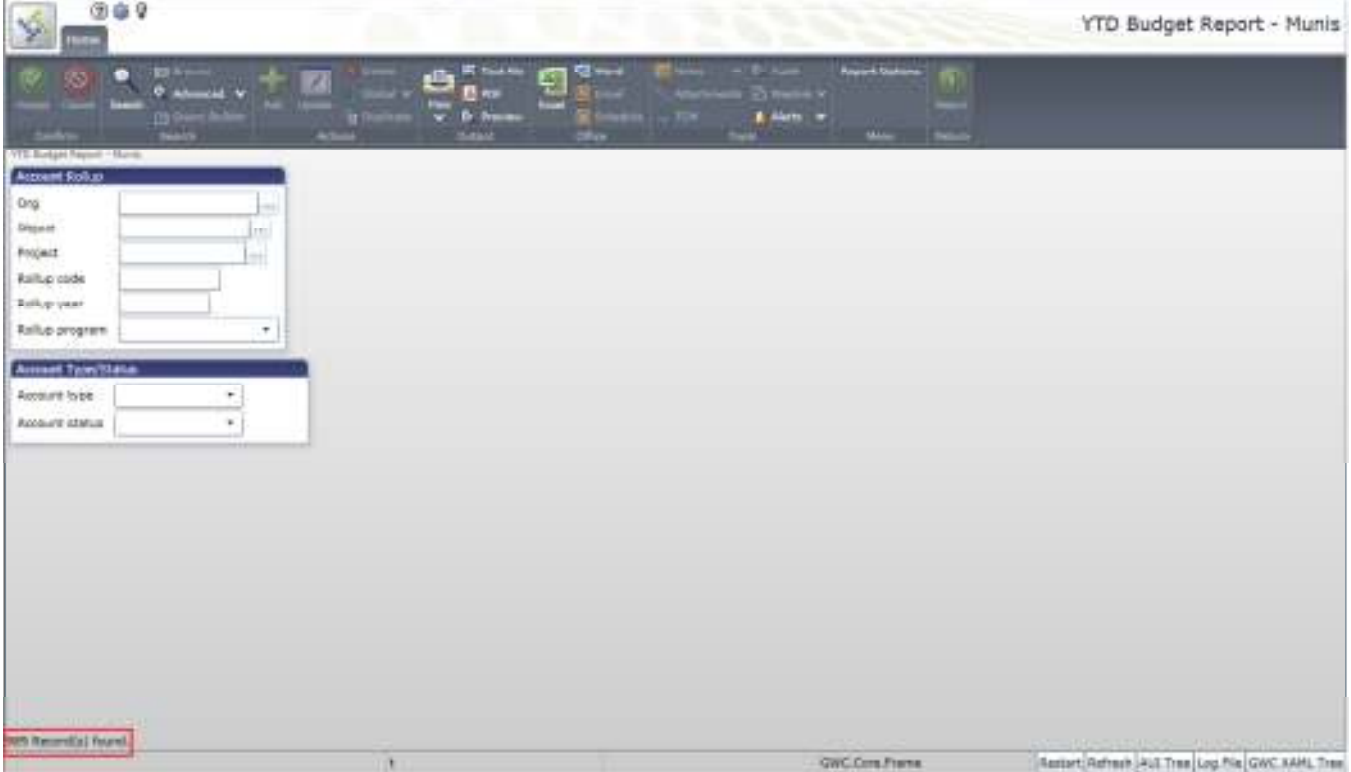

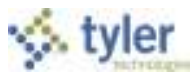

### 3. Click Report Options.

The program displays the Report Options screen.

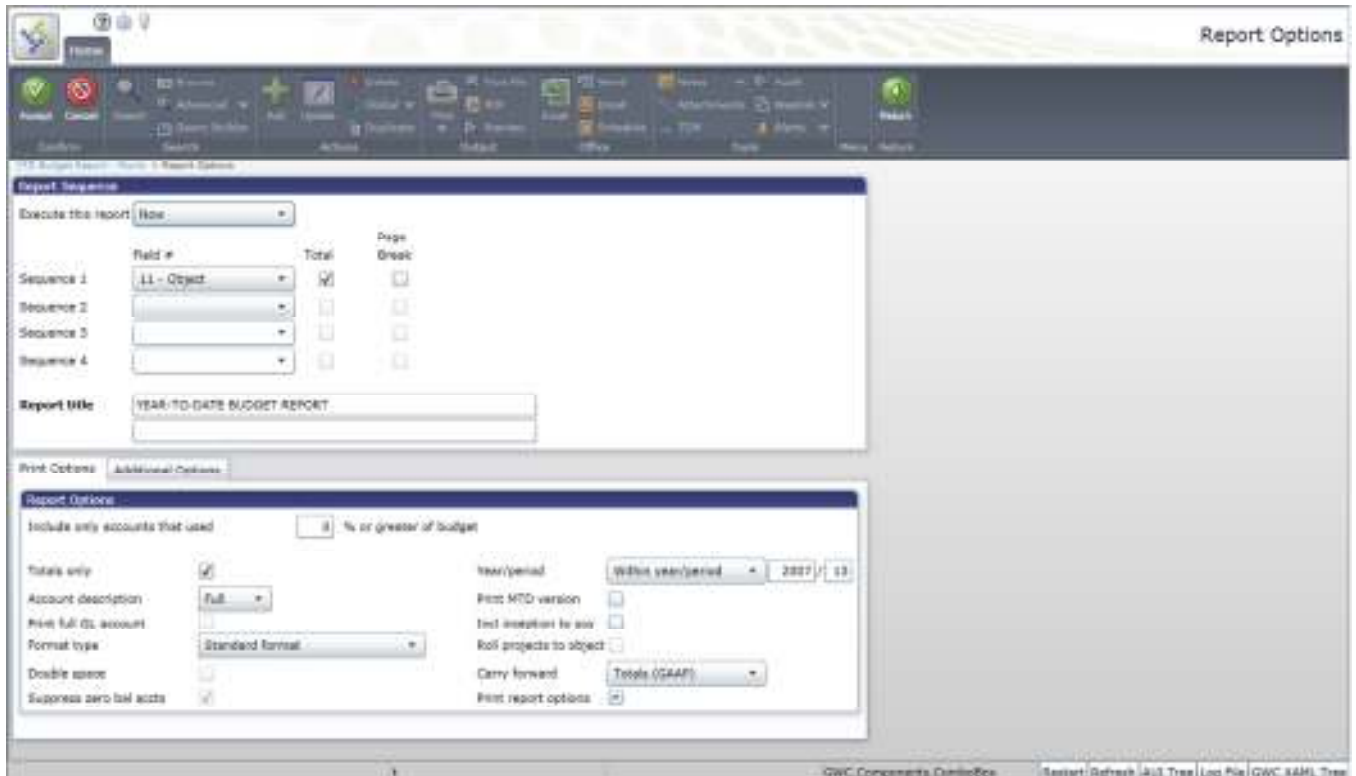

4. Complete the fields according to the following table to define the report settings.

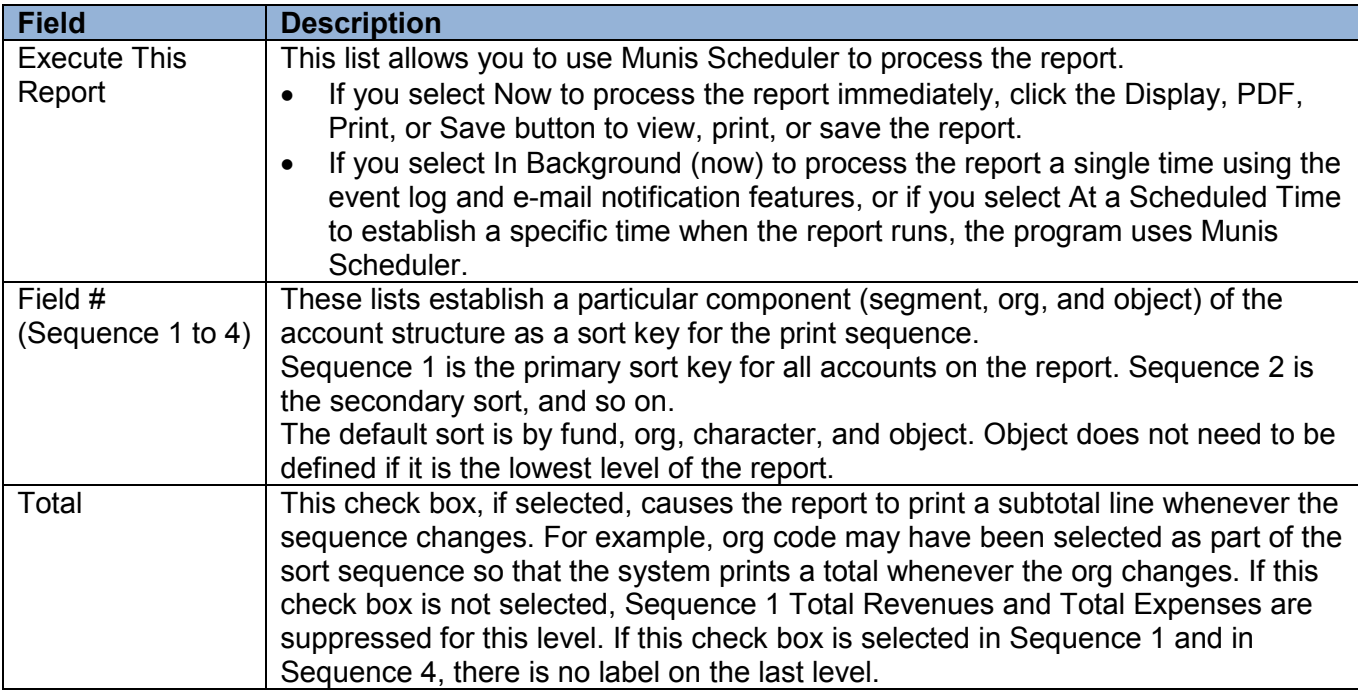

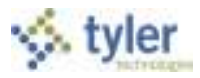

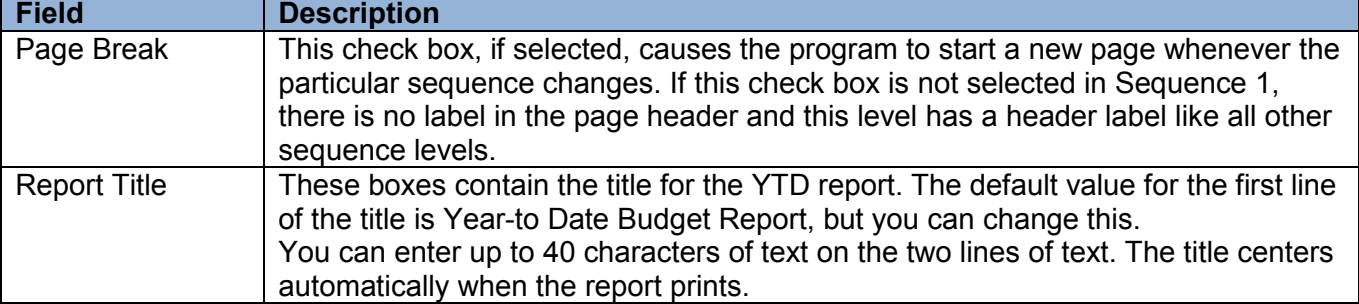

## **Print Options Tab**

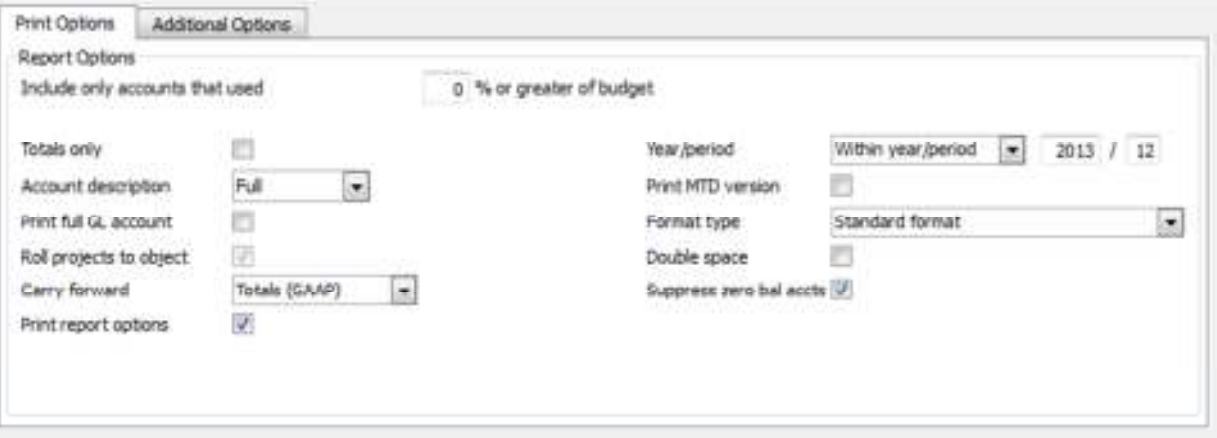

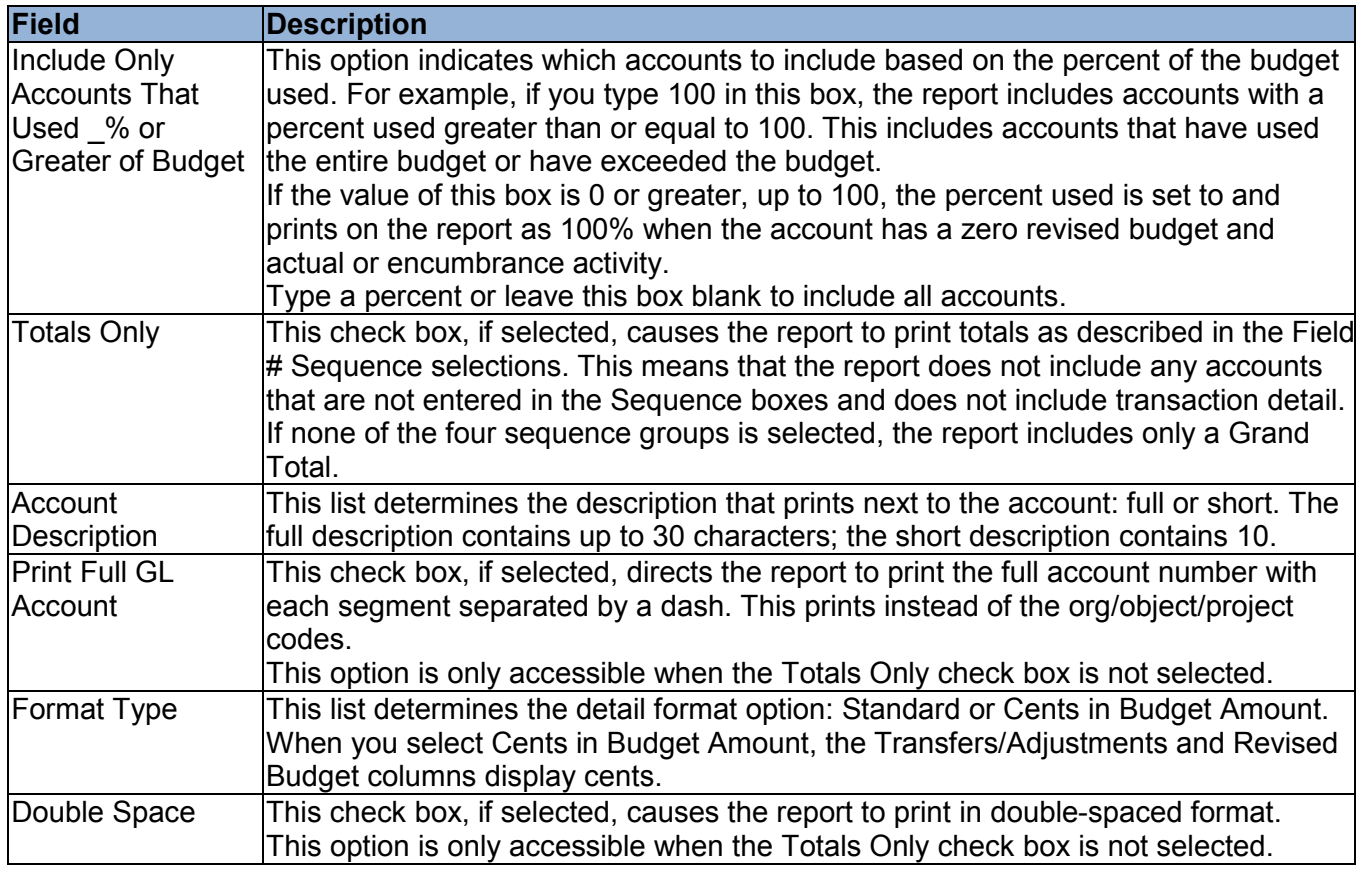

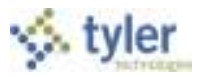

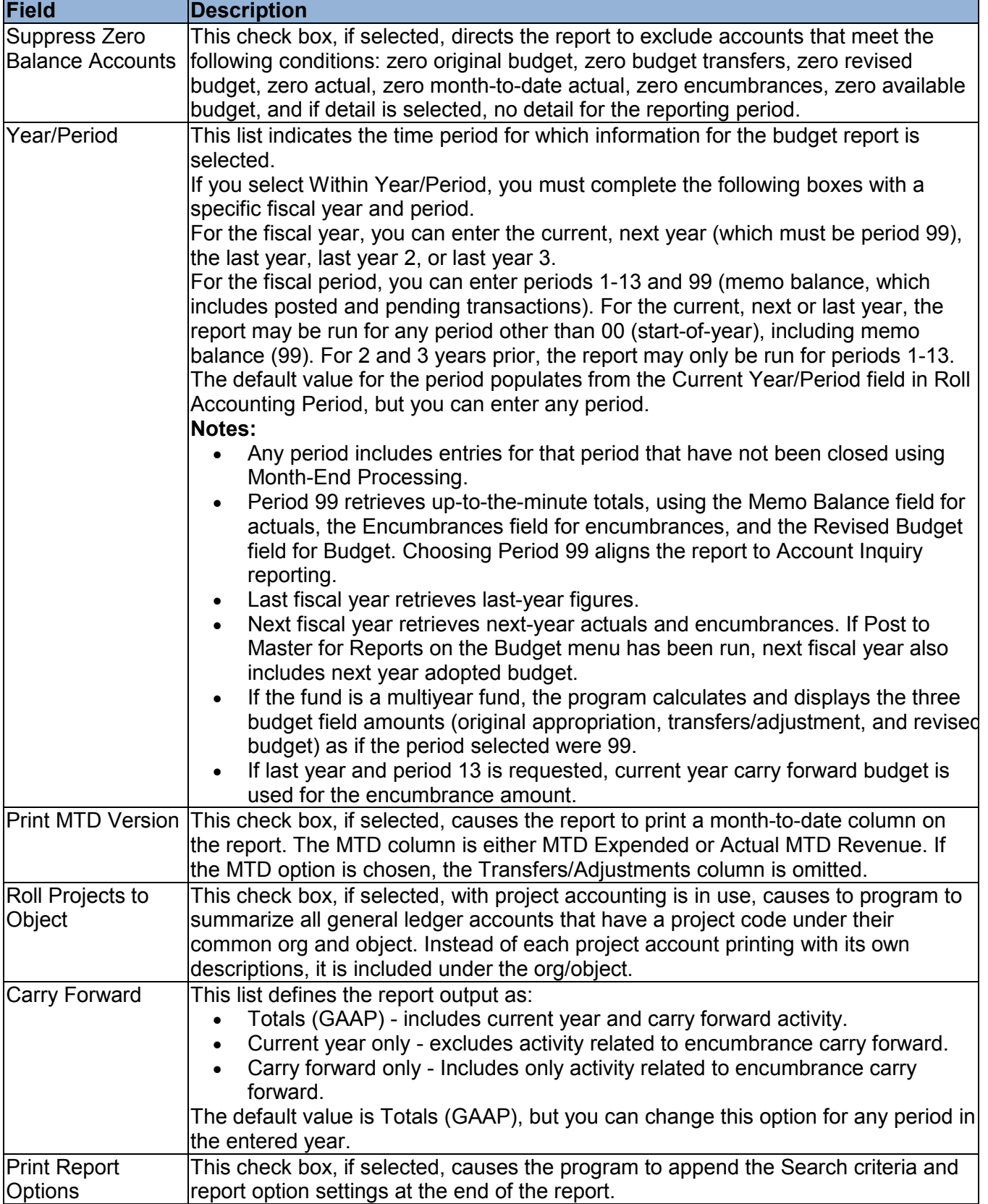

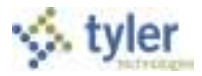

### **Additional Options Tab**

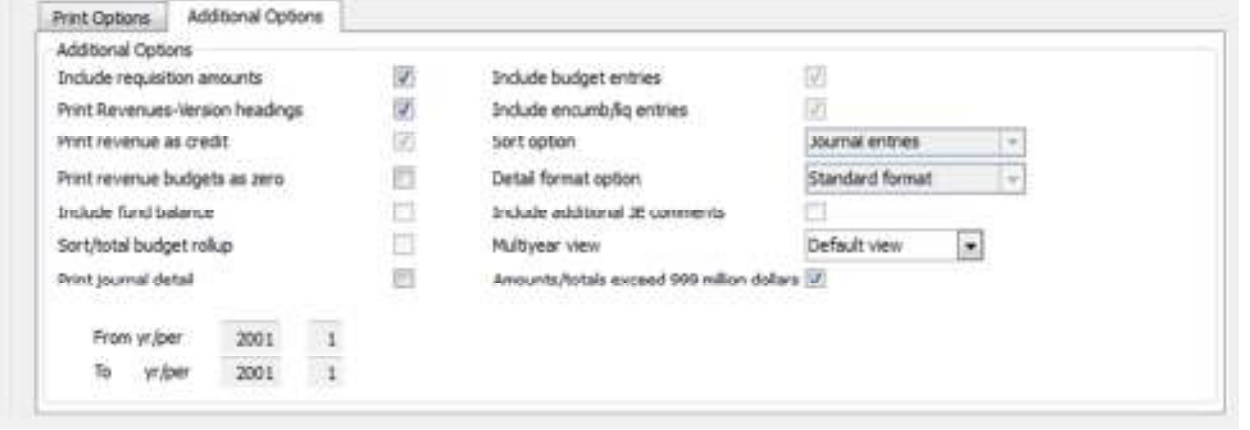

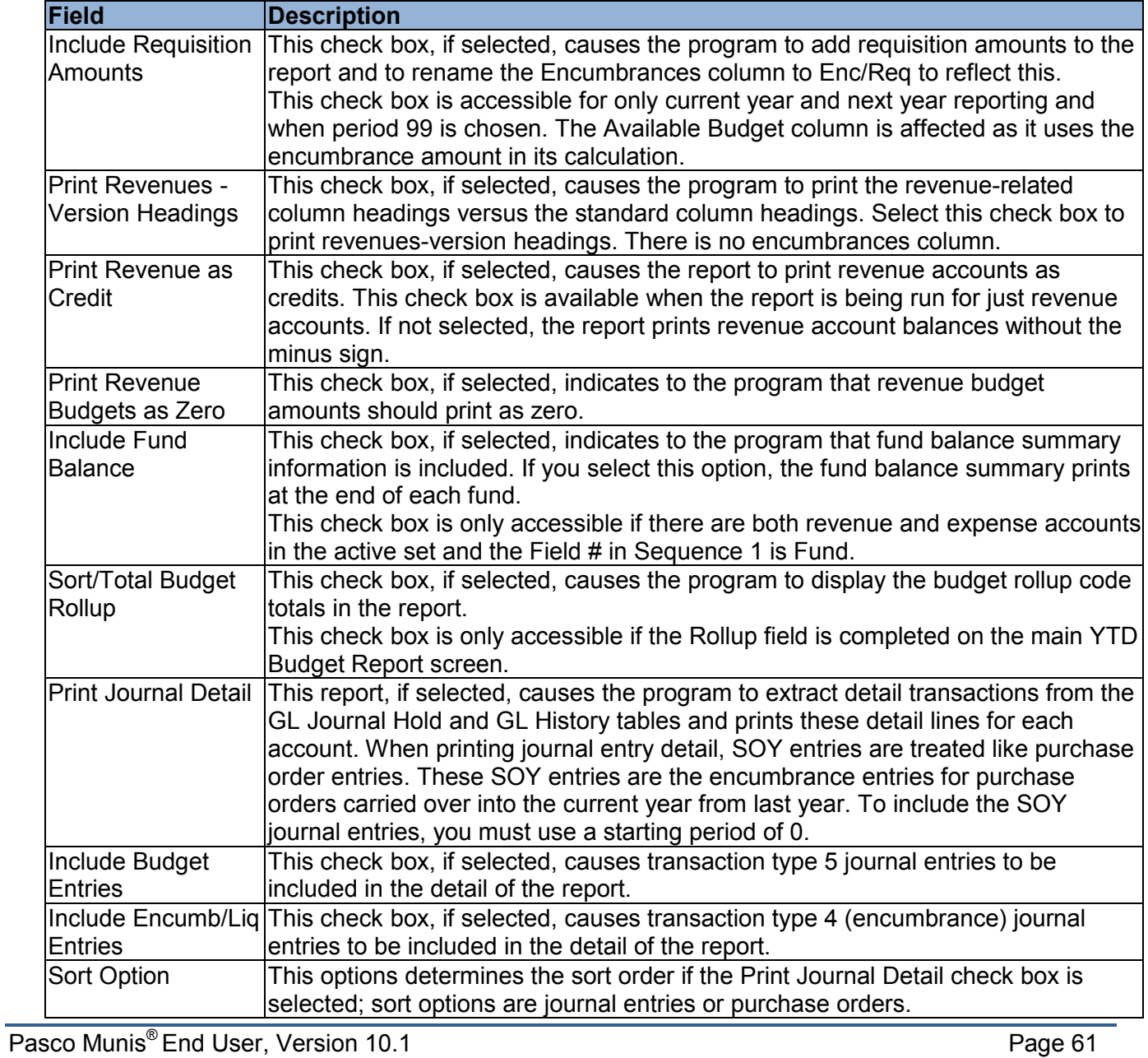

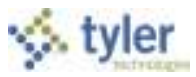

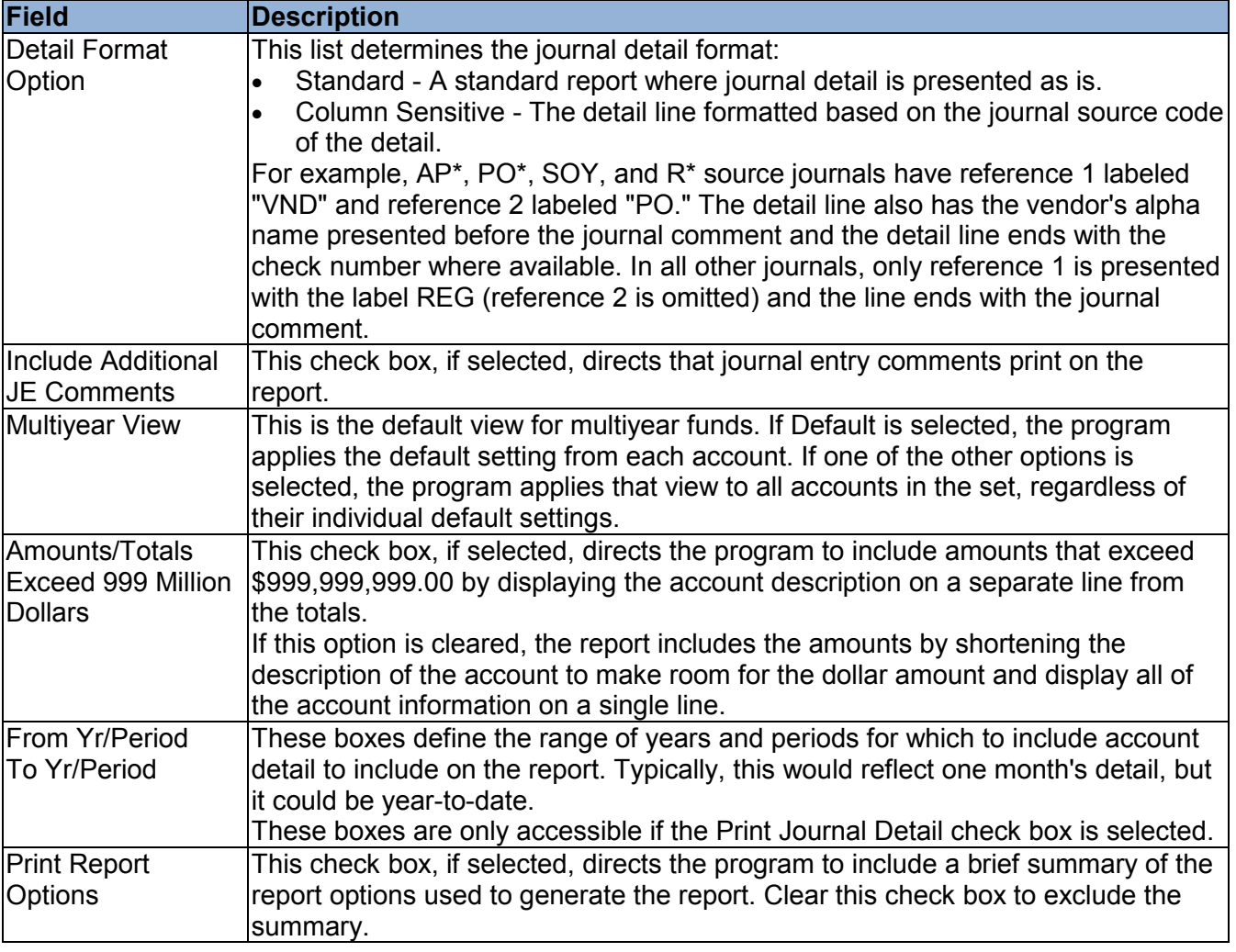

- 5. Click Accept
- 6. Click Return to close the Report Options screen.

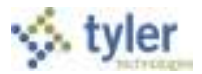

7. On the main screen, click PDF  $\blacksquare$  or Display  $\blacksquare$  to display your report. Note: report can be saved or printed from pdf.

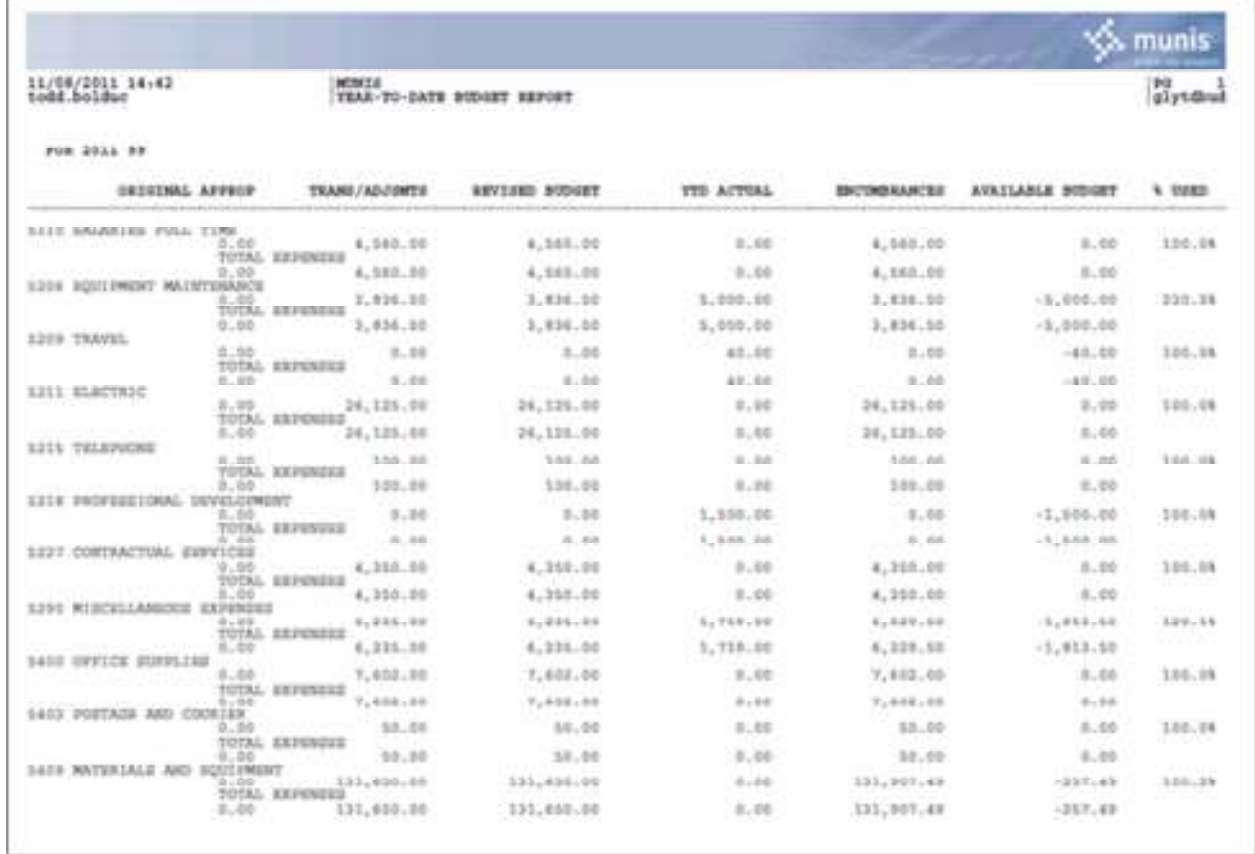

Your report displays according to the report options that you selected.

# **Results**

You can now analyze what transactions have occurred within your search and sequence settings, confirm that a budget was posted correctly, proof your chart of accounts, or look at transactions for a specific period.

# **GL Impact**

The general ledger is not affected by this action.

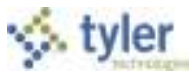

# **6.2 Requisition Entry**

# **Objective**

This document provides instruction on how to enter a requisition into the Munis Requisition Entry program. This document is intended for all users responsible for entering requisitions.

## **Overview**

By entering a requisition, you are requesting funds to make a purchase. As soon as the requisition is entered, the funds for the purchase are set aside, or pre-encumbered, for the specified general ledger expense account. When the requisition is released, it moves through the approval process, after which it is converted into a purchase order.

All requisitions will be reviewed and approved by the appropriate authority prior to being converted to a purchase order. Invoices will be entered against the PO and will liquidate the funds set aside, creating an actual expense.

# **Procedure**

NOTE: When you choose "Switch Form" there are several options, and your choice should be based on the type of Requisition you are processing. The available fields will vary depending on the form you use, but all fields are listed below for the purposes of this document.

- o **A-VENDOR** to be used for Vendor Purchases
- o **B-WHSE** to be used to request Inventory Items
- o **C-FNS** to be used by Food Service to order off contracts

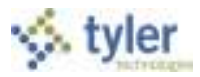

To create a requisition:

1. Open the Requisition Entry program. *Financials > Purchasing > Purchase Order Processing > Requisition Entry* -or-

 *Departmental Functions > Requisition Entry*

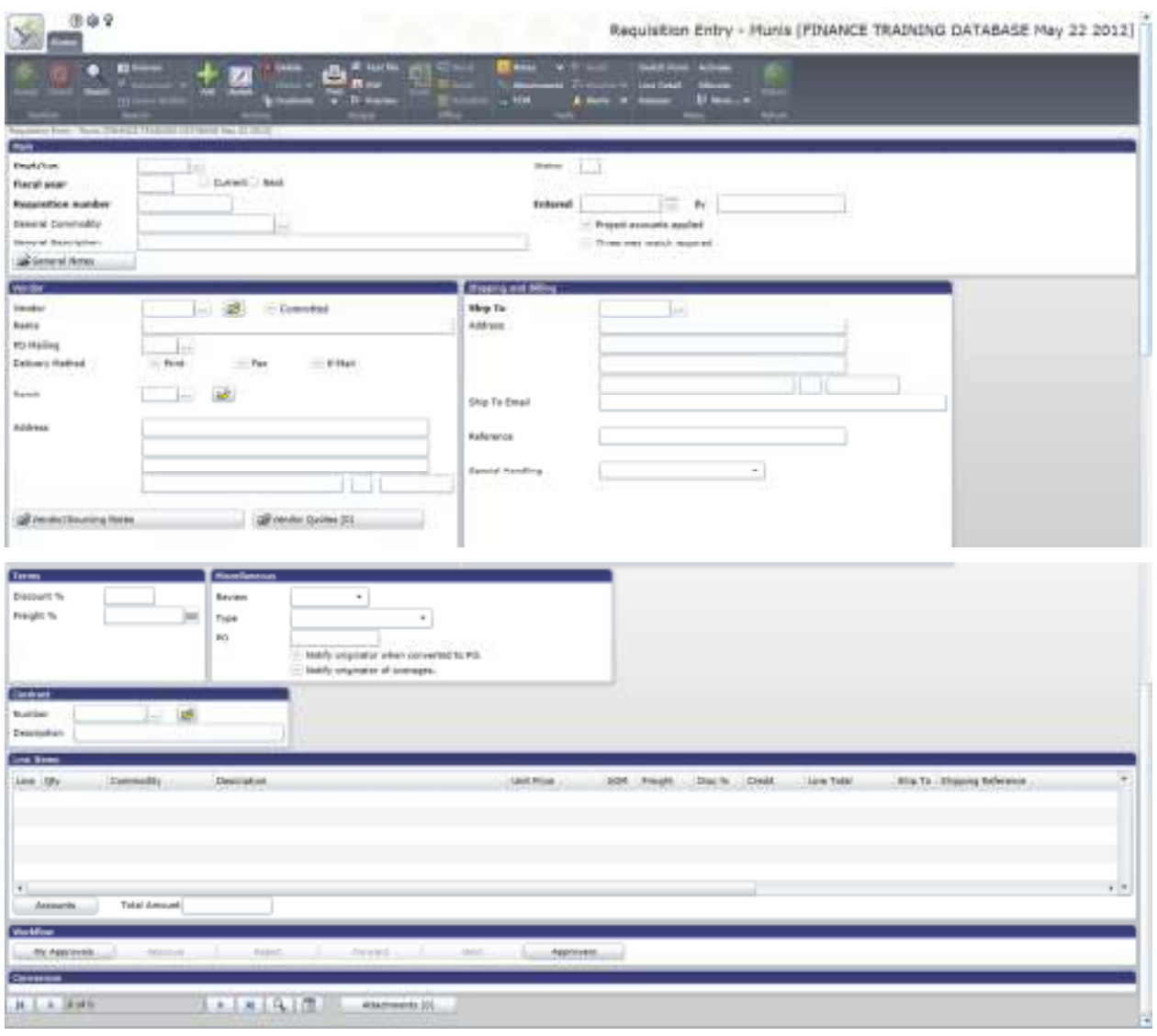

2. Click Add on the ribbon.

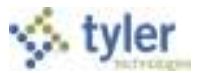

3. Complete the fields, as required, to define the requisition details. Refer to the following table for specific field information.

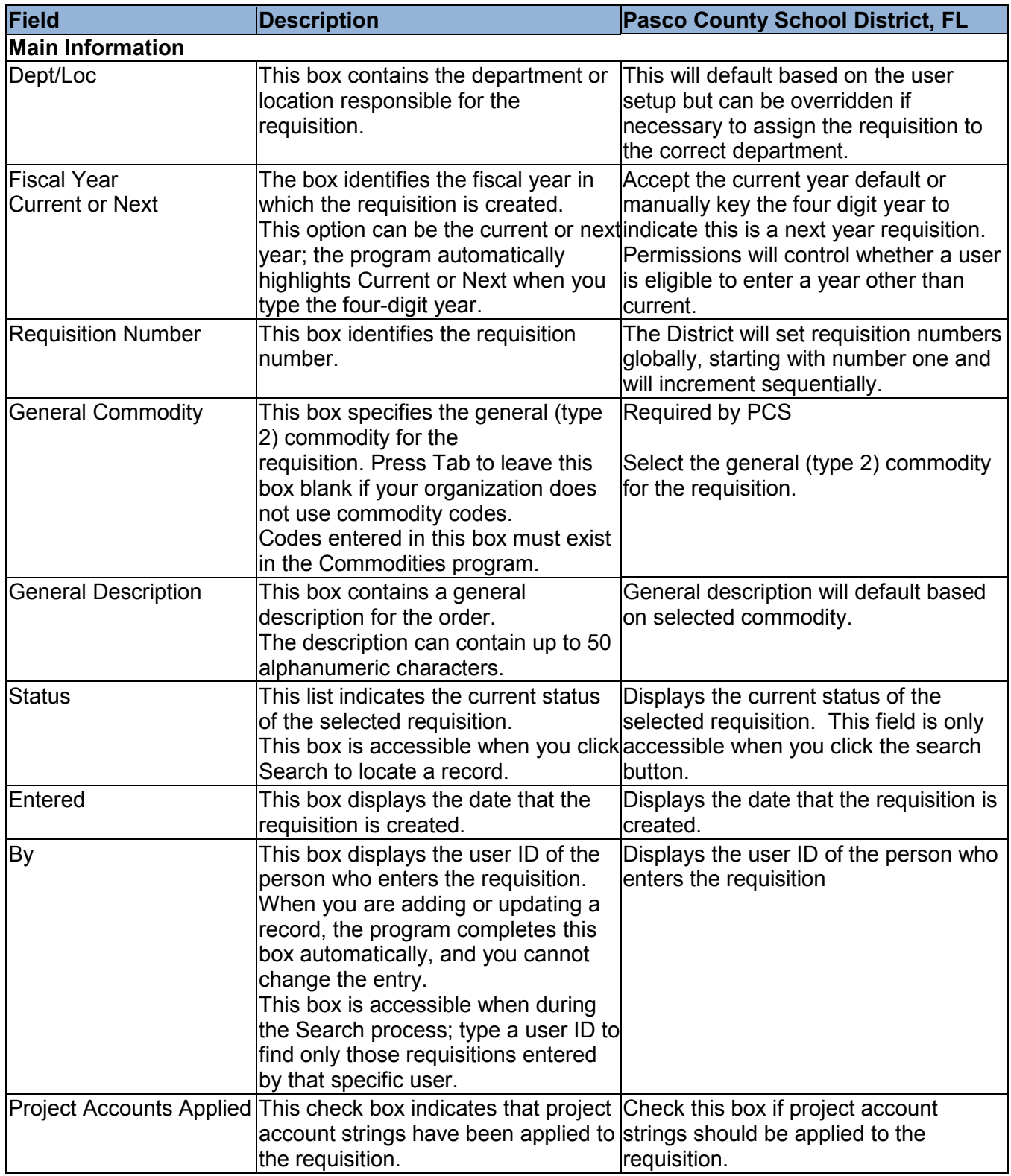

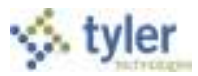

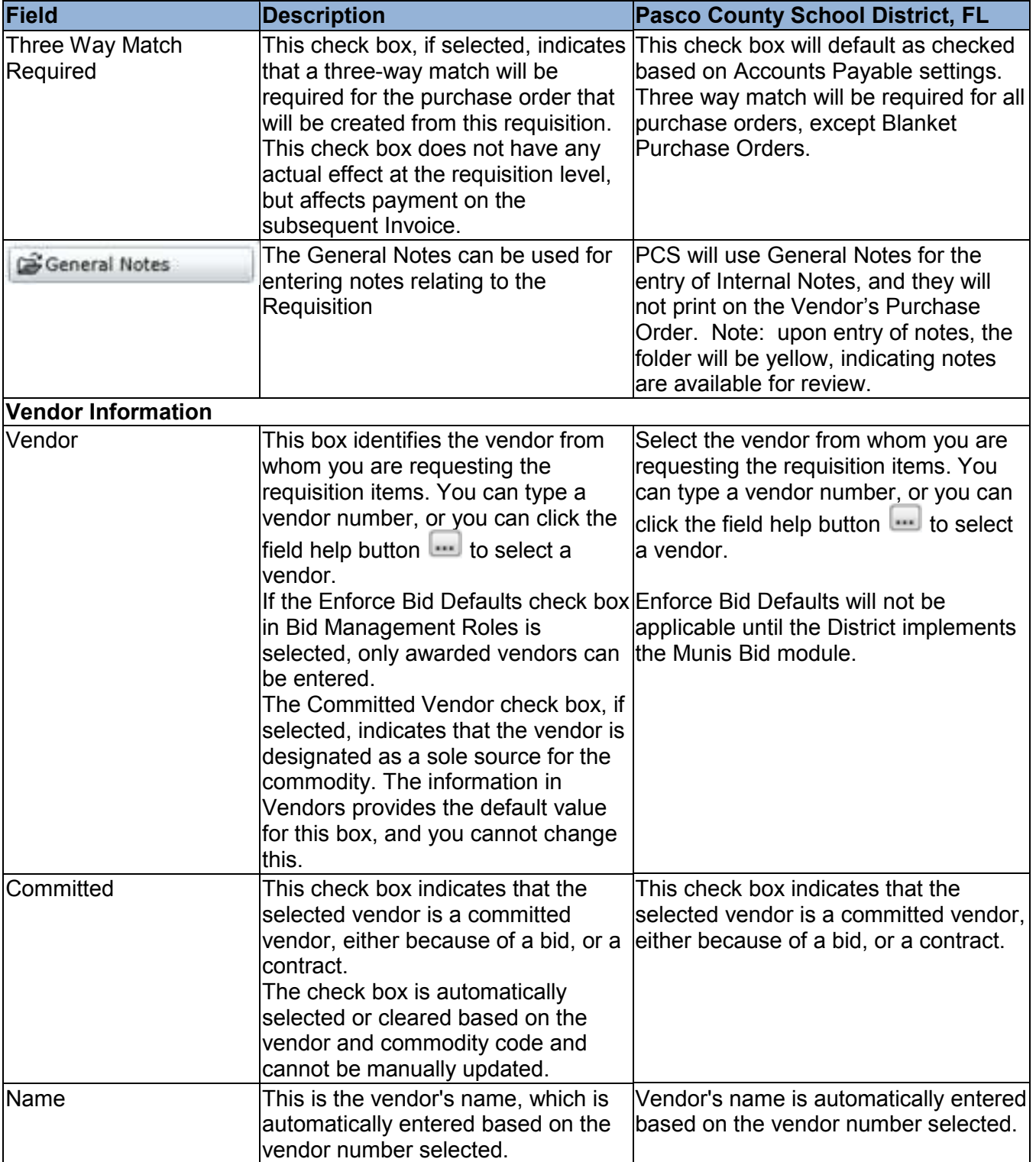

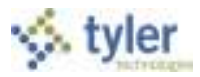

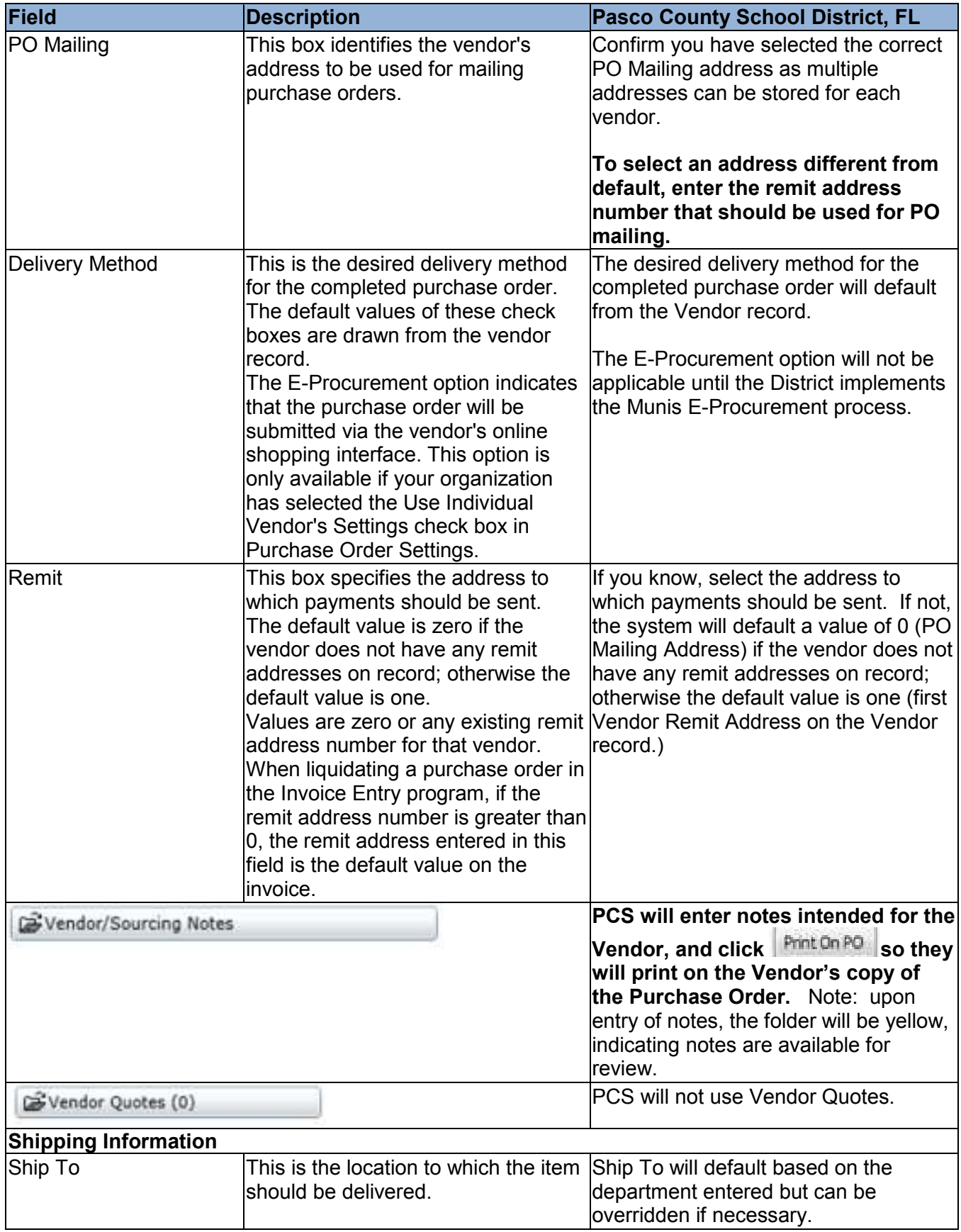

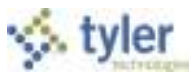

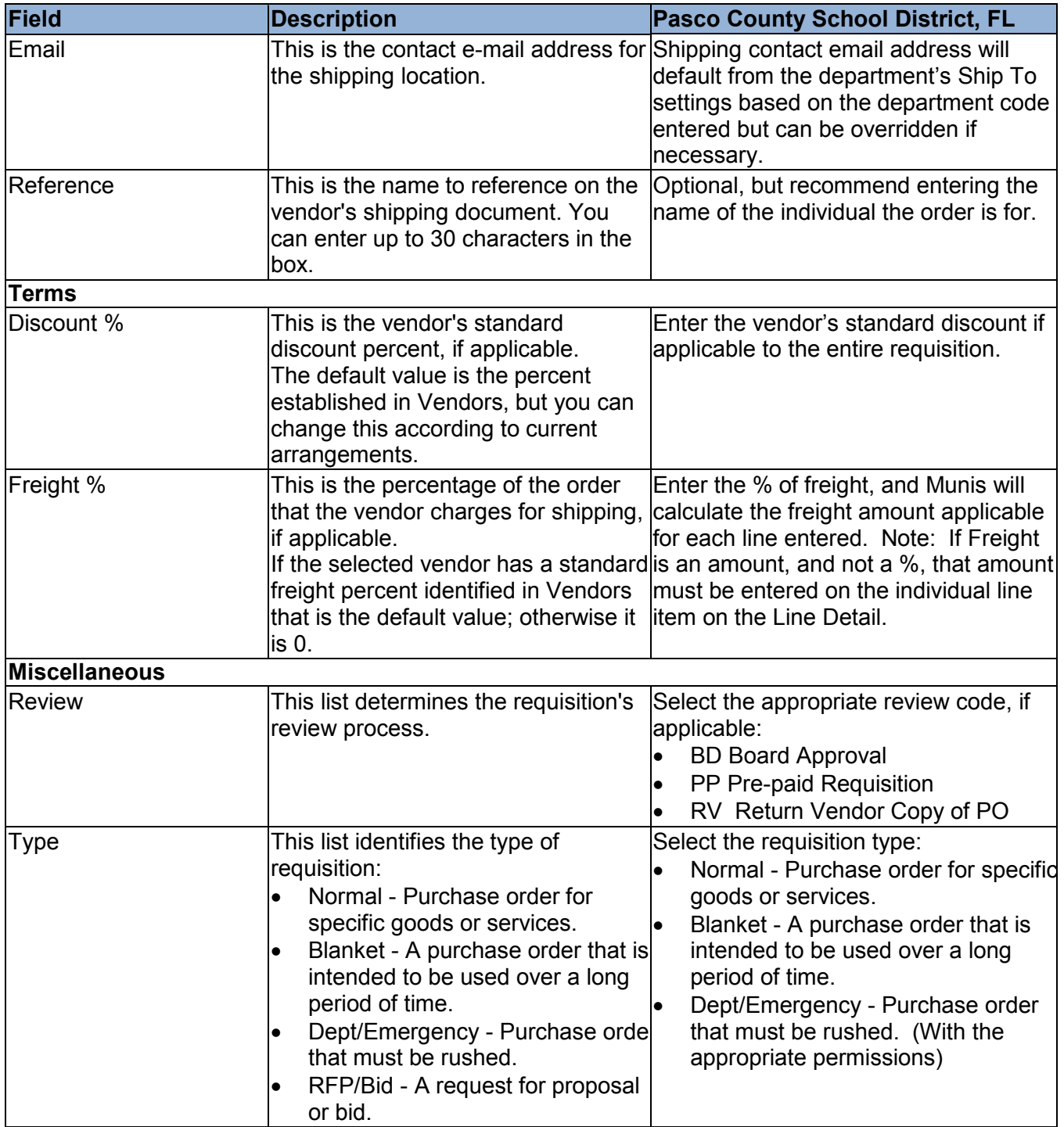

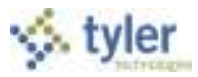

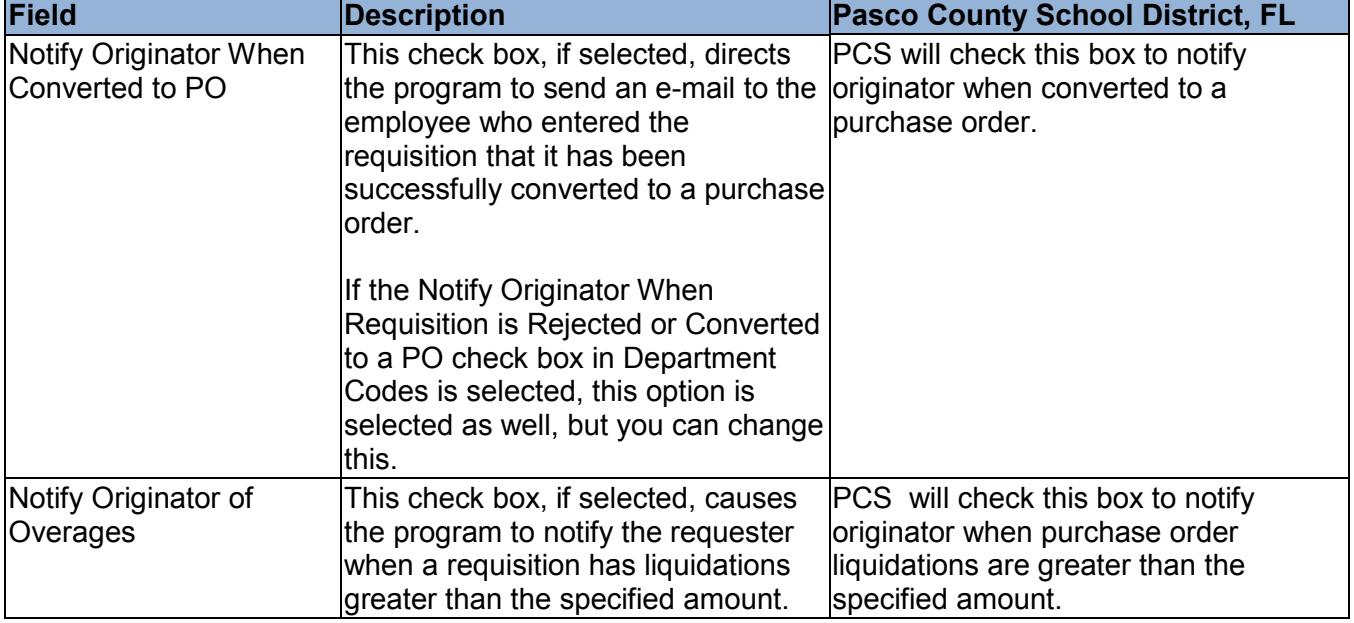

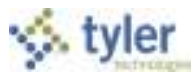

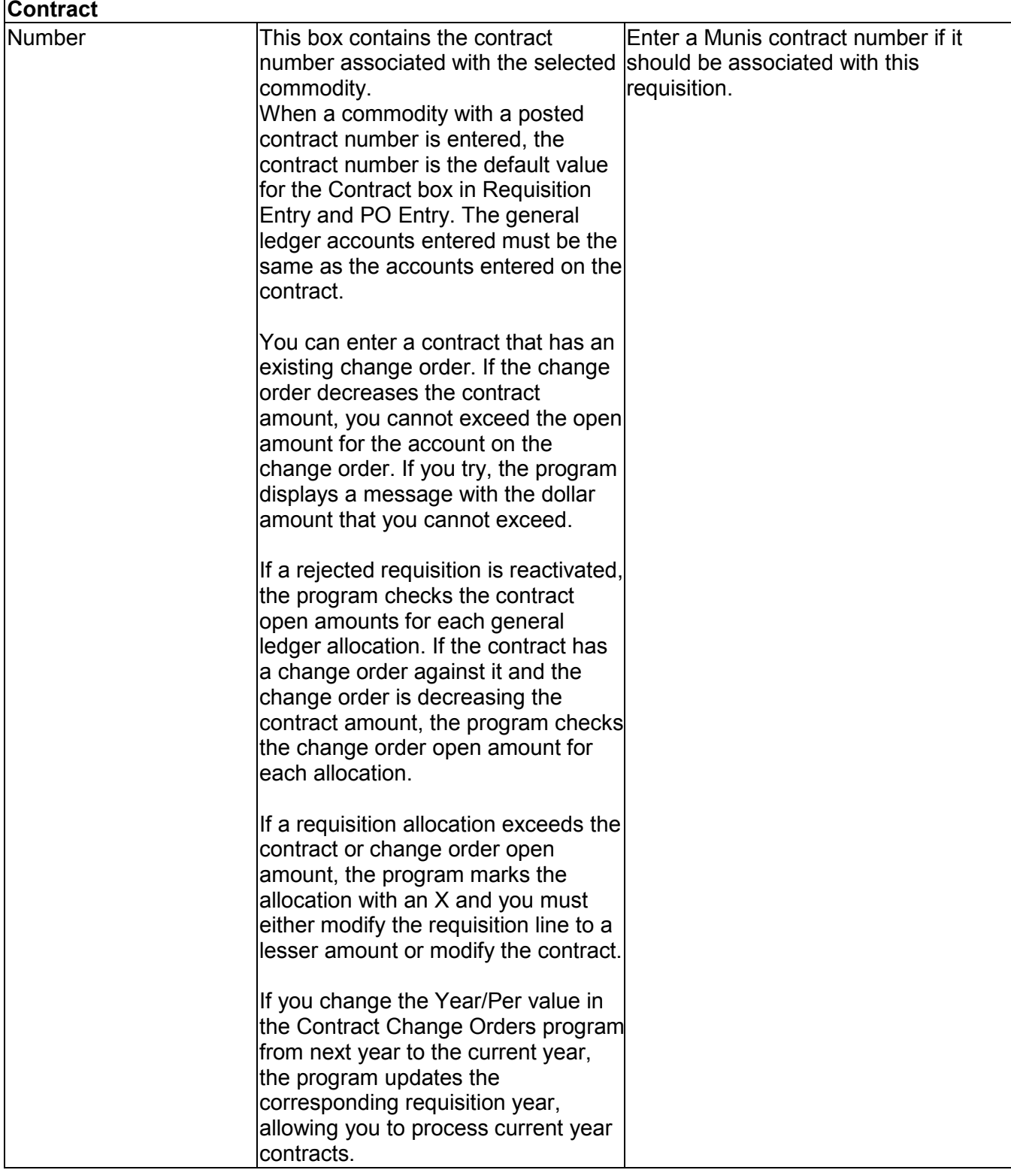

4. Click Accept to save the header information. The program displays the Line Detail screen.
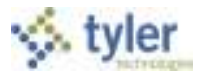

5. Begin entering the line detail information for your requested line item. Press Tab to move through the fields.

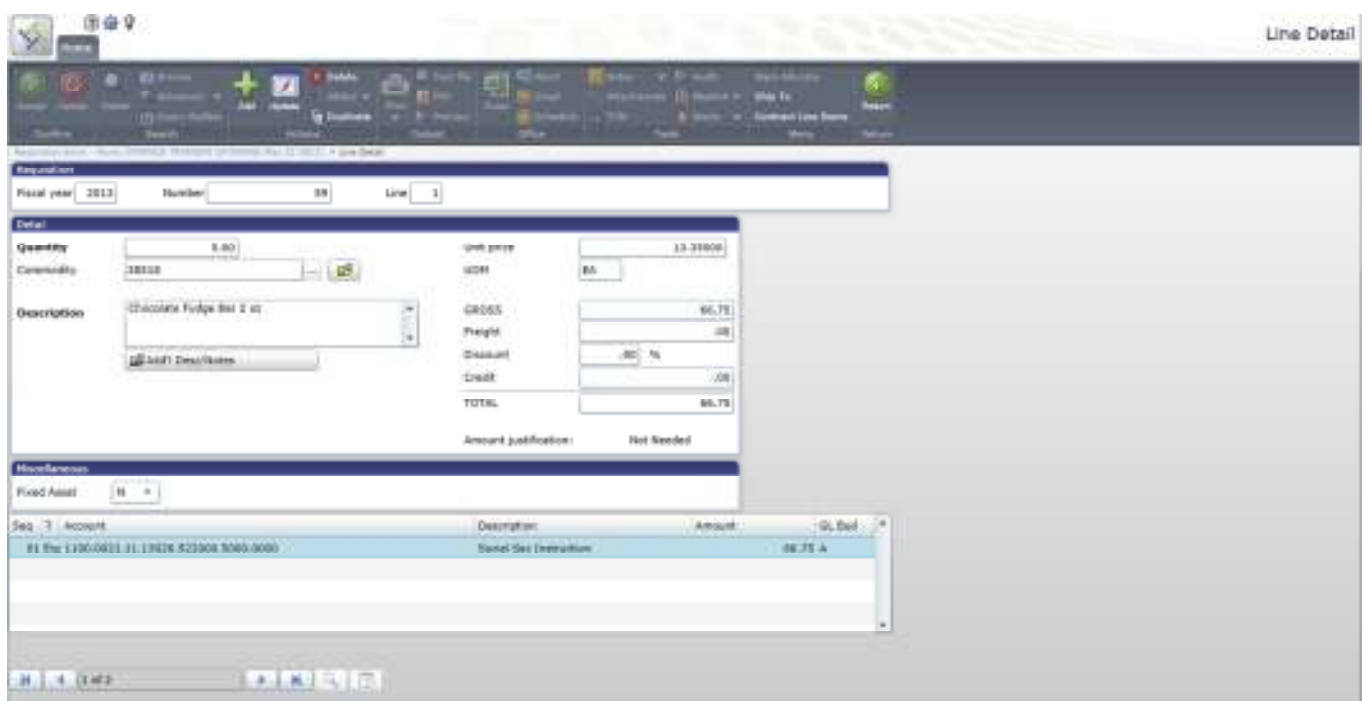

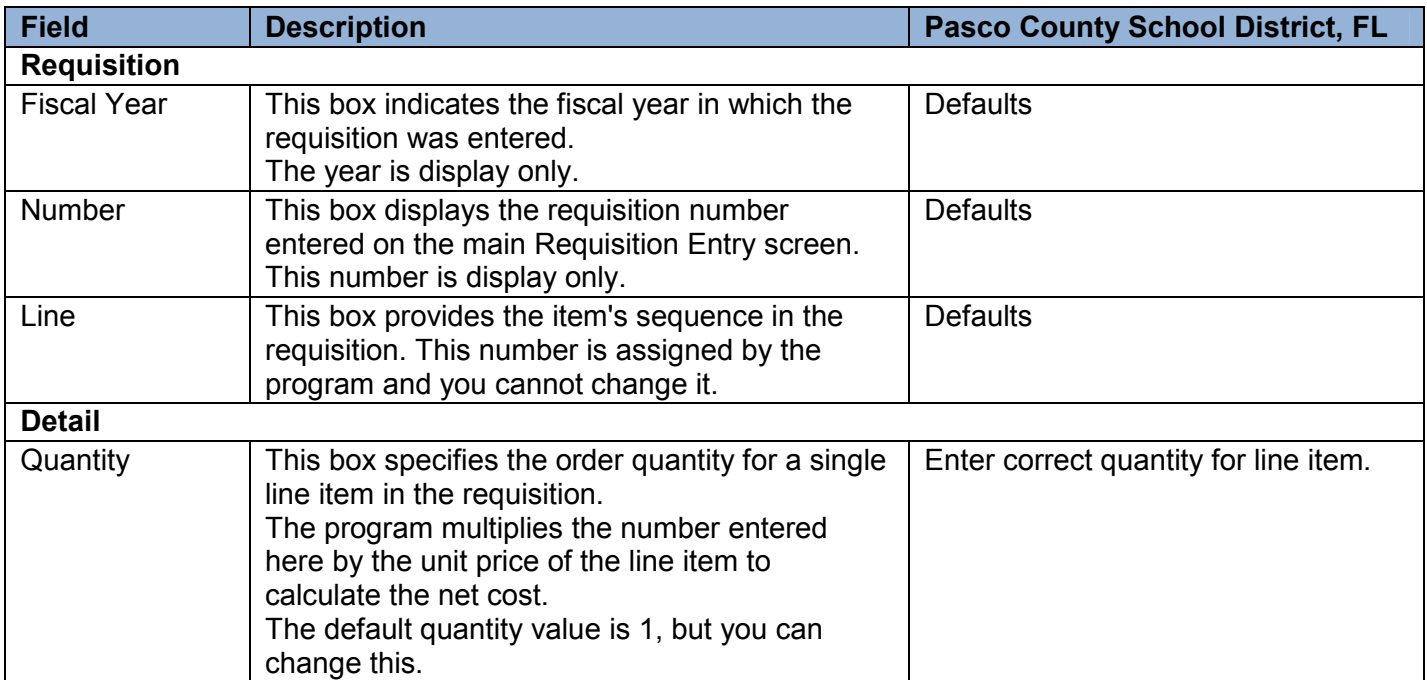

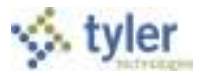

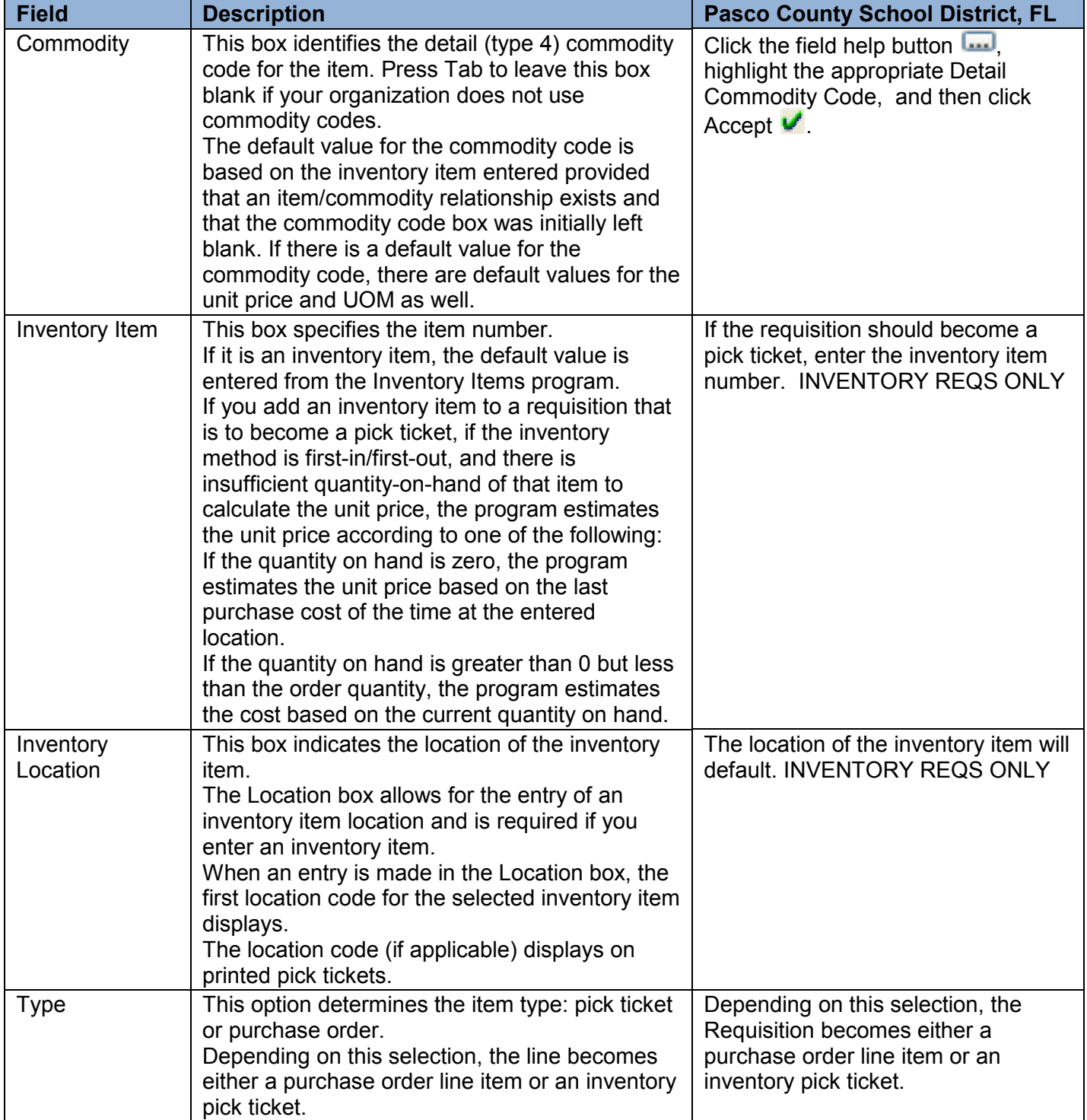

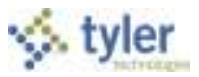

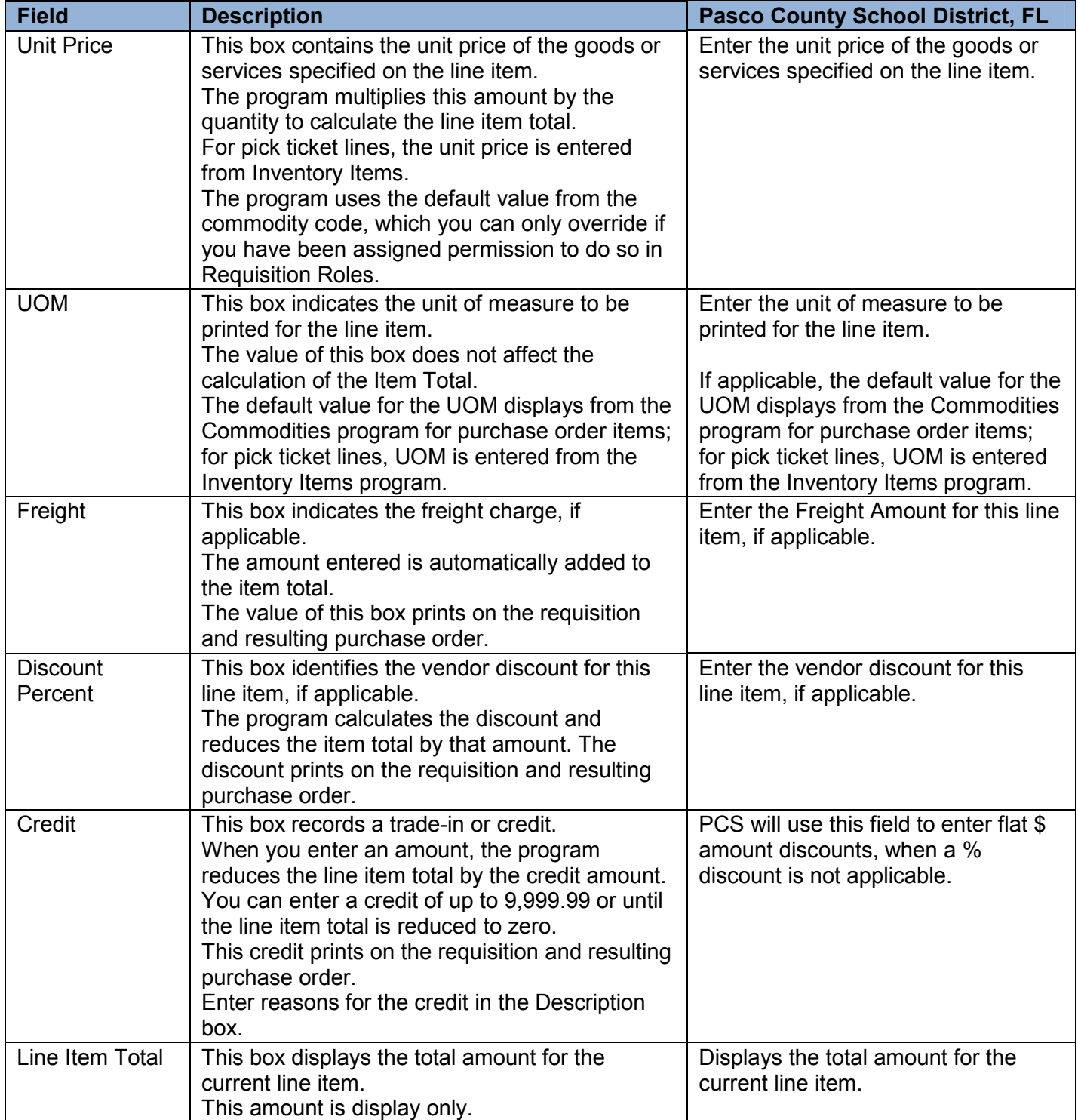

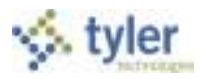

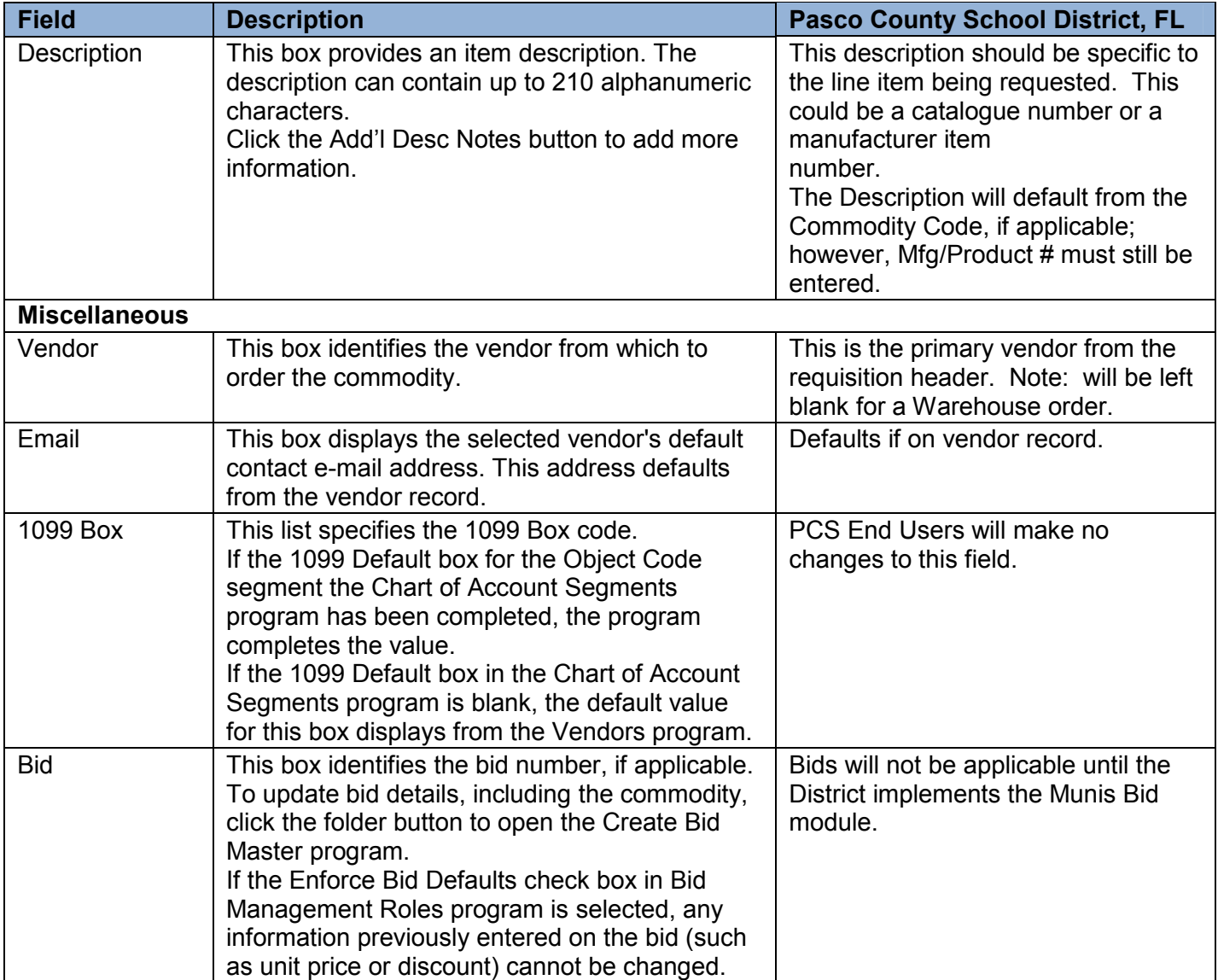

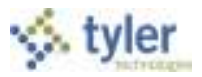

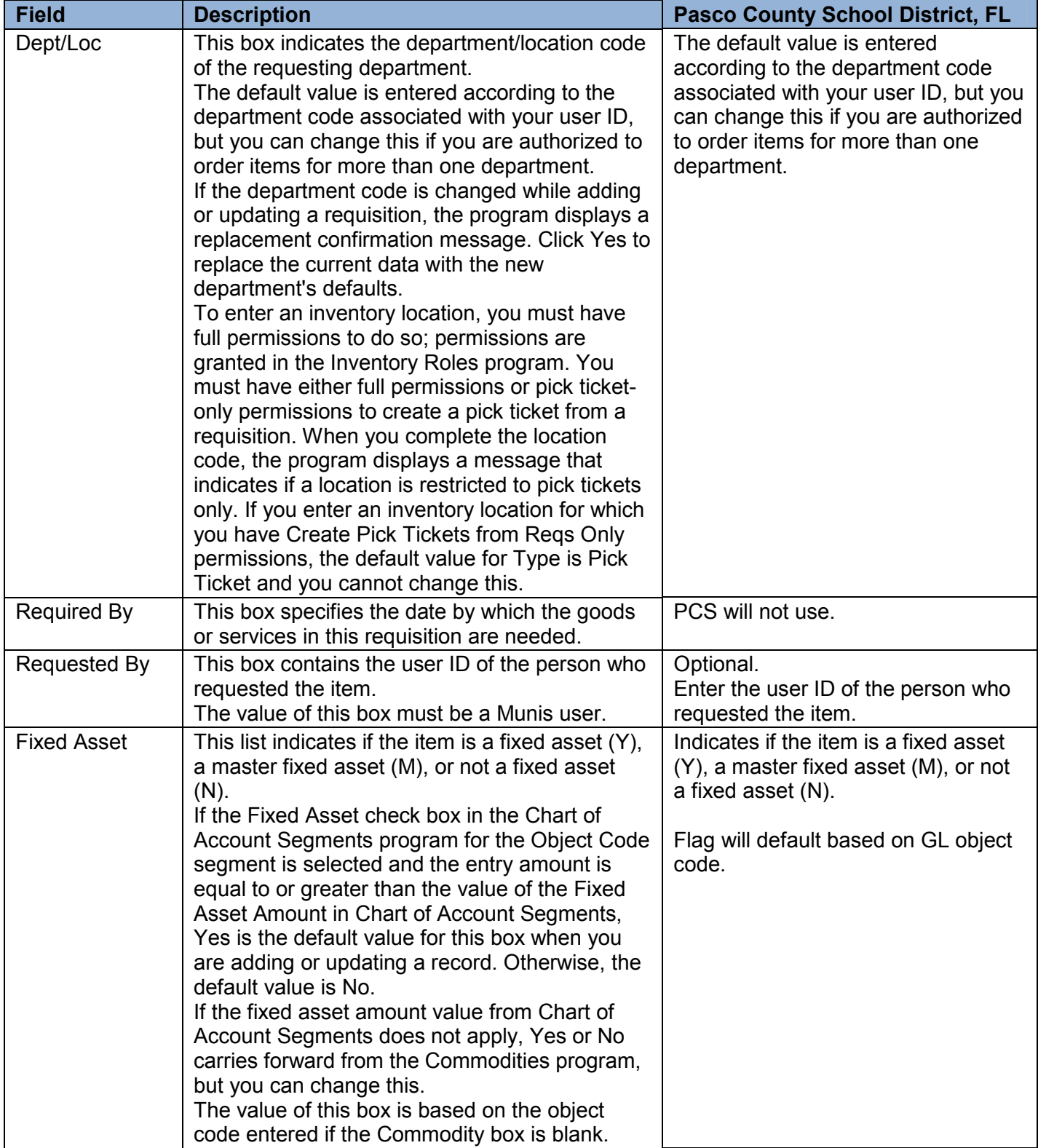

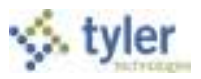

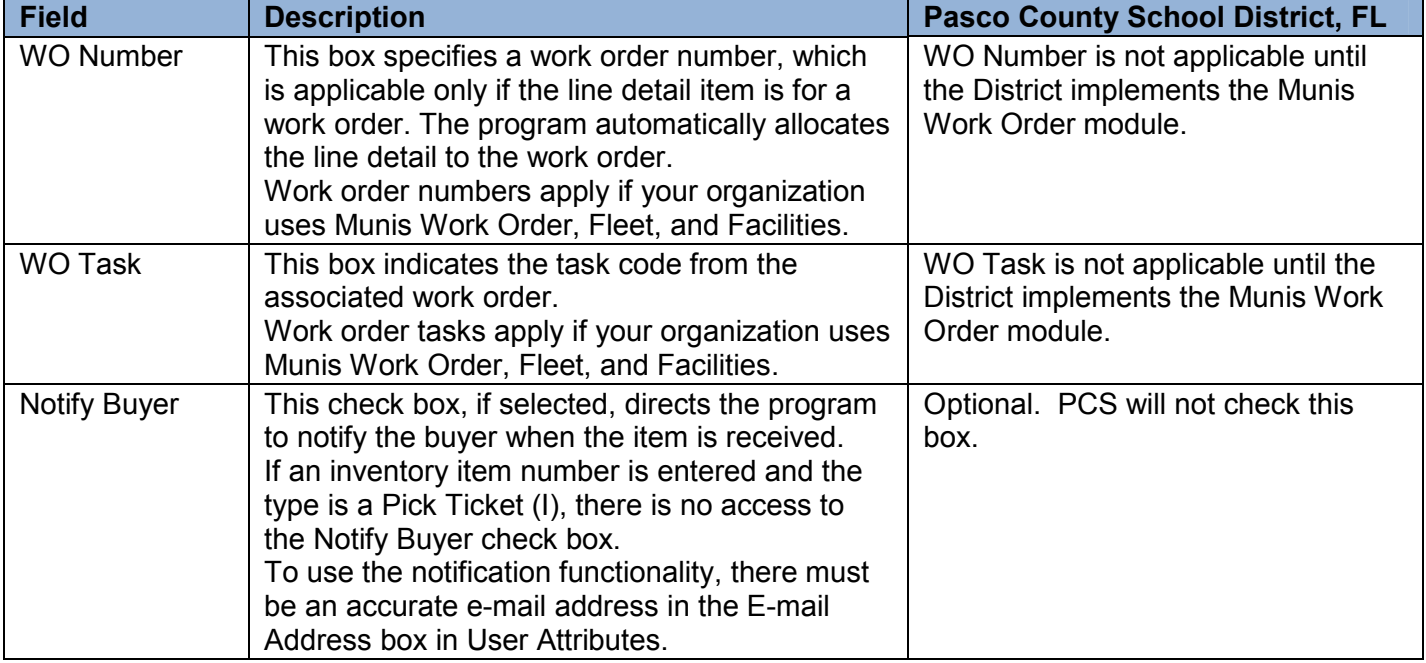

Once you have entered the required line detail information, press Tab to move to the GL Allocation section on the Line Detail screen. This section contains the general ledger expense accounts that are to be charged for the specific line items.

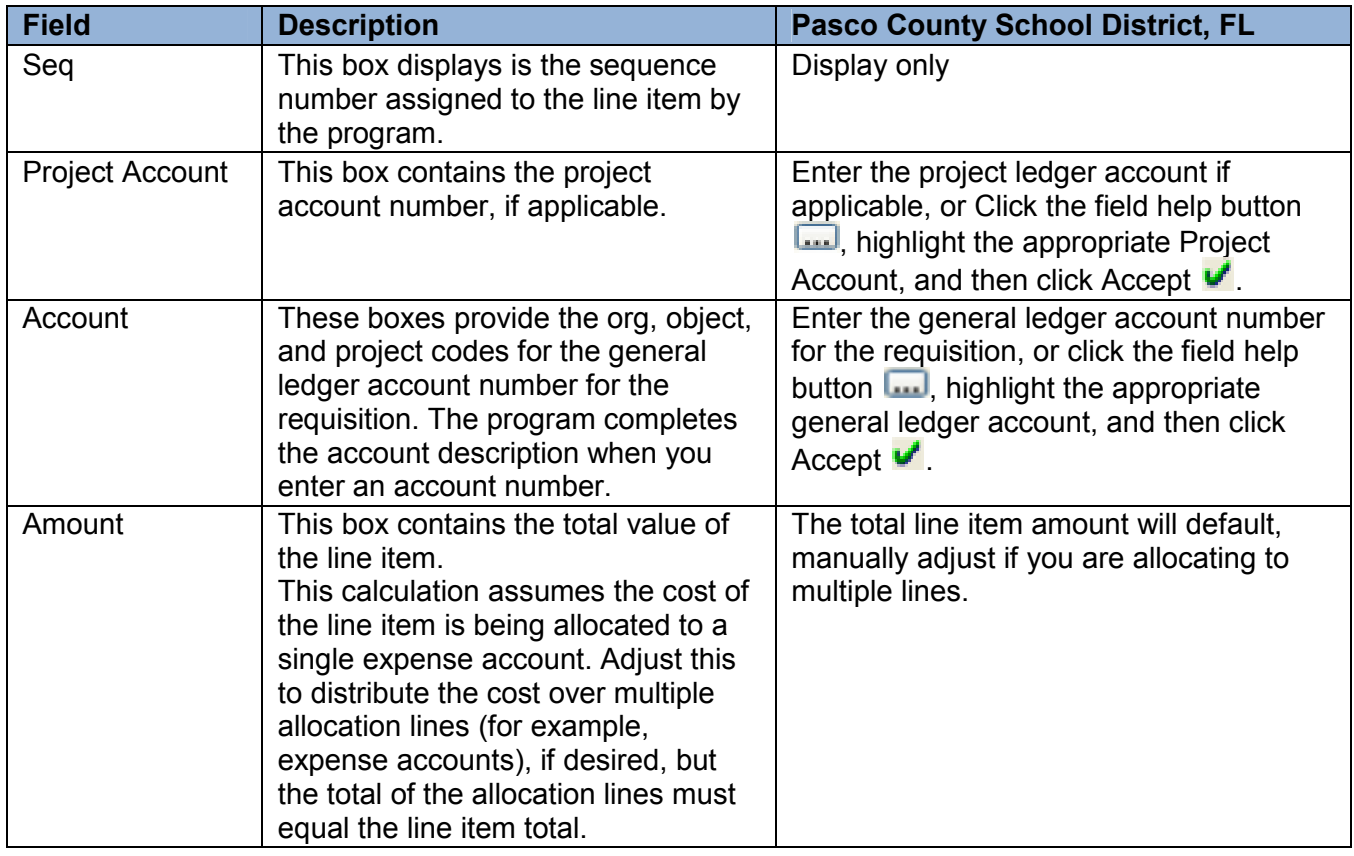

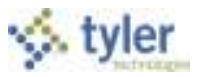

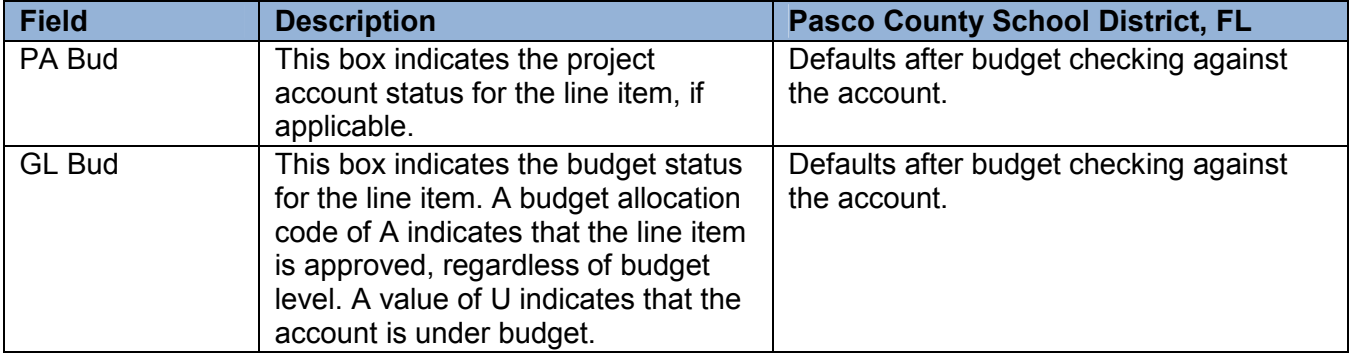

- 6. Enter the general ledger expense accounts to which to charge the item. You can either type account number or click the field help  $\Box$  button in each box to select the appropriate account.
- 7. To allocate the line item amount to more than one general ledger account, enter the amount to expense to the first general ledger expense account, and then press Tab to move through the remaining fields for the current line, and then to the next account line, where you can enter another expense account and amount. Repeat these steps as many times as needed, until the total amount allocated to expense accounts equals the total cost for the line item. **Note**: **Requisitions for Inventory Items can only be charged to one account. Should you need to purchase Inventory Items from a different account for a different department, a separate Requisition must be entered.**
- 8. When all general ledger accounts are added, click Accept to save the detail.
- 9. If you have additional items to order, repeat the process for each item that you add to the

requisition. Note: You can use the **Full published** function to copy a previously entered line item, and updating it.

- 10. Once you have completed adding all of your requested items, click Return to the main to the main Requisition Entry screen.
- 11. Click the Release option in the ribbon to submit the requisition and initiate the approval process.
- 12. Once you have released the requisition for approval, you will be able to view the requisition, but will not be able to make any further changes to it unless it is rejected through the approval process.

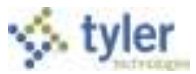

### **Results**

#### **Approval Status**

- 1- **Rejected**: The requisition has been rejected by an approver. Click the Approvers button to view the rejection comments. To update a rejected requisition, click the Activate button.
- 2- **Created**: The requisition header (general) details have been entered, but general ledger (GL) details have not been entered, or, the requisition has header and GL detail, but does not have the appropriate budget to move it to a Status 4. In this case, a budget transfer must be made and posted, after which, you can click the Allocate option to move the requisition to a status 4– Allocated.
- 4- **Allocated**: The requisition has been entered and has been allocated (charged) to a general ledger account, therefore money is being taken from available budget. The requisition has not been released into Workflow. A requisition must be in a status 4–Allocated to be released into Workflow; click Release to initiate the Workflow process.
- 6- **Released**: The requisition has been released into Workflow and is awaiting approval. Click the Approvers button to see the current approval status.
- 8- **Approved**: The requisition has been fully approved in Workflow and is ready to be converted to a purchase order.
- 0- **Converted**: The requisition has been converted to a purchase order. The number is included on the Terms/Miscellaneous tab in Requisition Entry.

#### **Status Change**

With Workflow in place, a released requisition has a status of 6–Released. To see the approval process at any point, click the Approvers button on the Workflow group of the Requisition Entry screen.

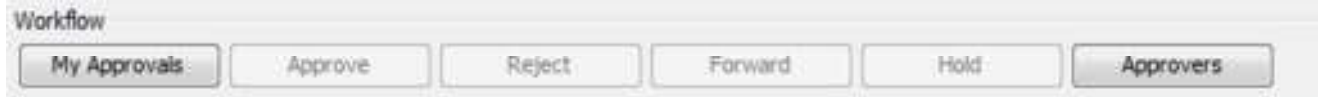

Requisitions must be successfully approved by all approvers prior to being converted to into a purchase order. Once a requisition is approved, it is eligible to be converted into a purchase order. When your requisition has been converted to a purchase order, you receive a confirming e-mail.

#### **GL Impact**

At the time a general ledger account is allocated to a line item in a requisition, the available budget for that account is reduced by the corresponding amount.

#### **What's Next?**

The requisitions will go through an approval process and must be successfully approved by all approvers prior to being converted to into a purchase order.

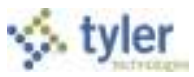

# **6.3 Requisition Approval**

## **Objective**

This document provides instruction for approving released requisitions. It is intended for personnel responsible for approving requisitions.

### **Overview**

The Workflow Detail Web part, in conjunction with the Workflow business rules, establishes an electronic approval process for requisitions. When a requisition is released in Munis, the requisition is submitted to an approval process. The requisition must be approved by all necessary approvers in order for it to be converted into a purchase order or contract. This document describes the approval process using the Tyler Dashboard Workflow Detail Web part.

### **Procedure**

To process a single requisition:

1. Open the Tyler Dashboard. On the My Workflow Detail Web part, the Approvals image indicates if approvals are required.

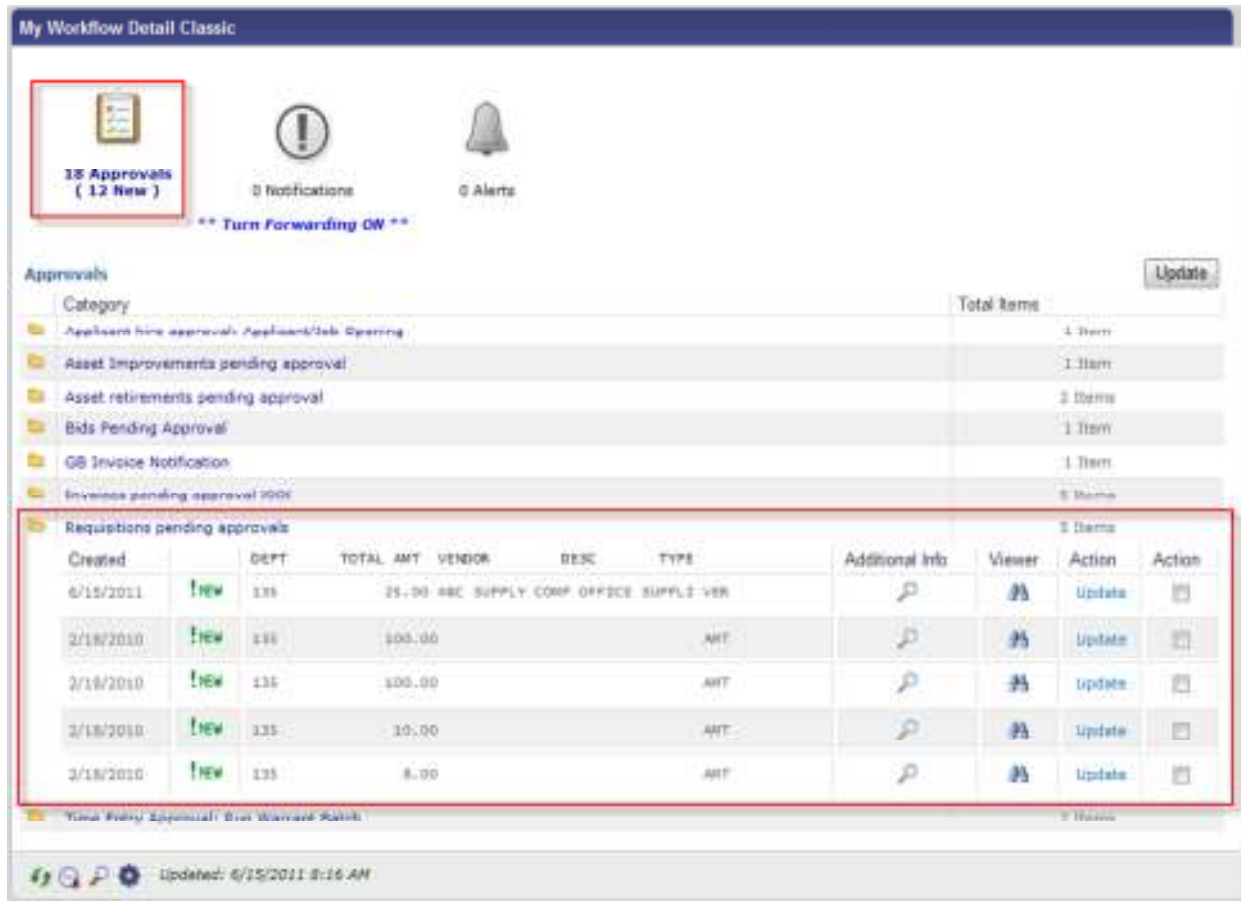

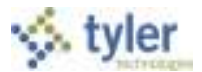

2. In the Requisitions Pending Approvals group, click the Viewer  $\mathbb{P}$  button for the requisition to approve.

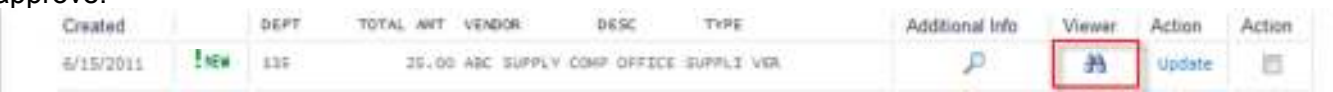

The program opens the Requisition Entry program, with the selected requisition as the active record.

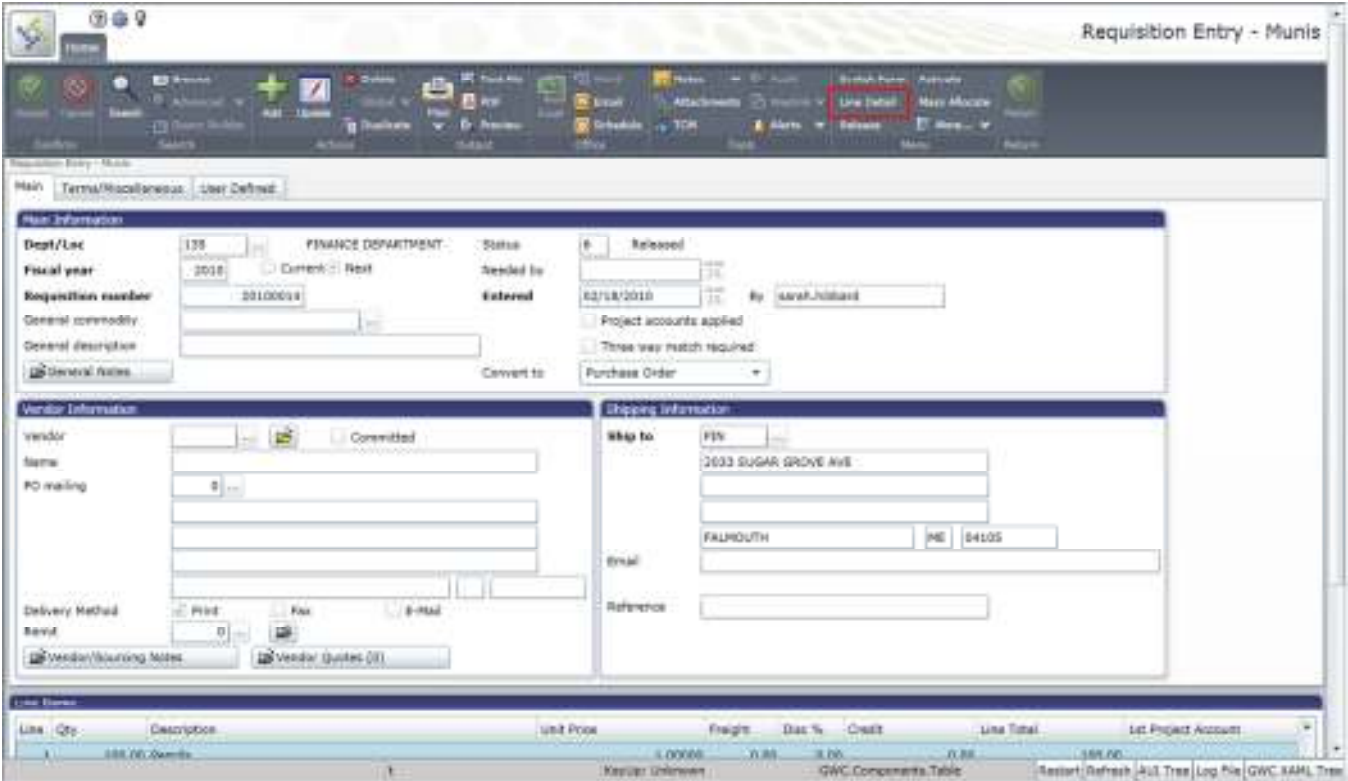

- 3. Review the requisition, paying careful attention to details included in the General Notes and Vendor Sourcing Notes. **Note: all Vendor Sourcing Notes should be flagged to "Print on PO".** To view the line detail for each line item, click the Line Detail option.
- 4. When you have completed the requisition review, close the Requisition Entry program and return to the Tyler Dashboard.
- 5. Click the Information **button to view additional workflow details for the item.**

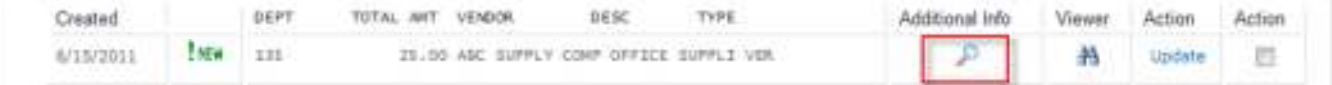

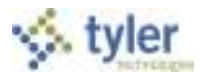

The program displays the Work Flow – Additional Information screen.

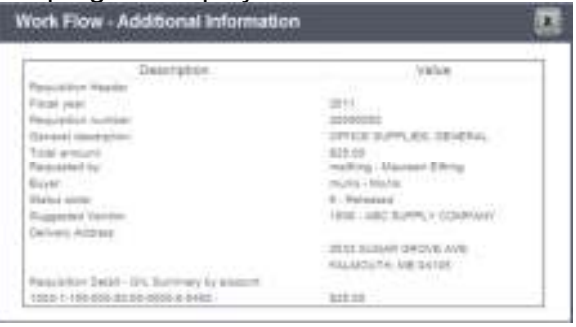

6. Click Update to complete workflow action for the item.

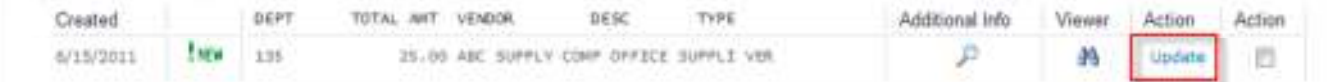

The program displays the WorkFlow Update screen.

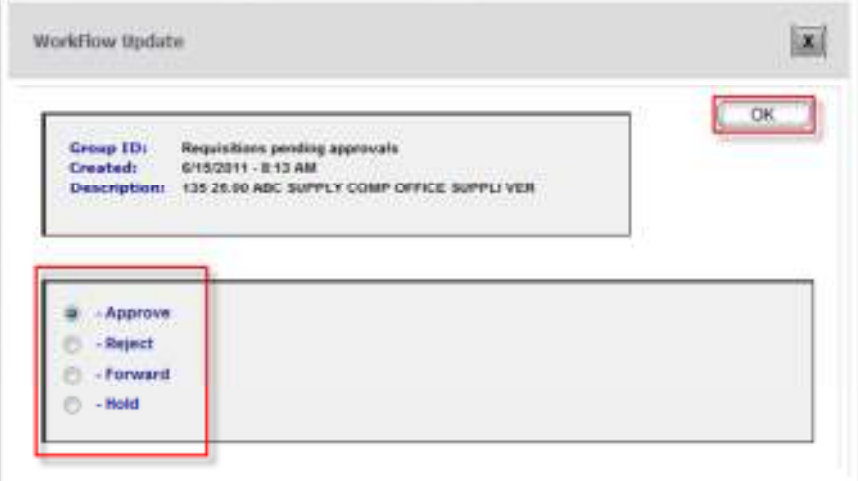

7. Select the appropriate action, and then click OK.

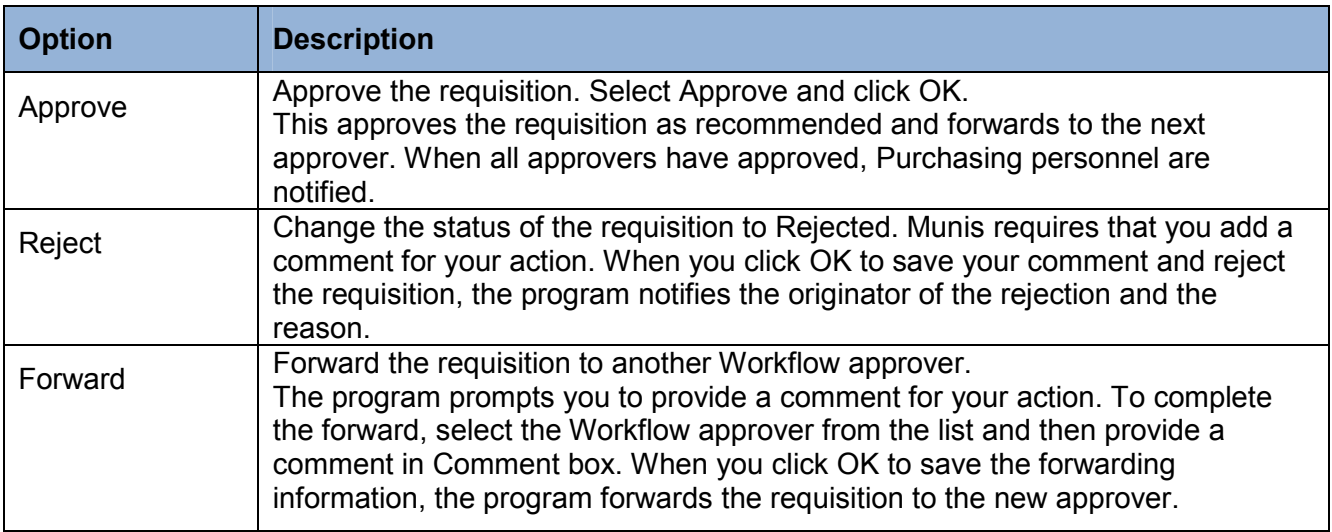

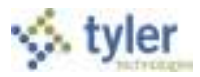

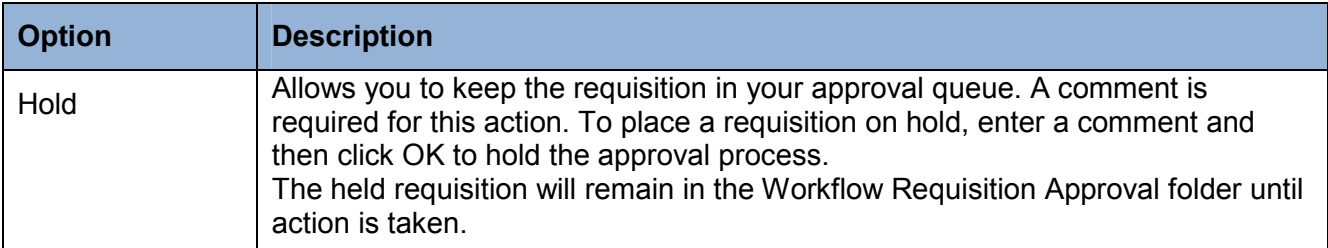

The program displays an approval confirmation.

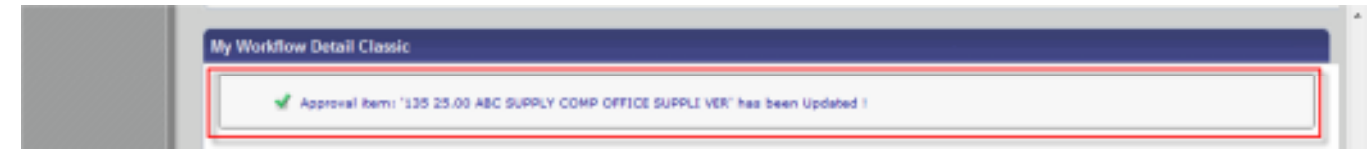

To approve multiple requisitions using the Tyler Dashboard:

1. Click the Viewer button **the** for each item to view the requisition details in the Requisition Entry program.

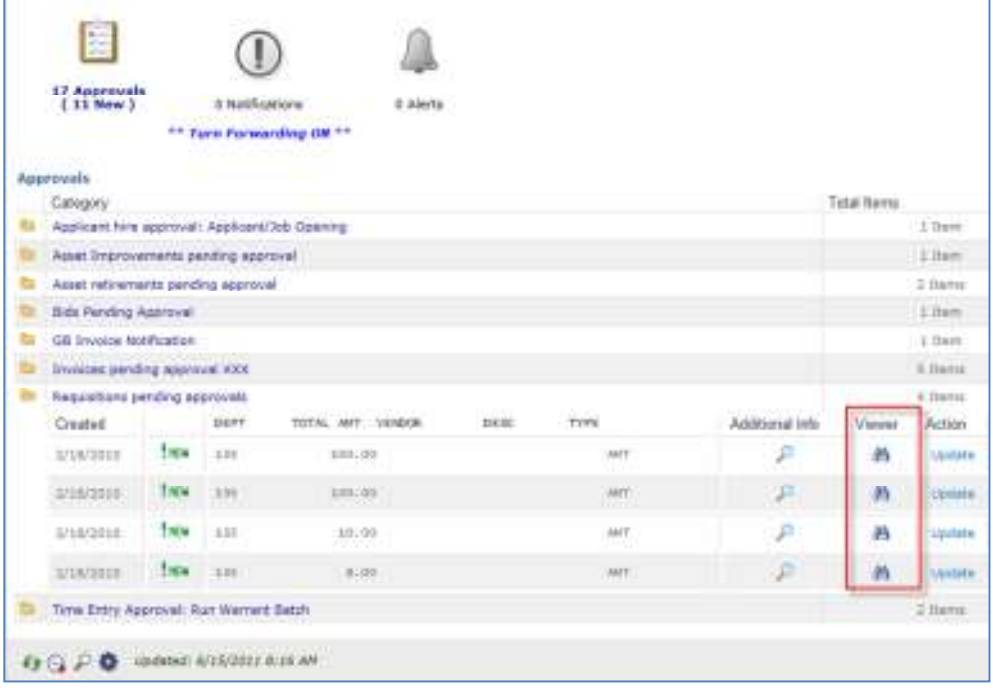

2. Once all the requisition records are reviewed, select the Action check box for each item for which to complete a workflow action.

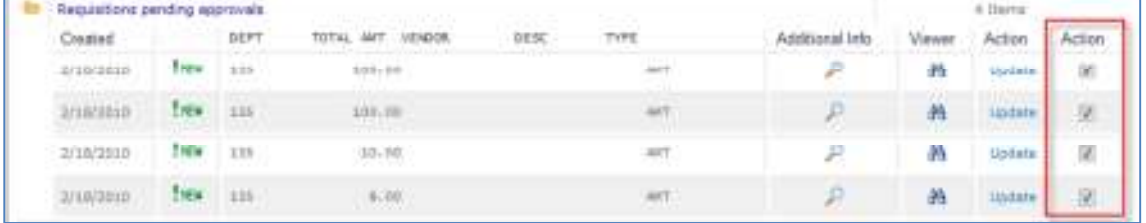

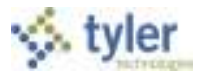

#### 3. Click the Update button.

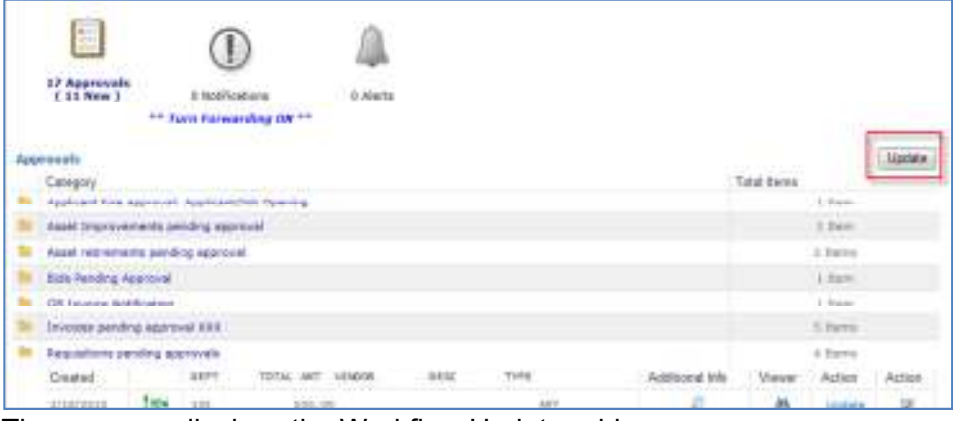

#### The program displays the Workflow Update grid.

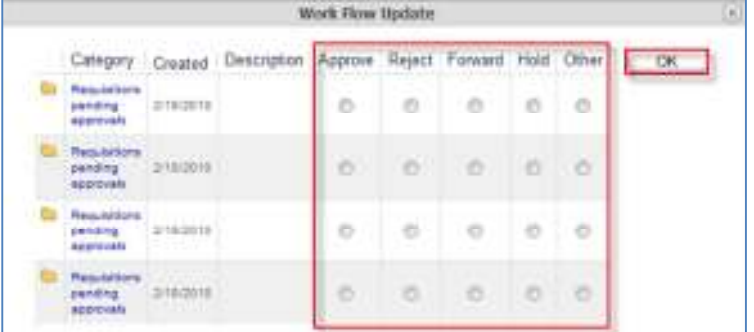

4. Select the applicable action for each item, and then click OK. If you select Reject, Forward, or Hold for any of the items, the program requires that you enter a reason for the action.

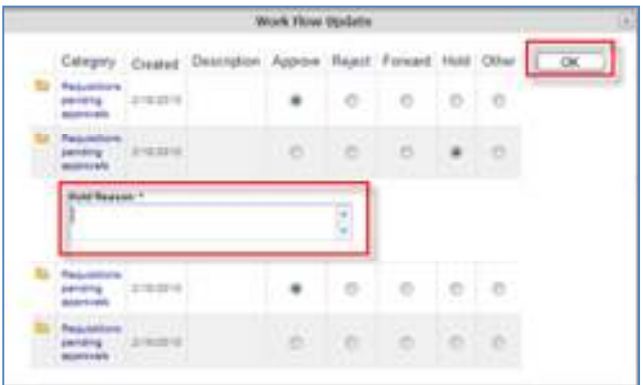

5. Enter the reason, and then click OK again.

The status of rejected requisitions is changed from 6–Released to 1–Rejected. The status of approved requisitions remains at 6–Released until the approval of the final step in the approval process. At that time, the status changes to 8–Approved. Requisitions with a status of 8–Approved are eligible for conversion to purchase orders. Rejected requisitions may be corrected by the originators, and resubmitted to the approval process.

#### **Results**

The requisition has completed the approval process.

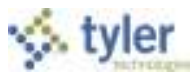

### **Status Change**

The status of rejected requisitions is changed from 6–Released to 1–Rejected. The status of approved requisitions remain at 6–Released until the approval of the final step in the approval process. At that time, the status changes to 8–Approved.

#### **What's Next?**

Requisitions with a status of 8–Approved are eligible for conversion to purchase orders.

Rejected requisitions may be corrected by the originators and resubmitted to the approval process.

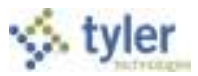

# **6.4 Purchase Order Receiving**

### **Objective**

This document provides instructions on how to record the receipt of items using the Munis Purchase Order Receiving program.

### **Overview**

The purpose of creating a receiving record is to document that goods that have been ordered have been received before invoices are paid. Entering these records allows Accounts Payable personnel to match the purchase order, purchase order receiving record, and the accounts payable invoice to ensure that all pieces match prior to payment to the vendor. You may receive each item individually or you may receive all items at one time. Departments should scan packing slips and attach the document to the PO Receiving record using the Munis camera (TCM) functionality. PCS will require that PO Receiving records exist for all invoices that are presented for payment prior to processing.

### **Procedure**

To receive individual lines (partial receipt) of a purchase order:

1. Open the Munis Purchase Order Receiving program.

*Financials > Purchasing > Purchase Order Processing > Purchase Order Receiving*

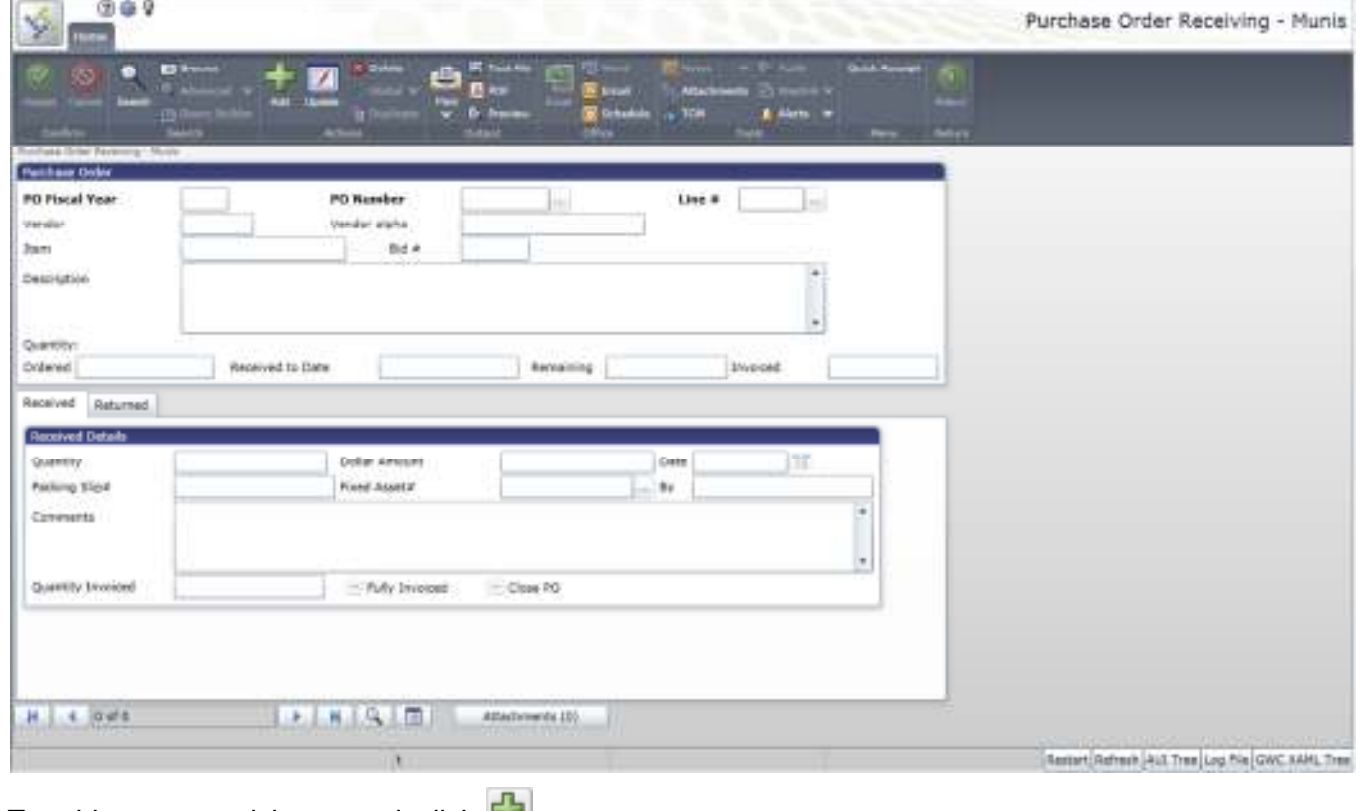

2. To add a new receiving record, click  $\mathbf{L}$ .

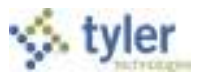

3. Complete the following fields in order to create a PO Receiving Record.

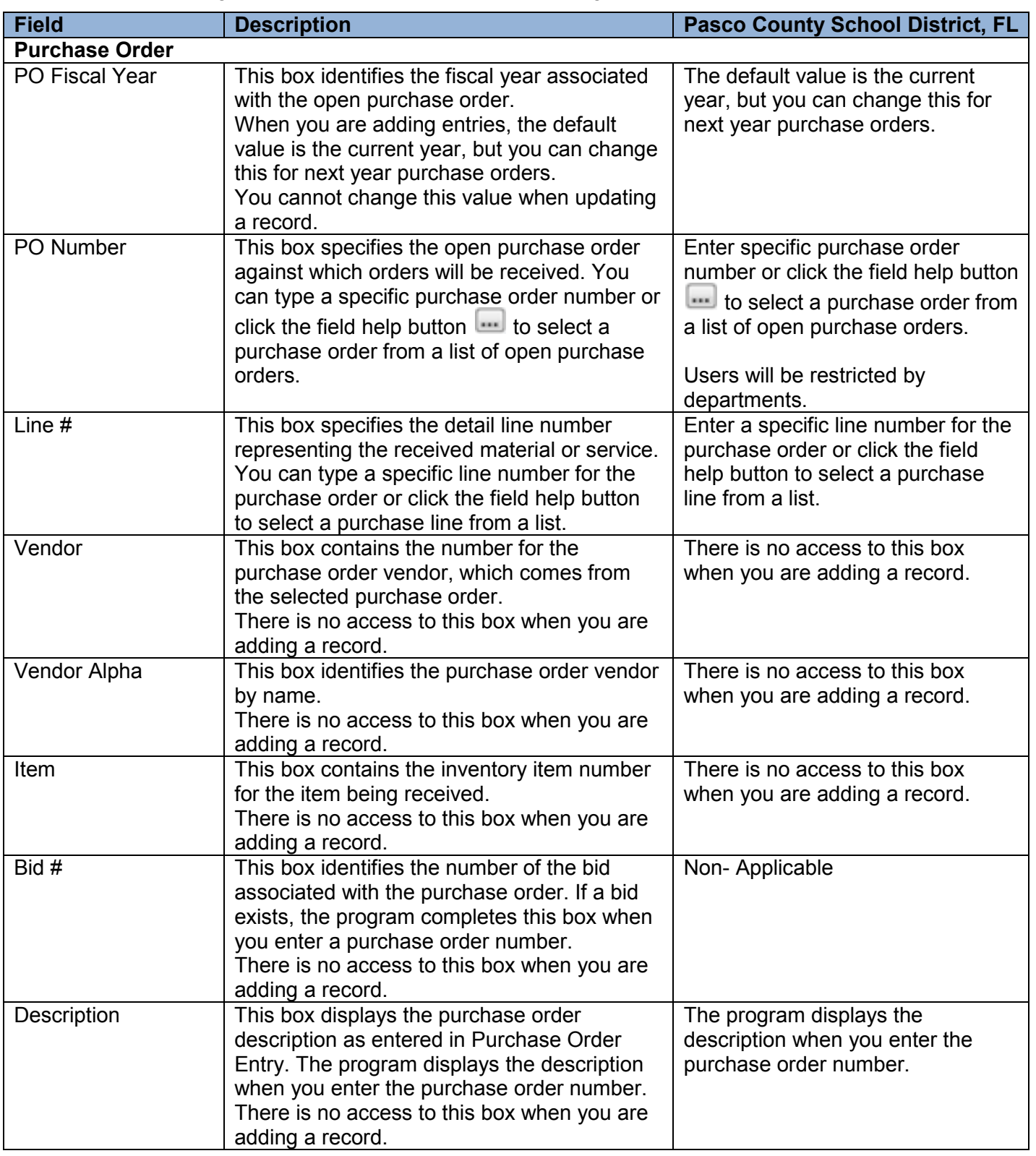

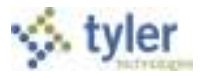

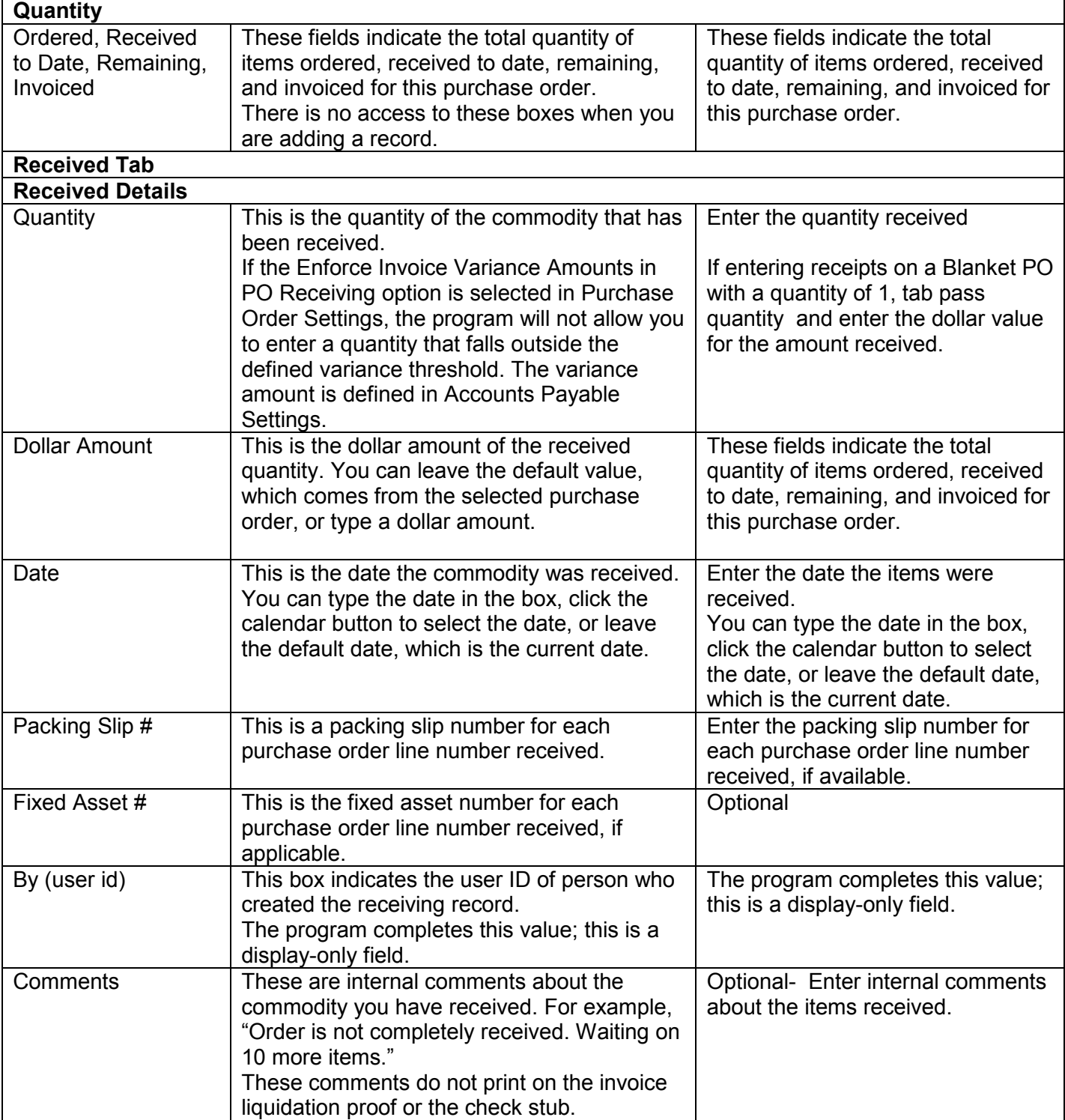

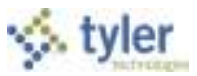

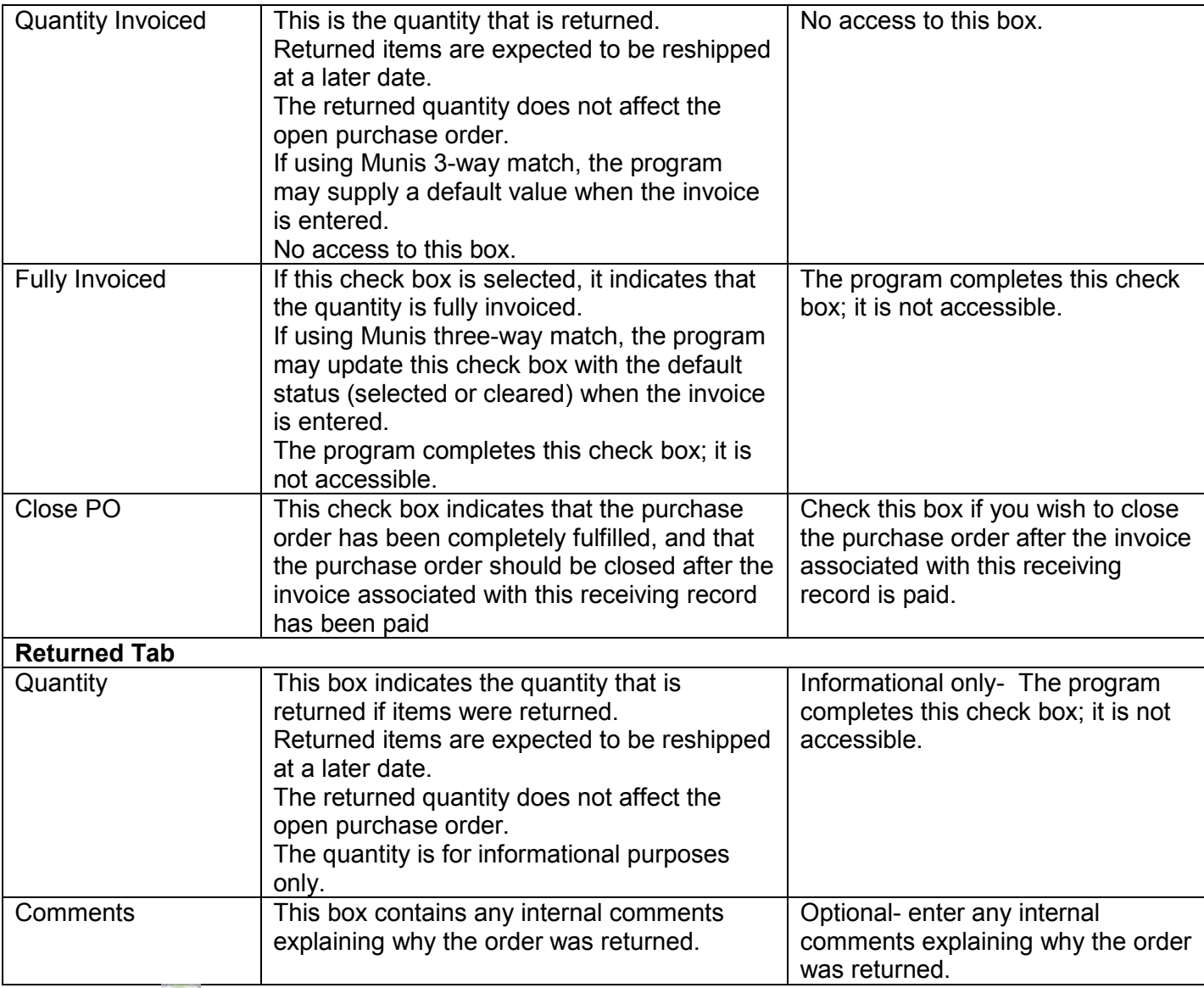

4. Click Accept when complete to save the record.

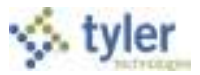

## **6.4.1 Using Quick Receipt Entry**

If you have a purchase order that has many lines and you wish to receive against all or most of the lines at the same time, use the Quick Receipt option:

1. Open the Munis Purchase Order Receiving program.

*Financials > Purchasing > Purchase Order Processing > Purchase Order Receiving*

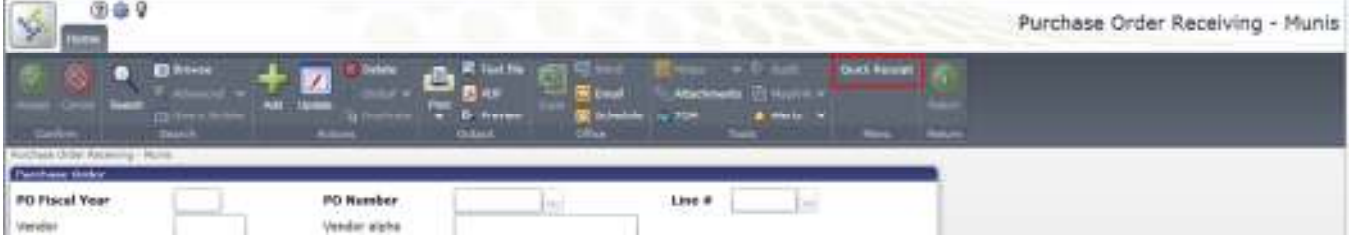

2. Click Quick Receipt.

The program opens the Purchase Order Receiving Quick Receipt screen.

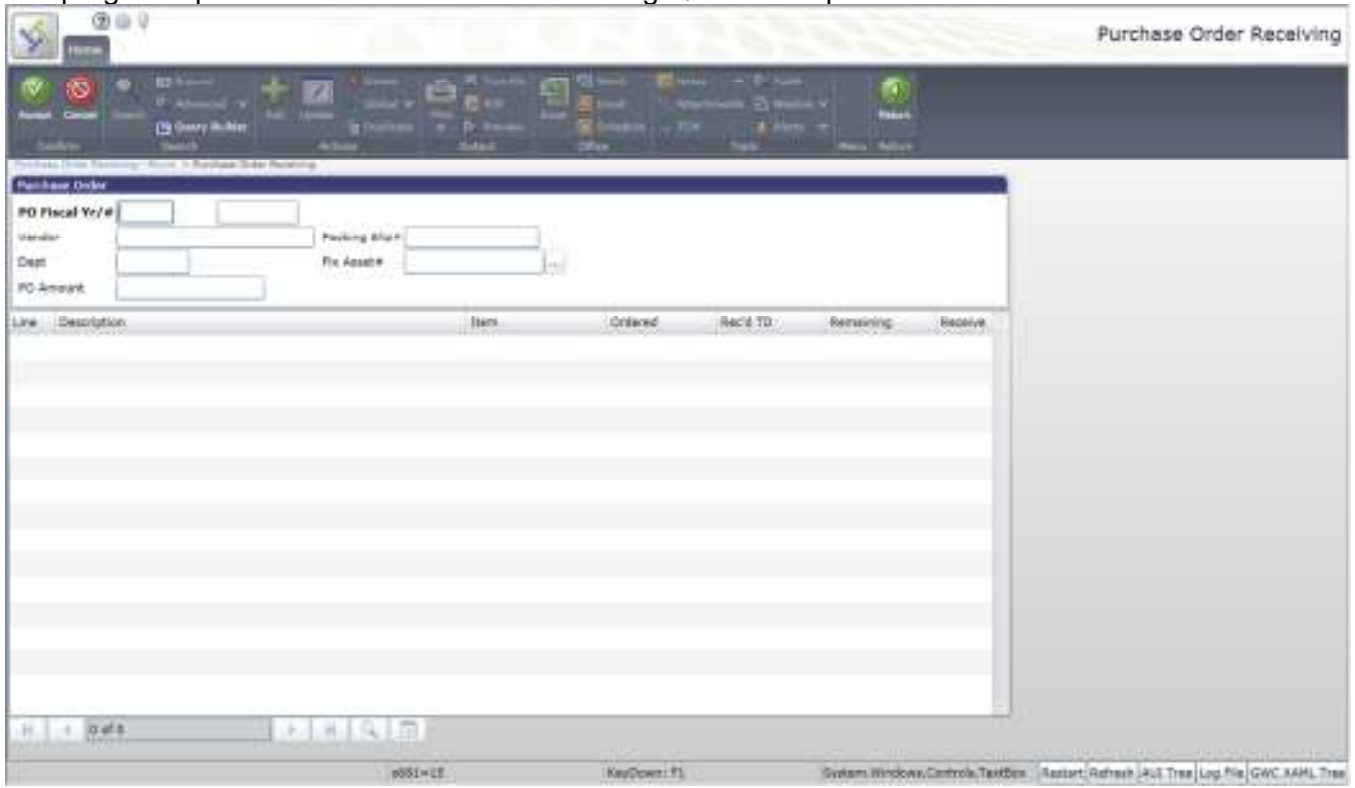

3. Type the fiscal year, purchase order number, or both, for the open purchase orders, and then click Accept **1** 

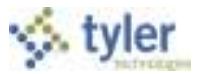

# **6.5 Purchase Order Change Orders**

### **Objective**

This document provides instructions on how to process a purchase order change order using the Purchase Order Change Orders program.

### **Overview**

This program allows users to process PO change orders. A purchase order change order allows for change requests to be made with workflow approvals. The changes are not reflected on the purchase order until approved. Purchase Order maintenance requests ("change orders") will be decentralized with the appropriate workflow. PCS change orders primarily will be used for items discontinued & to add shipping.

### **Prerequisites**

Before you can successfully complete this process, you must ensure that roles granting the necessary permissions have been assigned to your user account. If the roles have not been established, contact the system administrator to have them updated or added into the Munis system.

Confirm the following:

• The Allow Workflow in PO Change Orders check box is selected in the Purchase Order Settings program.

### **Procedure**

The purchase order change order process includes cancelling and closing purchase orders.

#### **Changing a Purchase Order**

To enter a change order:

- *1.* Open the Purchase Order Change Orders program. *Purchasing > Purchase Order Processing > Purchase Order Change Orders*
- 

2. Click Search **Q** on the ribbon and enter the PO number and Fiscal Year of the PO to be modified.

3. Click Accept

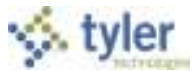

4. The program displays the selected purchase order. The status for the Change Order option is N-None.

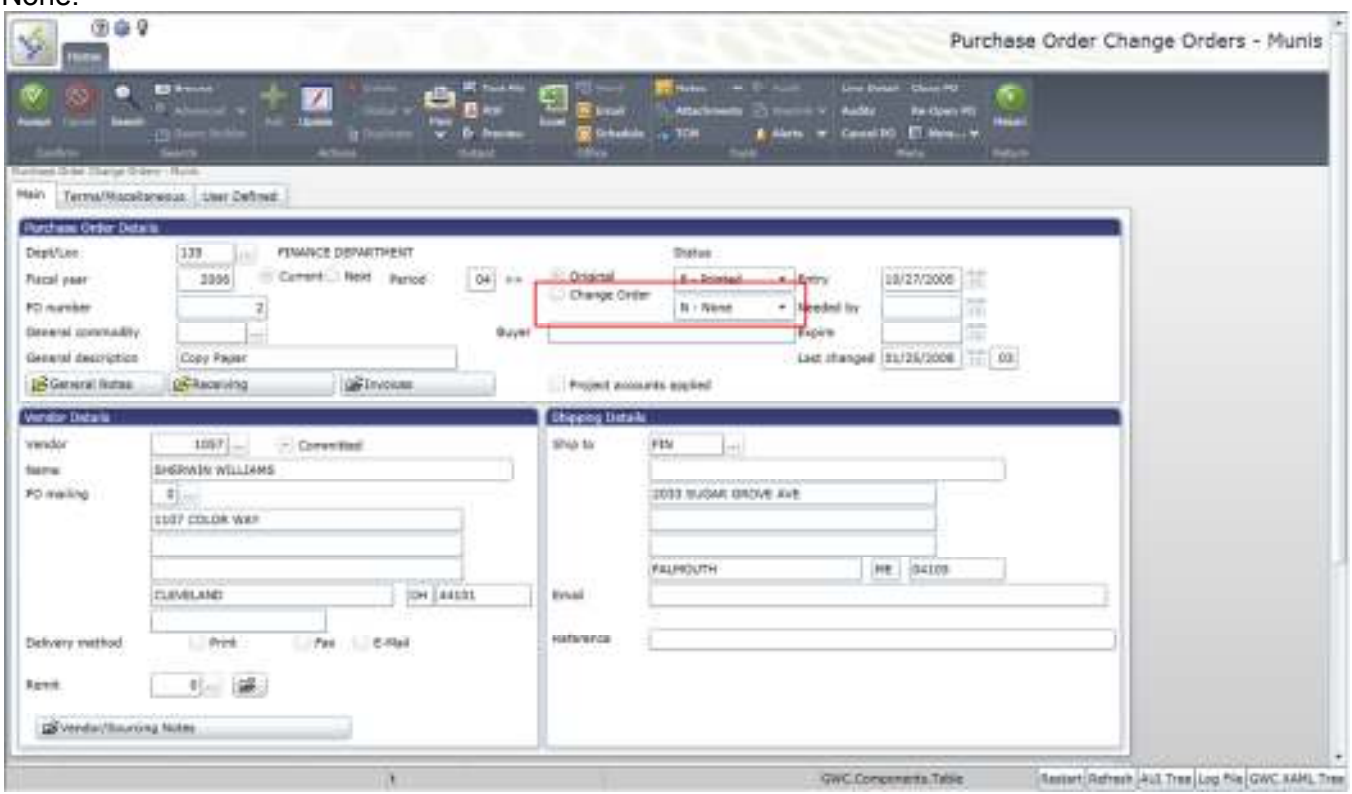

- 5. Click Update on the ribbon to make any required changes on the PO header screen.
- 6. Click Accept  $\bullet$  to save the changes.
- 7. Click the Line Detail option on update the details.

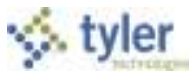

8. The program displays the Line Detail screen.

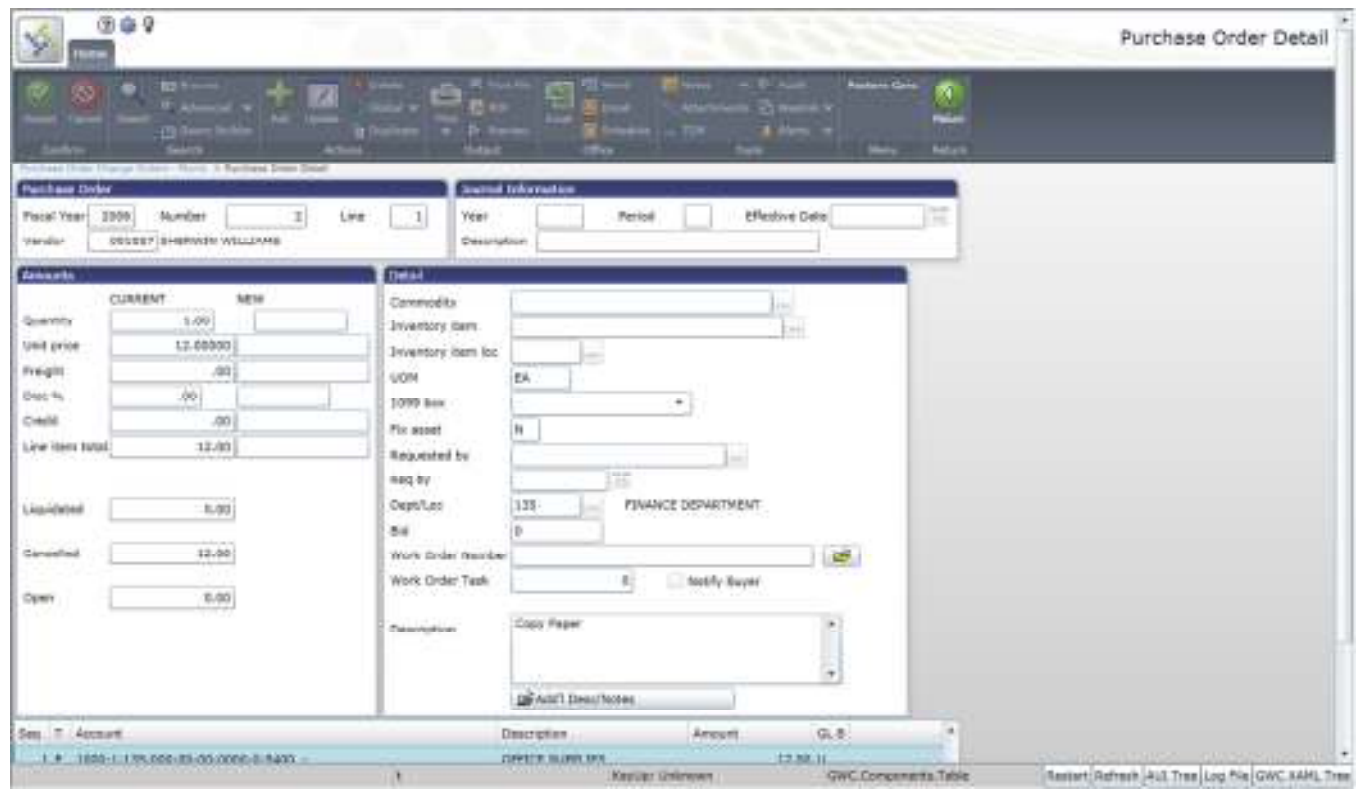

- 9. Click Update and make changes to the quantity, amount, or account lines as needed.
- 10. Click Accept **to** save the changes.

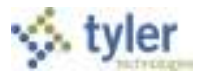

11. Click Exit on the File menu to return to the PO Header screen. The Change Order status is C-Created.

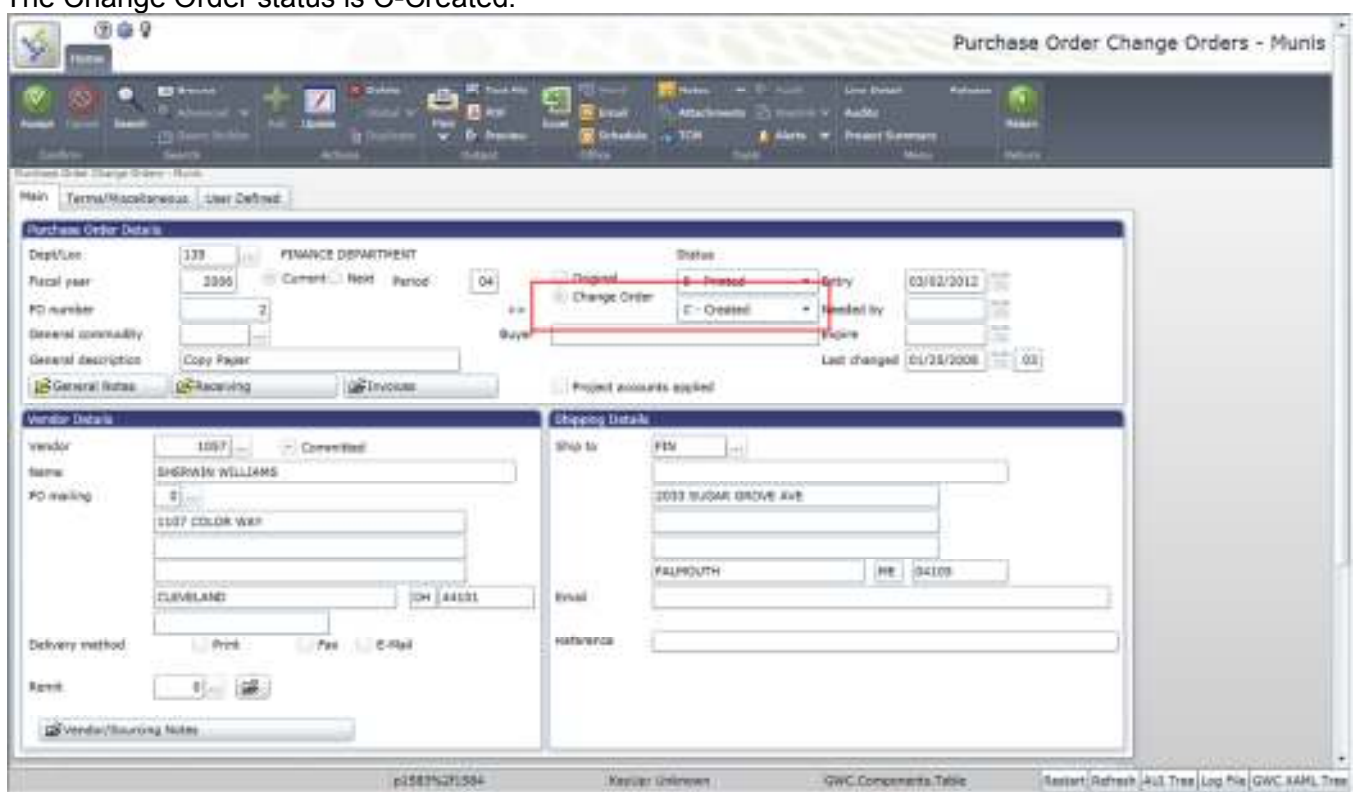

12. Click Release to move the change order to the Workflow process. The Change Order status is P-Pending.

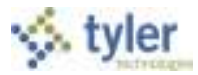

#### **Canceling a Purchase Order**

To cancel a purchase order:

1. Within the Purchase Order Change Orders program, find the PO to cancel.

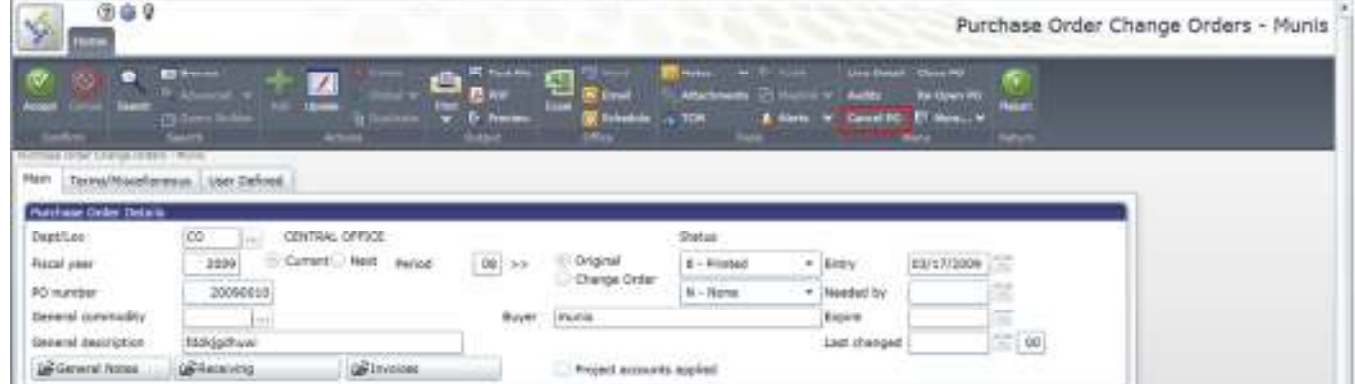

2. Click Cancel PO.

The program displays the Journal Information screen where journal information can be entered to post the PO liquidation.

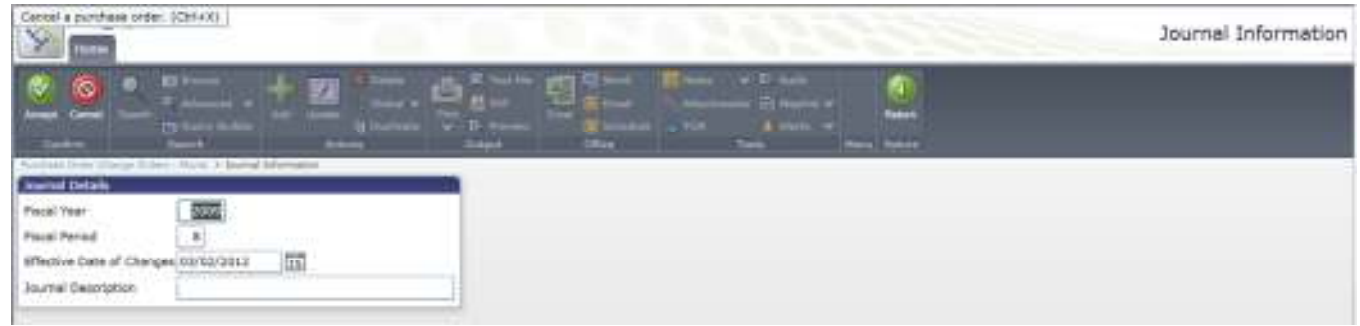

- 3. Enter the fiscal year, period, effective date, and a brief description of why the purchase order is being canceled.
- 4. Click Accept The program displays a confirmation message: "Are you sure you want to cancel the selected PO(s)?".
- 5. Click Yes.

The program displays the Output screen.

- 6. Enter the output type and settings for the proof report.
- 7. Click OK.
- 8. Review the report.

The purchase order is canceled; canceled purchase orders do not go through the Workflow process.

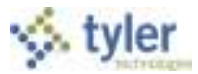

#### **Closing a Purchase Order**

To close a purchase order:

1. Within the Purchase Order Change Orders program, find the purchase order to close. Only POs that have a zero open dollar amount with a status of 8-Printed can be closed.

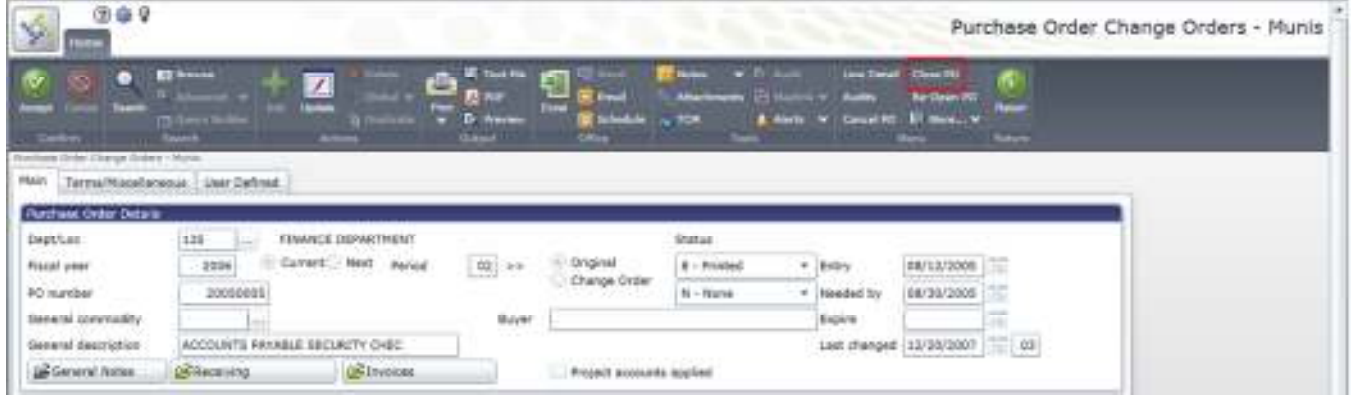

2. Click Close PO.

The program displays a close confirmation message.

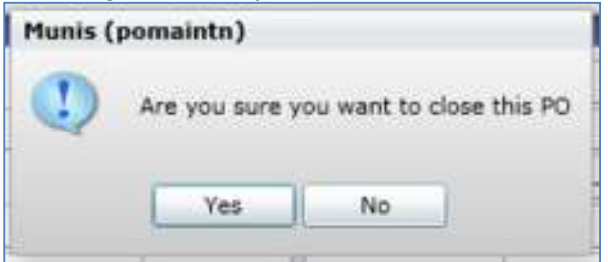

3. Click Yes to close the purchase order. The PO status changes to 0-Closed.

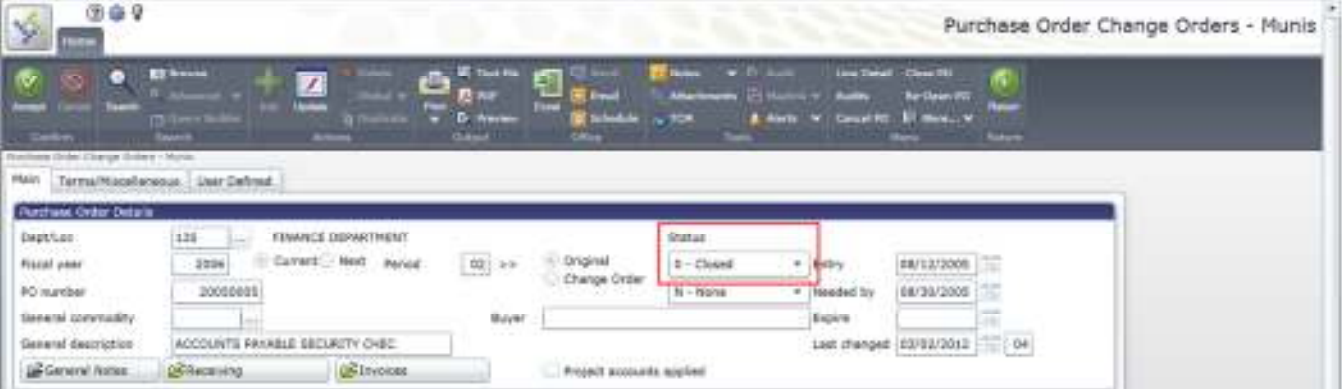

Closed POs do not go through the Workflow process.

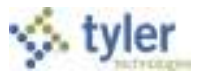

#### **Results**

The purchase order is not affected by the change until the change has been approved and posted. The exceptions are closed and canceled POs; these changes do not require workflow approvals.

#### **GL Impact**

The general ledger will not be affected until the change order is approved and posted. The exception is with canceled purchase orders; these purchase orders liquidate their encumbrances when posted to the general ledger.

#### **What's Next?**

The purchase order change order can be approved and posted to the general ledger.

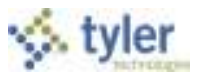

# **Appendix A: Using Munis**

*Using Munis* describes the features of the Munis screen, ribbon, and standard menu options. It also provides keyboard shortcuts, and provides an overview of several of the features that enable you to efficiently manage information within Munis programs.

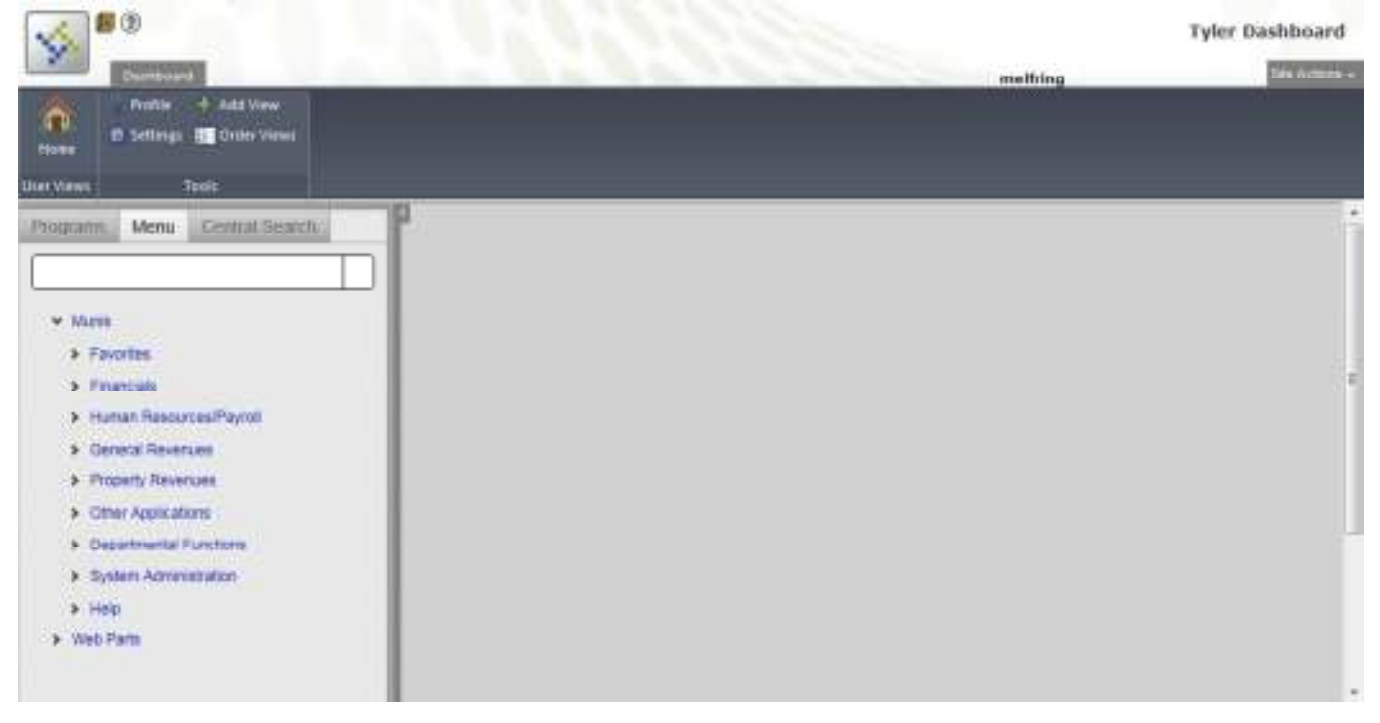

# **A.1 Permissions and Security**

Permissions and security settings determine the programs and options available to individual Munis users. User permissions and security settings are typically determined by a user's responsibilities as they relate to using the Munis system. For example, a payroll entry person does not necessarily require permissions to access the Tax Billing programs. Permissions and security settings are maintained by system administrators using the Roles and User Attributes programs.

# **A.2 Munis Menus**

In Munis, menus are available according to the security permissions granted to your user roles. Typically, permissions are granted according to need. For example, if your primary job is to enter timesheets in Payroll, you may not be able to see the System, Financials, General Revenues, or other menu options.

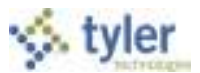

Menus are divided by Munis products, and then by applications within those products. For example, Financials is a product, and Accounts Payable is an application within that product. Within an application, there are many programs.

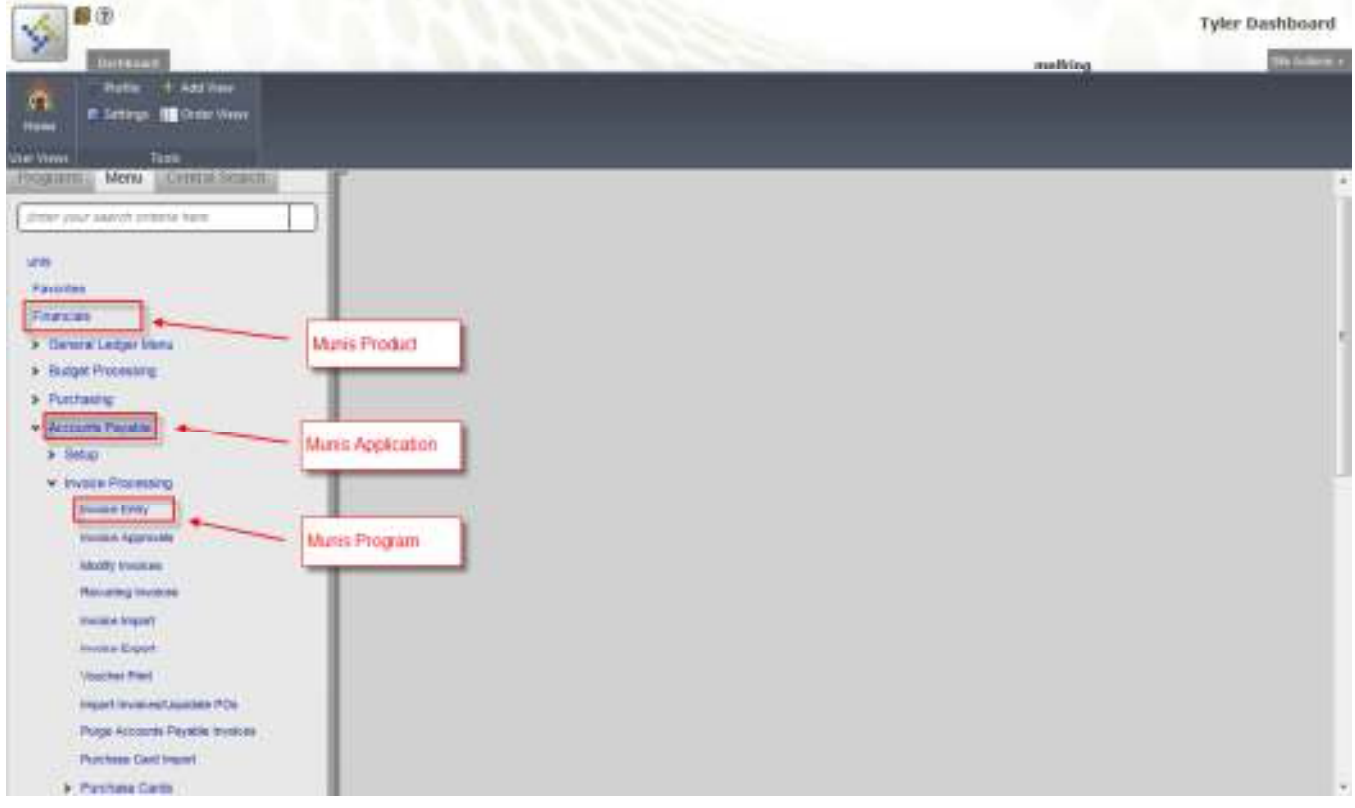

# **A.3 Standard Screen Features**

The standard Munis program screen contains several working sections, including a banner, a ribbon, menu options, and a navigation bar.

At the top of the screen, the banner includes the Help, Settings, and Enhancement buttons.

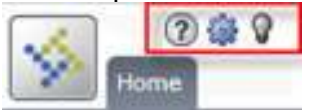

Directly under the banner is the Munis ribbon. This ribbon contains groups of related buttons that allow

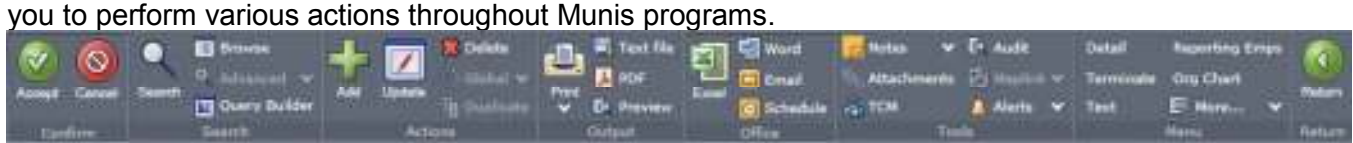

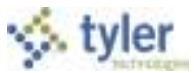

The work area for a Munis program is centered on the screen; the work area contains the fields required to complete program actions. Often, if there are numerous fields, the work area is divided into tabs, which sort the fields by intended use or purpose.

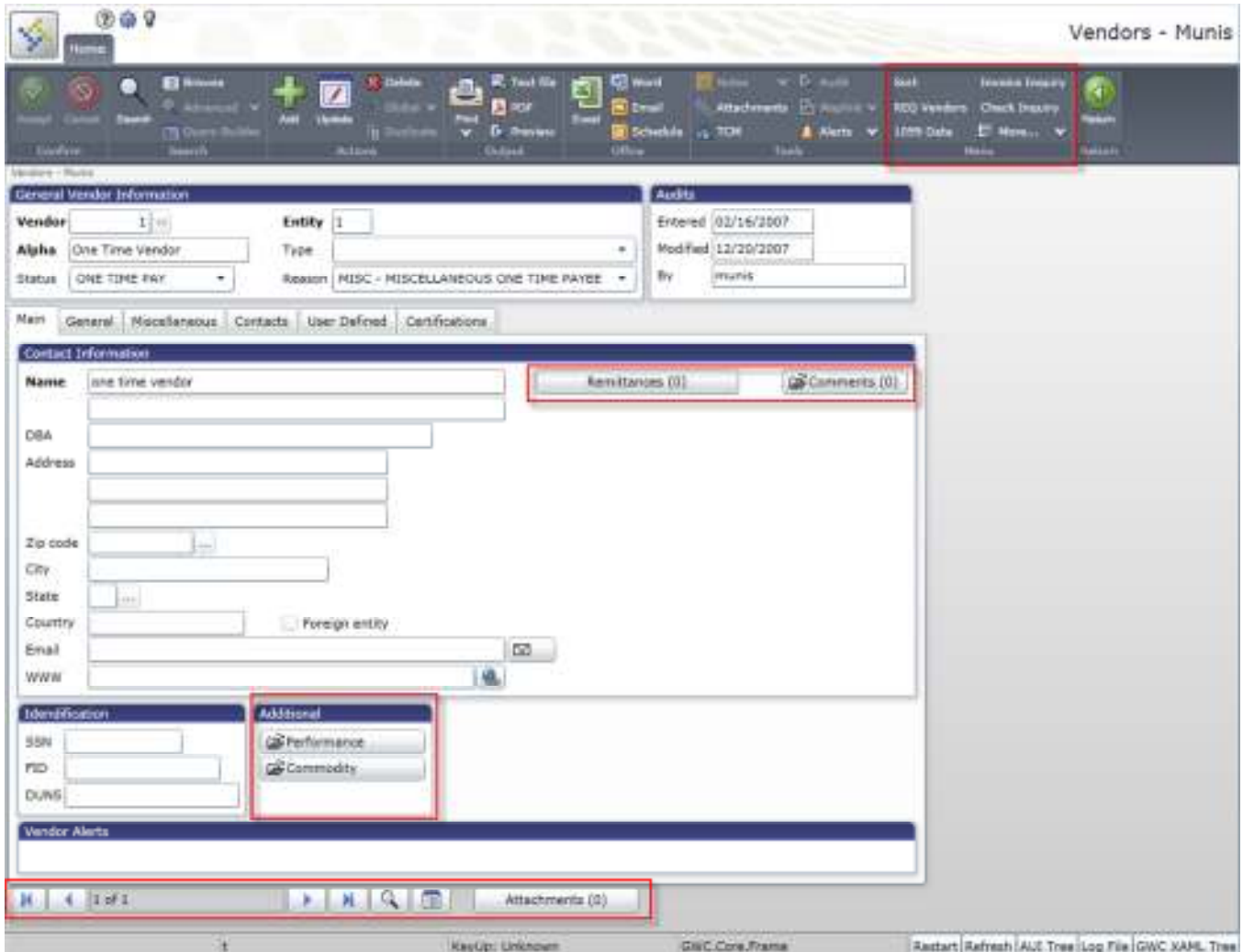

The navigation bar at the bottom of the screen allows you to move through an active set of records one record at a time, to move to the first or last record of the set, or to open attachments. You can also open a browse screen that lists all of the records in the active set.

The Menu group in the ribbon provides the program-specific actions available for a program. These options differ according to program as they may display additional screens for the selected program or they open other related programs. For programs that have multiple options, click the More arrow to view the complete list.

On-screen buttons provide access to information that is specifically related to the active record. For example, in the Vendors program, the Remittances, Comments, Performance, and Commodity buttons all provide access to details specific to the selected vendor record.

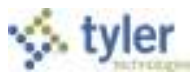

## **A.3.1 Help, Settings, and Enhancements**

In the program banner, the Munis Help, Settings, and Enhancements buttons are available. These buttons provide options specific to the active program.

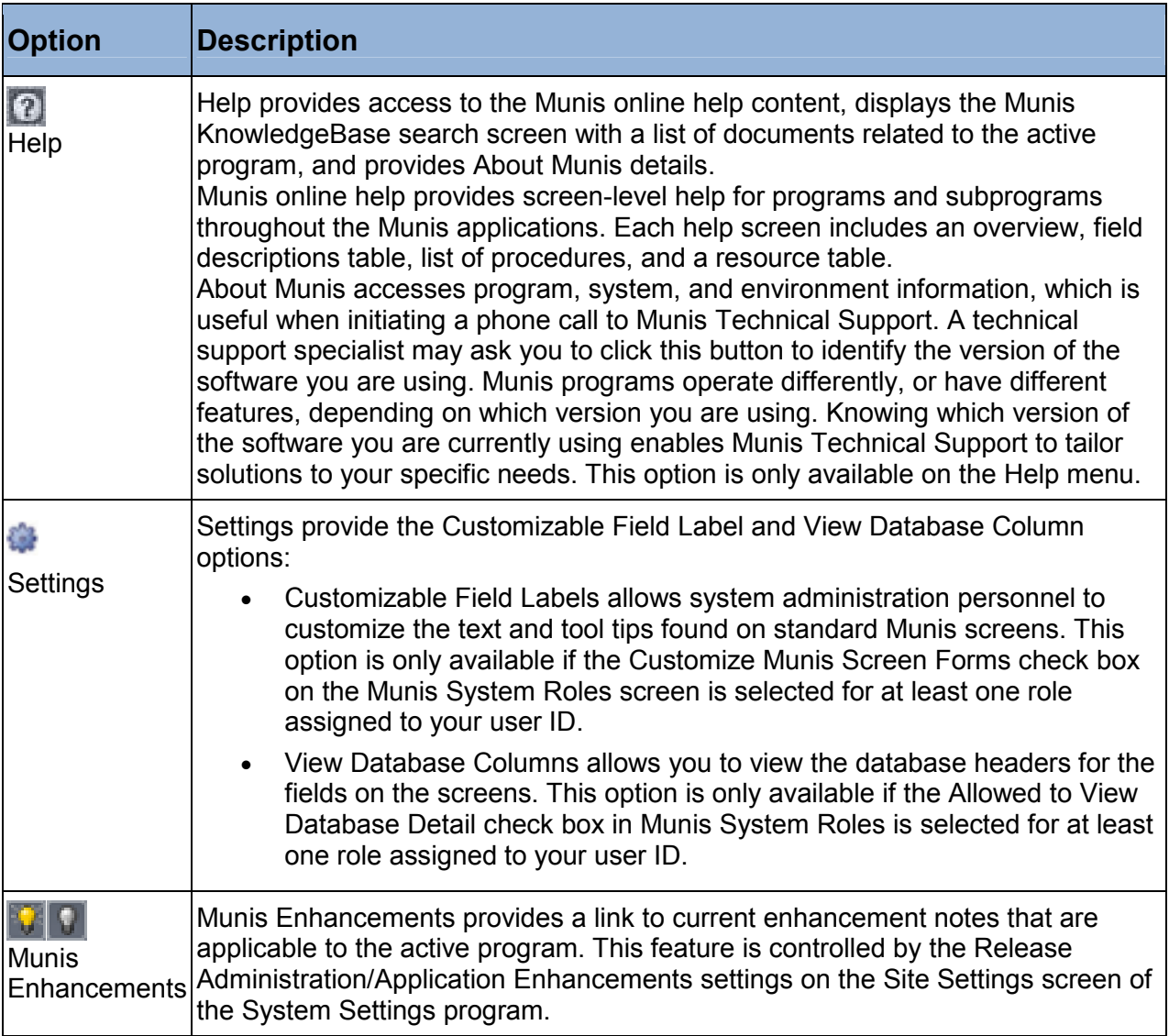

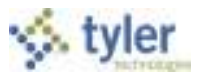

# **A.4 Ribbon and Menu Options**

The ribbon is your primary resource for performing actions within each program. In addition to the ribbon, there are menu and keyboard options available to help you use Munis programs efficiently.

## **A.4.1 Ribbon**

The following table provides descriptions for the Munis ribbon groups and buttons. If a button is grayed out, the selection is not available.

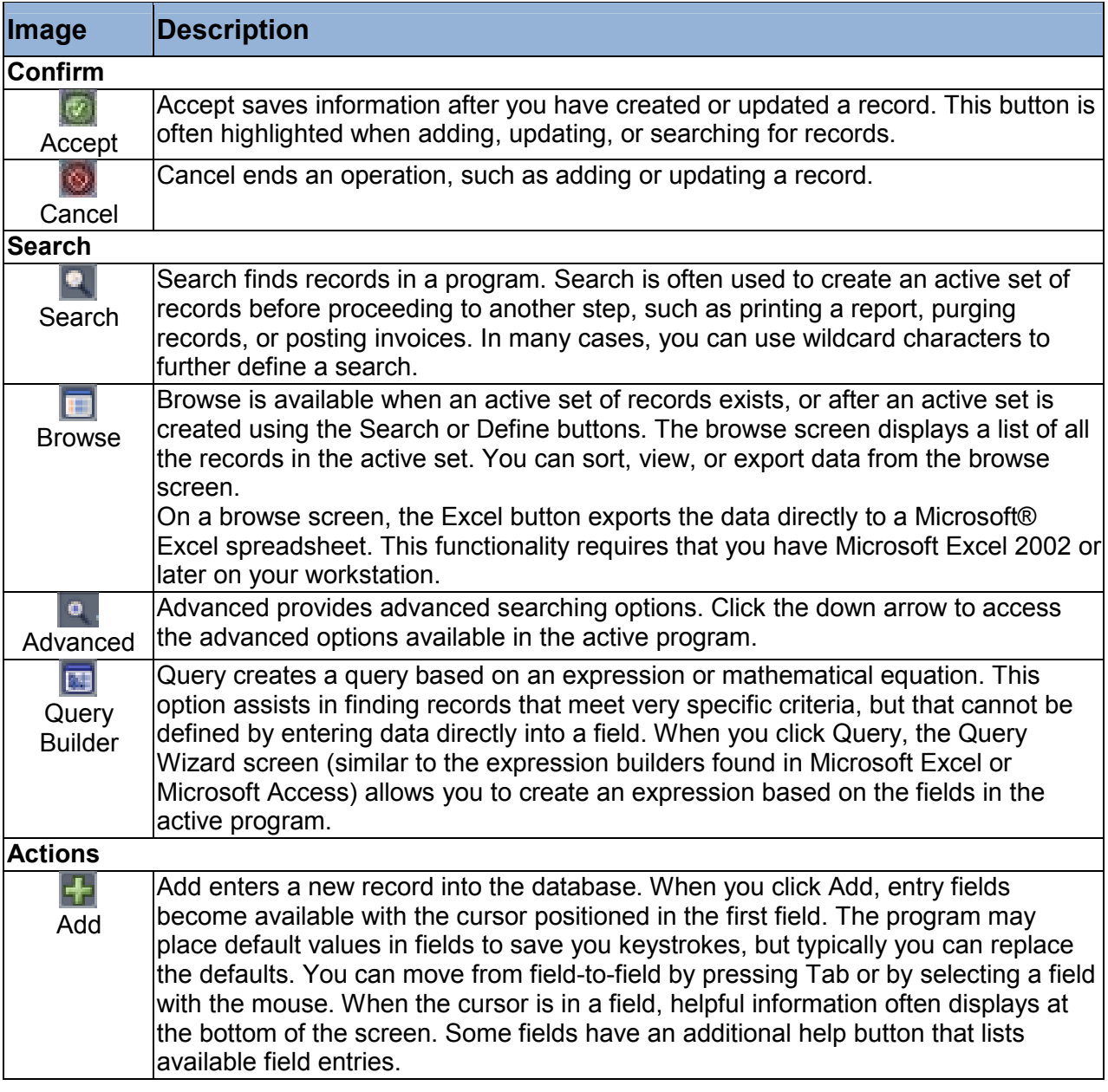

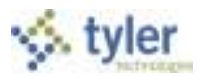

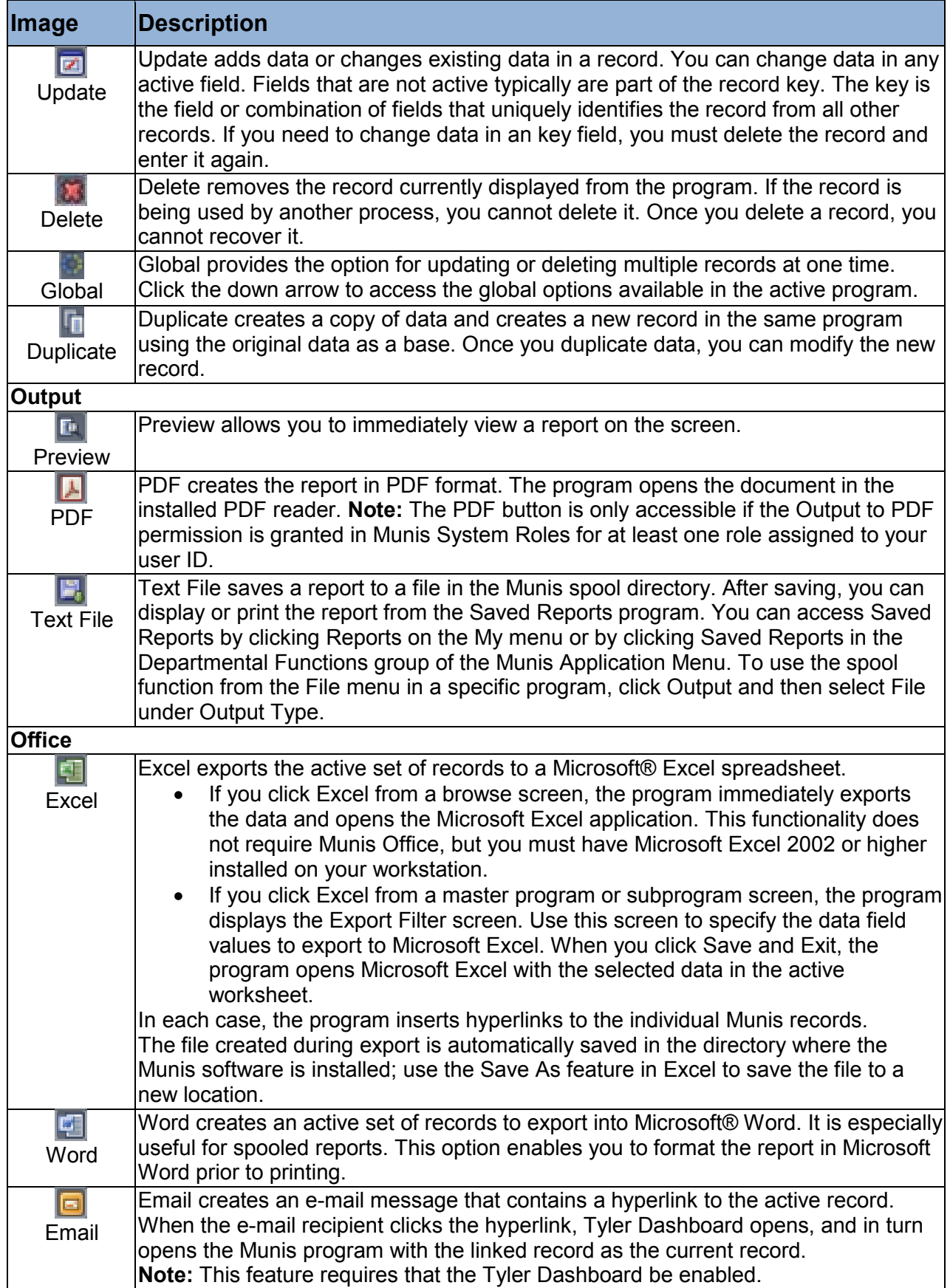

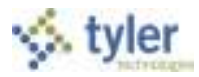

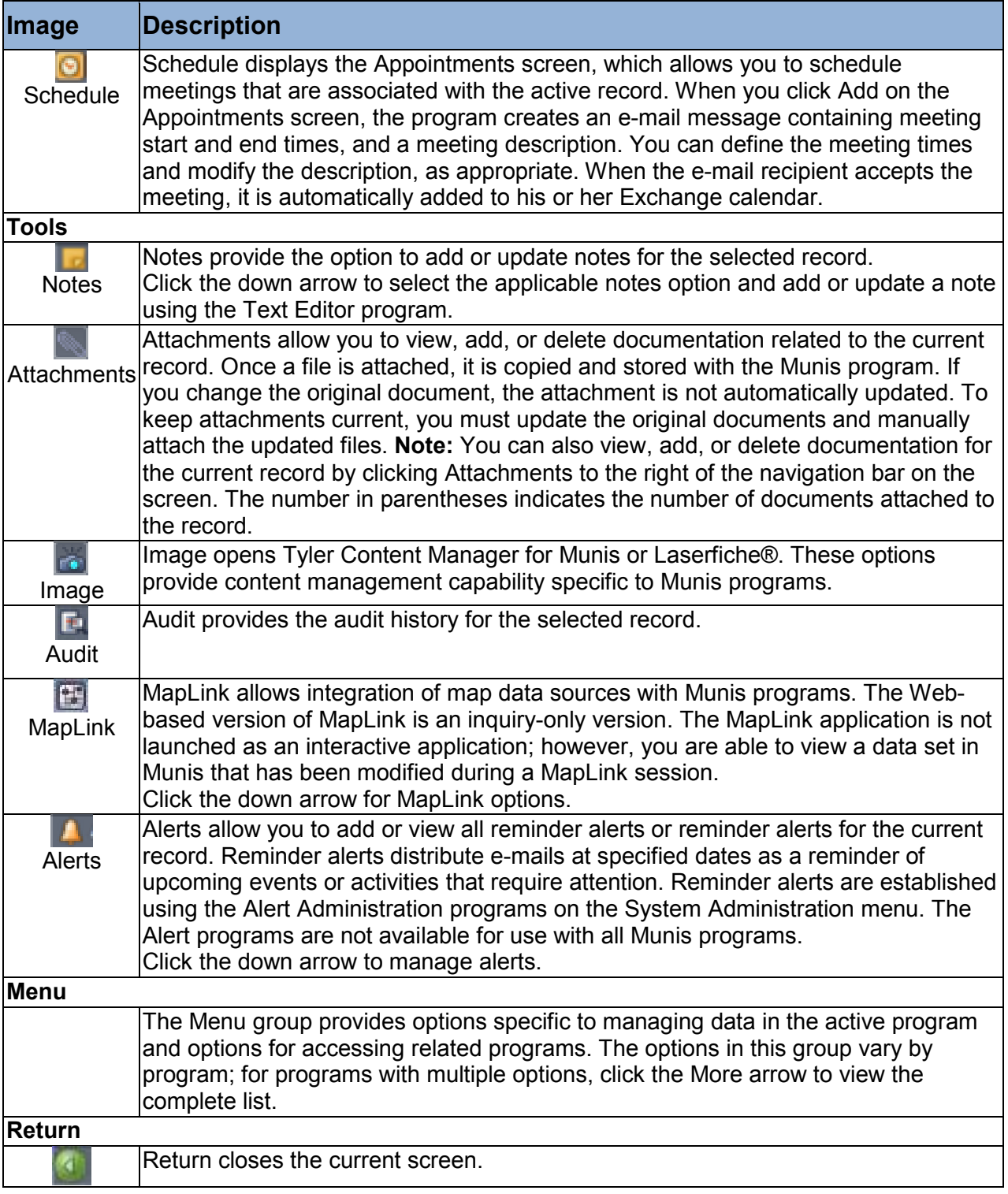

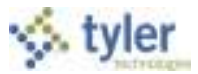

## **A.4.2 Other Options**

Other shortcuts available within Munis programs include the following:

- Press **Tab** to move forward to the next available field; press **Shift+Tab** to move back to a previous field.
- Press **Spacebar** to clear or select check boxes.
- Press **Spacebar** to view options in a list. Use the Up and Down arrows to move through the options; press **Enter** to select an option.

Press Ctrl+[arrow] to move through the records in an active set:

Press **Ctrl+Down Arrow** to the move to the next record.

Press **Ctrl+Up Arrow** to move to the previous record.

Press **Ctrl+Right Arrow** to move to the last record in the active set

Press **Ctrl+Left Arrow** to move to the first record in the active set.

# **A.5 Finding Records in Munis**

There are several ways to find existing records in Munis programs. Most commonly, click Search on the ribbon, complete available fields as desired to narrow your search, and then click Accept to create an active set of records that match the search criteria. If you click Search, leave all the fields blank, and then click Accept, you create an active set of all records stored for that program.

For the most efficient search, be sure to complete the Key or Required fields on the screen. (Key and required fields are identified by boldface labels.)

## **A.5.1 Using Wildcard Card Characters in Searches**

Wildcard characters are symbols that you can use to refine your search criteria or to substitute for unknown values. You can include wildcard characters in boxes where you can type characters or numerals. For example, in a Name field, using a wildcard character such as an asterisk allows you to find all names that begin with "J".

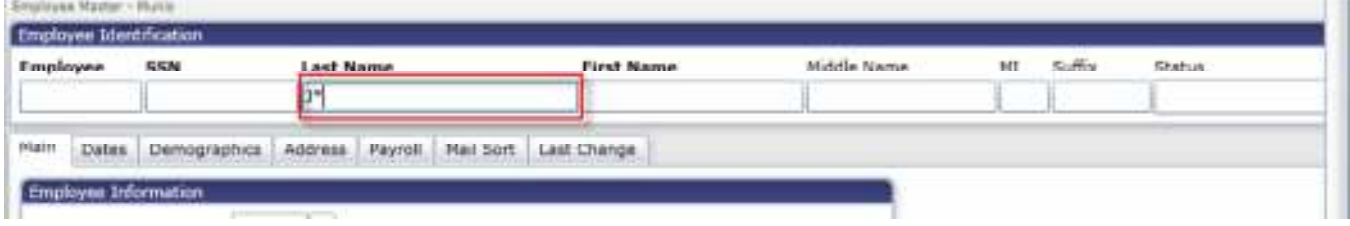

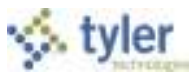

In this case, the program displays the first record in the active set of records matching the search criteria. Click Browse in the Search group of the ribbon to view a list of all results.

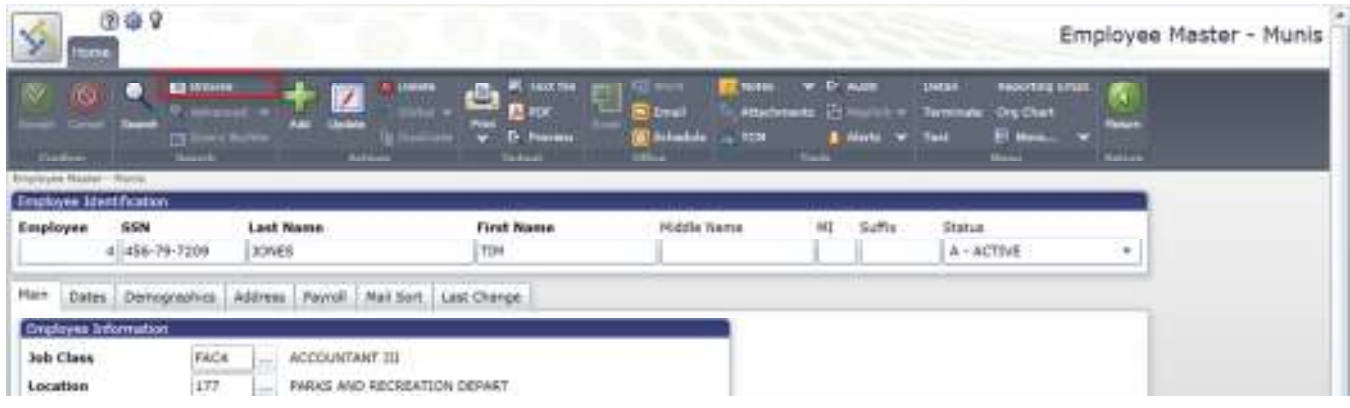

In programs such as the Bank Codes program, you can enter \*Bank\* in the Name field to find all records with the word "Bank" in the name. Using the asterisk before and after the word finds all banks, including those that begin with the word "Bank" (for example, Bank of America) and those that end with the word "Bank" (such National Bank).

The greater than and less than symbols are often used in date boxes when you are trying to find records before or after a certain date. For example, to find all records that have been added to a program on or since January 1, 2005, type >=01/01/2005 in the date box.

The following table provides a list of wildcard characters and their descriptions.

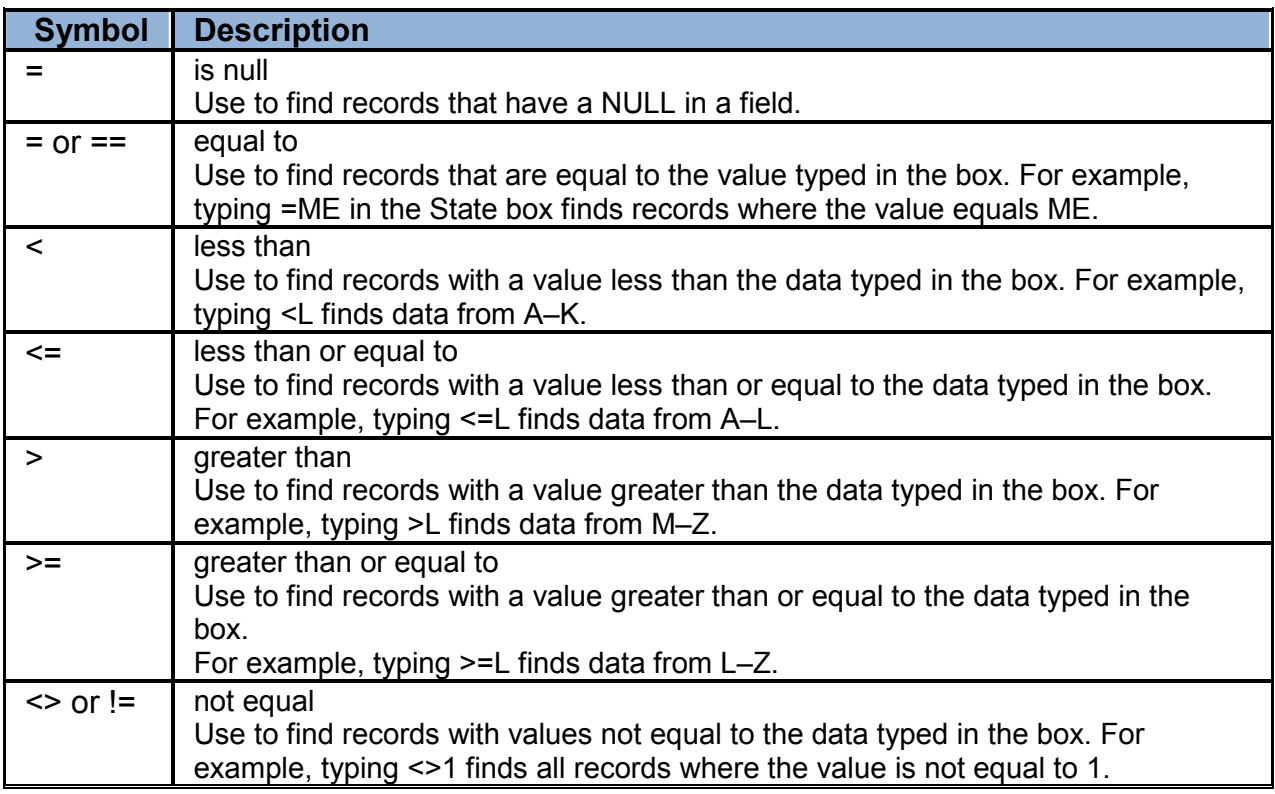

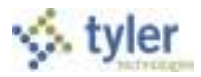

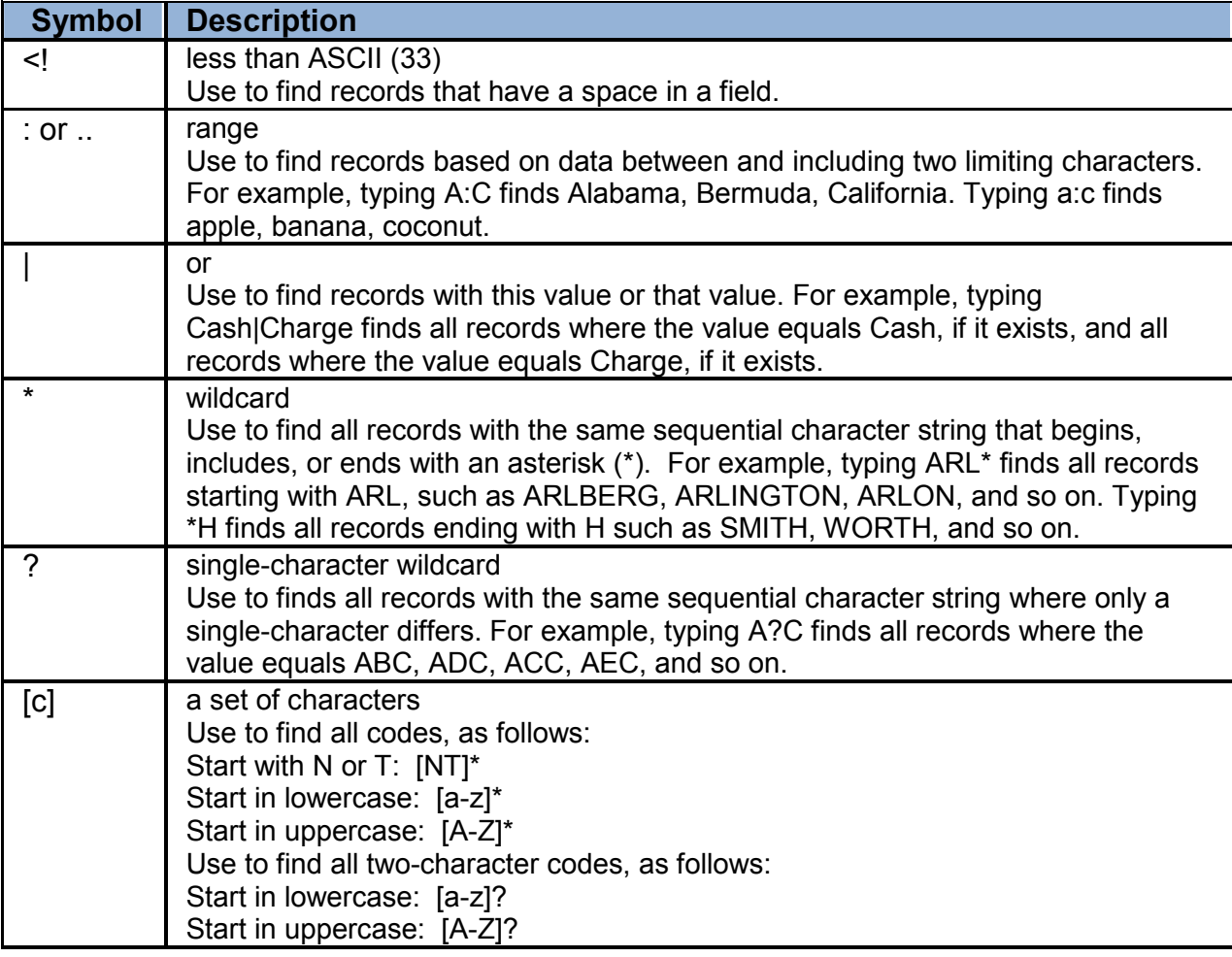
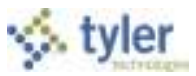

### **A.5.2 Using Query (Advanced Find)**

Query creates a query based on the fields in the active program. It enables you to create queries in fields in which you cannot perform a simple search, such as fields with multiple selections. The Query button is available in the Search group; it is only accessible after you click Search.

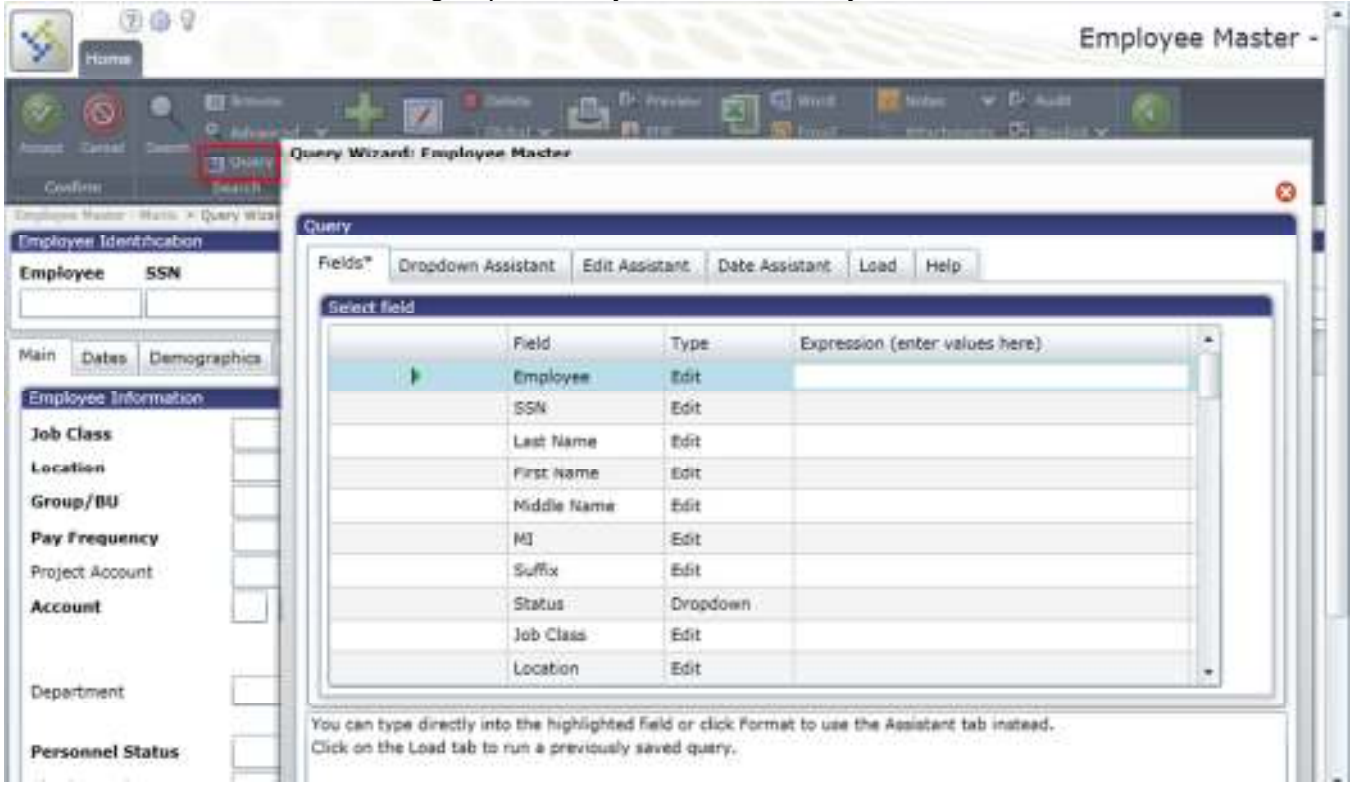

List expressions are formatted by inserting a vertical bar (|) between each item. Range expressions are formatted by inserting a colon (:) or two periods (..) between two values, or by using greater than (>), less than (<), equal to (=), or a combination of these symbols (for example =>10 returns all values equal to or greater than 10).

The Load tab stores queries for specific programs so that you can use them again. For screens that allow for multiple Finds, use concise descriptions for saved queries in order to make it clear which queries are appropriate for each Find. When you save a query, click Accept on the ribbon prior to executing the query, then type a description of the query in the prompt that the program displays. By default, saved queries are available to all users, by default. If the Make Public check box is not selected on the Save As screen, then only the user who created the query may access it.

#### To create a query:

Click the Query button on the ribbon.

The program opens the Query Wizard program with the Fields tab displaying the fields and the type of fields in the active program.

Type an expression directly into the Expression column or click the Format option to open the Edit Assistant, Dropdown Assistant, or Date Assistant tab.

Query Wizard opens the appropriate assistant for the type of field that you are querying.

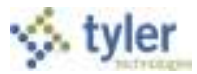

Build an expression:

List expression. Add items to include in your list expression.

Range expression.

Select the low value and high value for the range.

Click the Switch option to change between the range expression and the list expression.

Click Format again.

The list or range expression you created appears in the Field tab.

Click Execute to display the new active set of records created by the query.

To save a query for use at a later time, click Save As from the Field tab or one of the Assistant tabs. Once you have created a query, you can view or select them using the Load tab.

To remove an item from the Select List of Items on the Dropdown Assistant tab, double-click the item or press Enter to remove the item from the list.

**Note**: When you save a query, the program checks the entered description to see if it matches one that you have already entered. (This check is not case-sensitive.) If the descriptions are the same, the program allows you to save the new query in place of the old one. You cannot save a public or private query with a description that another user has already used for a public query.

#### **A.5.3 Managing Selected Records**

An active set consists of records with information matching your search criteria. You create an active set when you complete a search that produces multiple records that you can navigate and view.

At the bottom of a program screen, a navigation bar displays the number of the record that you are currently viewing, the total number of records, and options to assist you with navigation. You can view records in the active set one at a time or you can click Browse on the navigation bar to view a list of all records in the active set. In the following example, you are viewing record 1 of 5, and there is one document attached to the record.

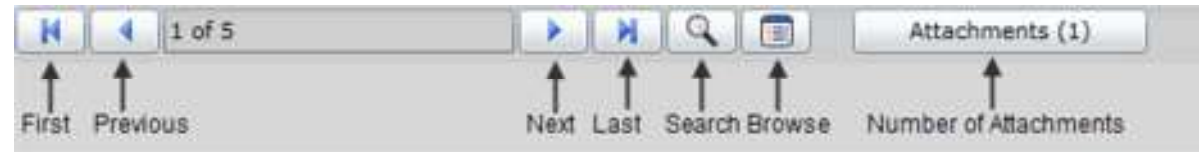

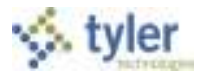

To navigate the active set of records:

- Click First to view the first record in the active set (record 1)*.*
- Click Previous to view record 1 of 5*.*
- Click Next to view record 2 of 5*.*
- Click Last to view the last record in the active set (record 5)*.*
- Click Search to create a new active set of records*.*
- Click Browse to view a list of all records in the active set*.*

The active set remains active until you perform another search or close the program.

### **A.5.4 Browsing Records**

Once you have created an active set of records within a Munis program, click Browse to display the collected data in a table format. You can sort the data, view or hide columns, export the data, or filter the data to create a more specific data set.

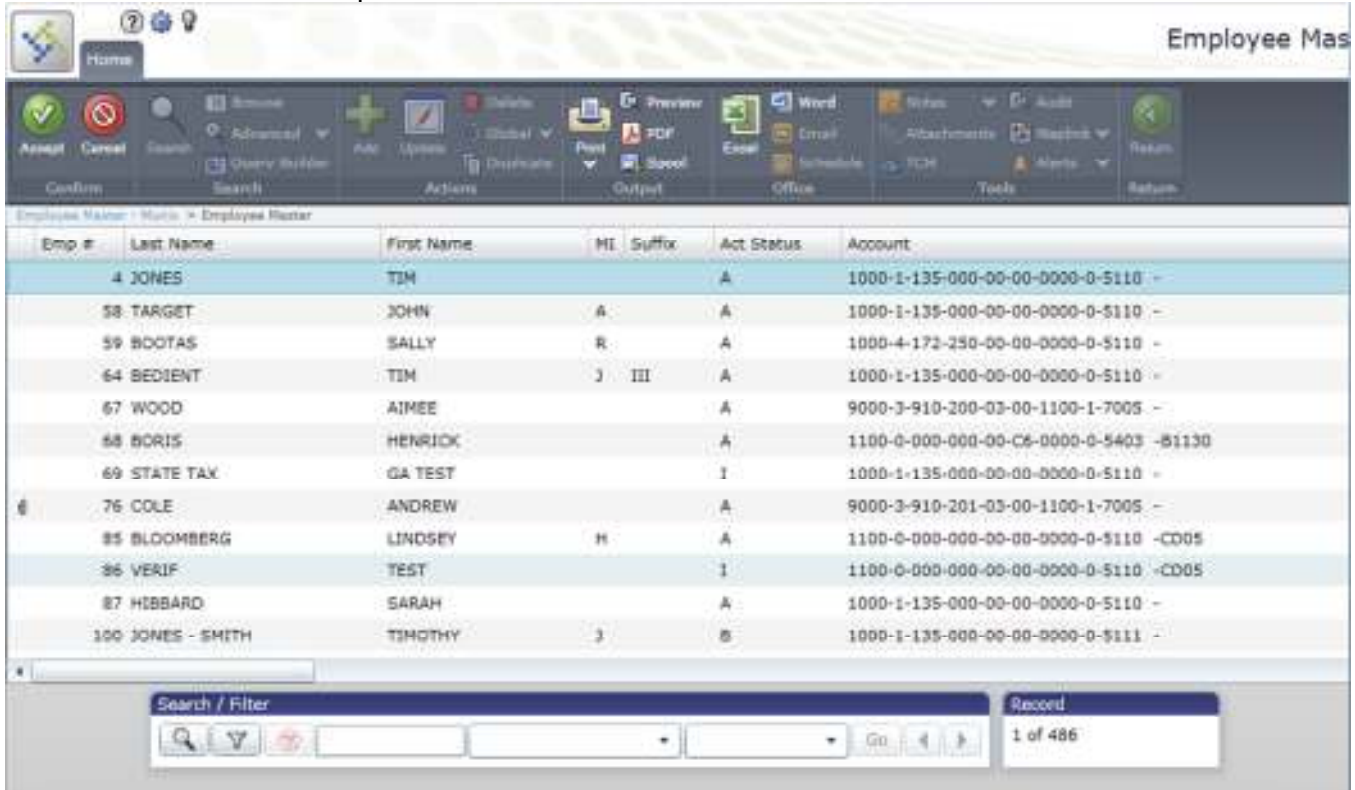

- To view or hide columns, right-click the column headings. Select the columns containing data you wish to view; clear those columns that you wish to hide. Click outside the heading list to display your selections in the revised format. When you create an output file or report from a browse screen, the output does not include columns that you have hidden on the screen display.
- To sort the data, click on the column heading that you want to use as the sort key; the data sorts in ascending order. If you click the column header again, the data sorts in descending order.
- To resize columns, position your pointer at the bar between column headings and hold the mouse button down while you drag the bar to the right or left.

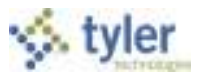

Once you have the records selected and sorted as you wish, use the Preview, PDF, Print, or Text File ribbon button to view, print, or save a report of the records; click Word to export the records to Microsoft Word or click Excel to export the records to Microsoft Excel.

### **A.5.5 Exporting Records**

When you click Excel on a standard browse screen and you have Microsoft® Excel 2002 or greater, the program exports the active set of records to Microsoft Excel spreadsheet. The Excel spreadsheet includes a hyperlink to the record within Munis.

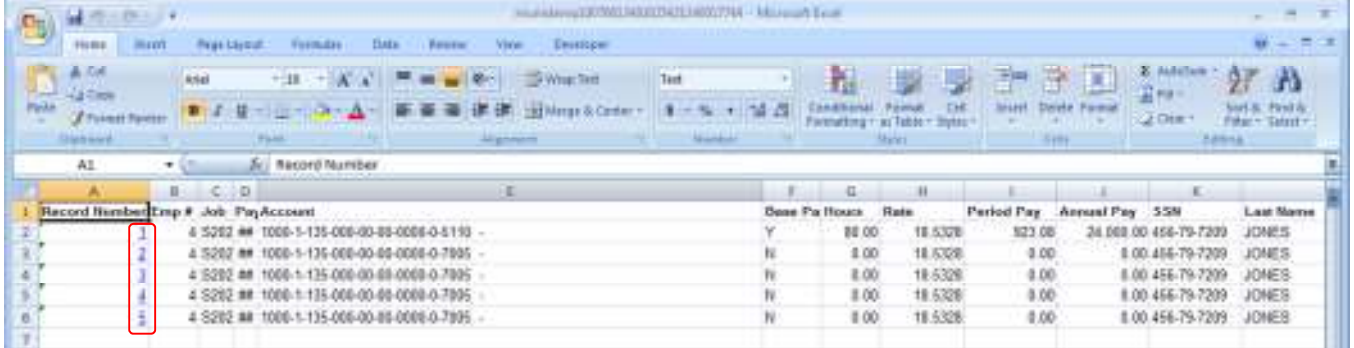

If you do not have the correct version of Excel, the program displays a message allowing you to save the file to your workstation.

#### **A.5.6 Filtering Records**

The Munis browse screen includes a filter option that allows you to regroup the active set of data.

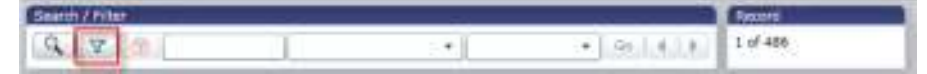

To filter data:

- 1. Click the Filter button.
- 2. Enter filter data. Use wildcards such as the asterisk  $(*)$ , less than  $(*)$  symbol, or greater than  $(*)$ symbol; use <> or != for 'not equal to'.
- 3. Choose the field on which you wish to filter the data.
- 4. Click Go to execute filter.

If you filter the data such that no records are found, the previous results remain on the screen, and the program displays the following message: "Clearing filter, no records found." Click OK to continue.

#### **Notes:**

Filters are not case-sensitive.

Filter results are 'equal to' for date or numeric columns, and 'contains' for character columns (unless you include special characters such as >=).

Totals, which can be any mix of sum, average, minimum, or maximum value, are recalculated for any filter.

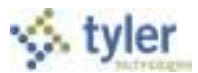

- Format strings may obscure a column's true value, especially with 'float' types. For example, the true value might be 345.67, but the column might only show '345'. If you created a filter '=345', this record would not be included because the filter would see the true 345.67 value, even though the user would not, because of a format string with no decimals showing.
- The asterisk (\*) wildcard character can be used with character columns. Using wildcards with numeric or date columns is allowed, but may lead to unpredictable results.

## **A.6 My Programs**

My Programs provides easy access to programs that you use frequently. Rather than find these programs on the Munis menus every time you want to use them, you can store them for quick-access on the Programs tab of the Tyler Dashboard.

To add a program to the Programs tab, find the program in the menu and right-click on the program name. Click Add to My Programs to add the program to the Programs tab.

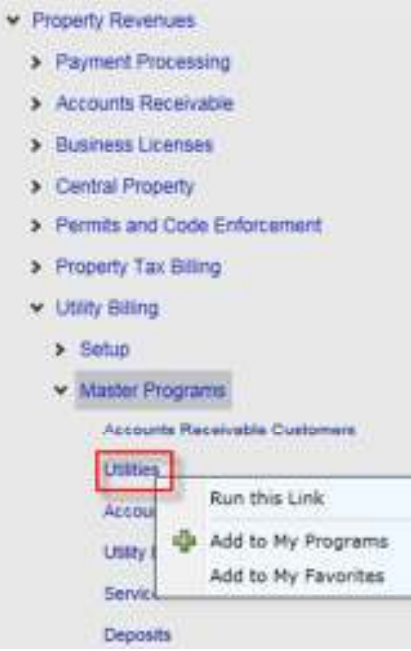

Click the Programs tab and the program is available. If the program you select is the first program in a Munis product that you have selected, the program creates a category for the program.

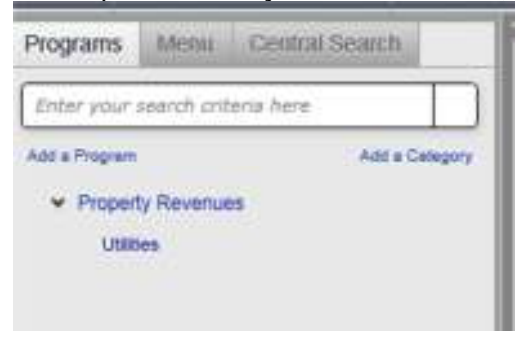

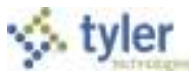

As you add more programs from different products, the program categorizes them as well.

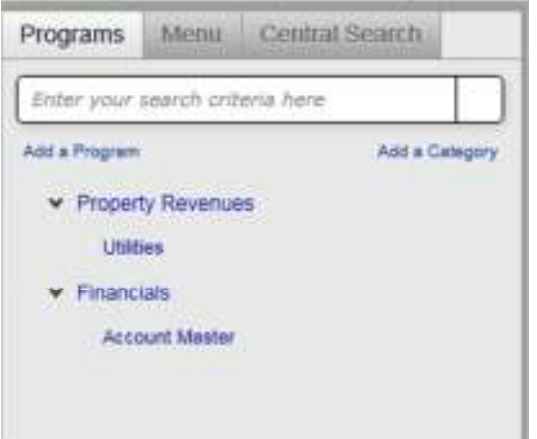

# **A.7 Reports**

In many Munis programs, you can create reports by searching for records and then using the Output ribbon button (Preview, PDF, Print, or Text File) to view, print, or save the report. If the Word or Excel buttons are active within a program, you can also export the report to a Microsoft Word document or Microsoft Excel spreadsheet.

If you select Preview, the program provides the report in HTML format with no page breaks.

## **A.8 Munis Scheduler**

From the Inquiries and Reports menus, and from within many Munis programs, you can create reports of stored data and records. The Munis Scheduler program works with the reporting features to allow you to process reports at scheduled times.

In order to use Scheduler, the Enable Scheduling check box must be selected in the Scheduler Engine program, and Scheduler privileges must be assigned by your system administrator. To receive e-mail alerts, a correct e-mail address must be included in the user record.

Munis Scheduler saves a copy of the import, export, or report criteria established at the time specified for the scheduled import, export, or report. Jobs scheduled to run on the thirty-first of each month run on months with 31 days. To schedule a job to run at the end of every month, select Daily, Monthly, or similar options from the date lists in programs.

If your organization uses Tyler Content Manager for Munis, you can store reports in the Tyler Content Manager database. If you have the appropriate permissions, you can also include a link to the document in the notification e-mail. You must have the TylerCM Single Document Viewer installed in order to include document links in notification e-mails.

Once the system administrator has enabled Scheduler privileges for you, programs that are enabled to work with Scheduler display the Execute This Report list. The Execute This Report list has three options: Now, In the Background (now), and At a Scheduled Time.

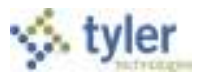

To create a report without using Munis Scheduler, select Now from the Execute This Report list, and then use the Output ribbon buttons to create the report in the appropriate format. To create the report using Munis Scheduler, select In Background (Now) or At a Scheduled Time from the Execute This Report list.

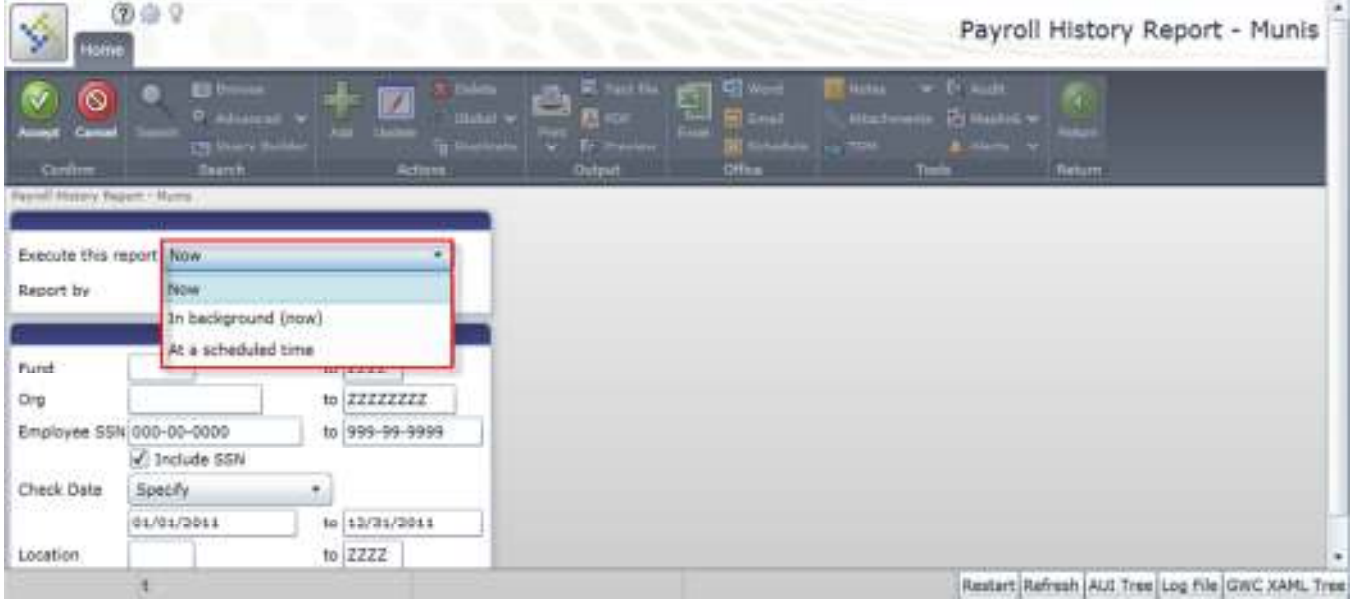

When you select In Background (Now) or At a Scheduled Time, the program displays the Munis Scheduler screen:

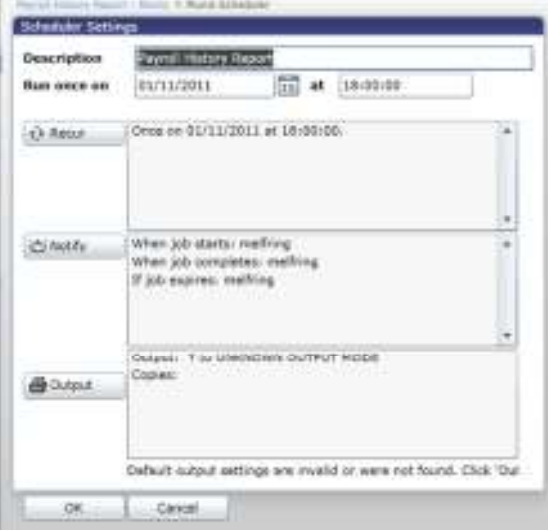

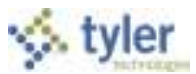

In the Scheduler Settings fields, define the report and establish the one-time processing date and time. Click Notify to update the notification triggers and recipients for the Scheduler activities. On the Notifications screen, select the event to trigger the notification, and then identify the recipient by user ID, role, or e-mail address.

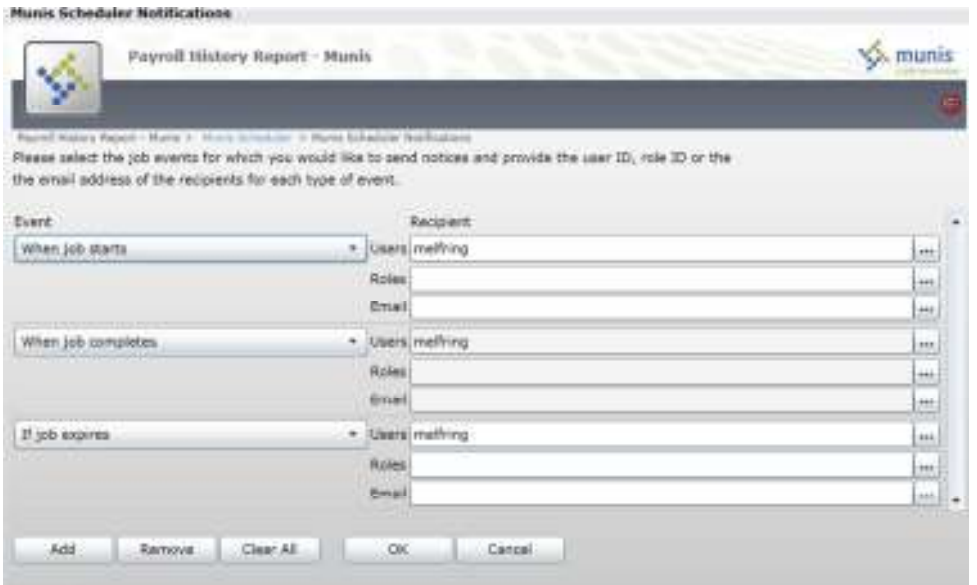

## **A.9 Tyler Content Manager for Munis**

Tyler Content Manager for Munis provides content management capability specific to Munis® programs. It eliminates the shuffle of system-generated reports and forms by automatically transferring them into images for storage and retrieval from the Munis system. These forms and reports are instantly available and linked to your Munis application.

Tyler Content Manager for Munis provides optical character recognition (OCR) and full-text searching. The automatic indexing feature reduces the costs commonly associated with misfiling and retrieval. Each word is indexed for keyword searches so reports and forms can be accessed in seconds.

Using Tyler Content Manager for Munis, you can retrieve GoDoc images for activated modules. You can also send documents from Tyler Content Manager for Munis using Microsoft® Outlook, and you can view related documents such as checks, invoices, and purchase orders associated with a purchase order number, or the 1099 and payroll check information related to an employee number.

To access Tyler Content Manager for Munis, click the Image button on the ribbon. There are four panels on the Tyler Content Manager for Munis:

- Panel 1 Lists documents matching the search criteria.
- Panel 2 Includes metadata, or the key fields associated with the document that uniquely link the document to a Munis record. This metadata helps to index, store, and retrieve each individual document.
- Panel 3 Provides a preview of the selected document image.
- Panel 4 Provides images related to the selected file.

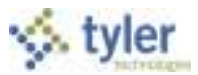

You can resize each panel by sliding the column indicators to the right or left.

- To retrieve a document, find the record in the Munis program to which the content is attached, and then click the image button. Tyler Content Manager for Munis displays a list of documents associated with the record.
- To send a document, select the document from the list in panel four and then drag the document to the Microsoft® Outlook icon on your Quick Launch tool bar. Microsoft Outlook displays an untitled message with the document attached. The document is in PDF format. **Note:** Do not drag and drop the file to a minimized Microsoft Outlook session; the files will not attach.
- To view a related document, click View Related Document or View Related Web. If you click View Related Document, the document related to the purchase order displays in panel four. If you click View Related Web, related documents display in a graph format. Right-click a document identifier for additional options such as Preview Document or Open.

If your organization uses a Laserfiche® content manager, the program retrieves a laserfiche document when you click the Image button.

# **A.10 Saved Reports**

The Saved Reports program manages reports that have been directed to the Munis spool directory. With the print spooler, you can hold, reprint, or delete Munis reports. You can also print specific ranges of a report.

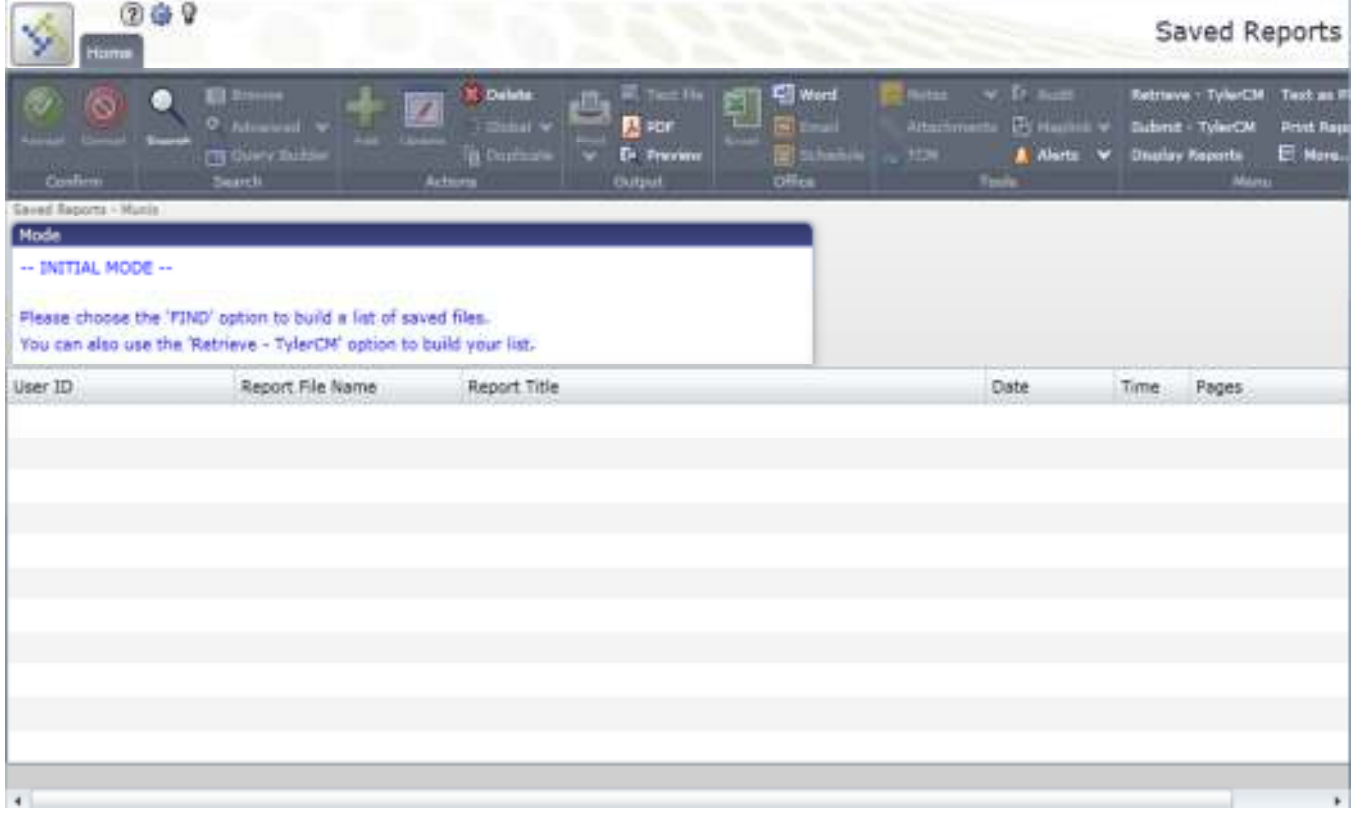

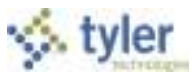

If your organization uses the Tyler Content Manager for Munis or the Laserfiche® content management system, you can use the Saved Reports program to submit or retrieve documents from these systems.

The Saved Reports program provides content submittal and retrieval using Tyler Content Manager for Munis or Laserfiche®, according to the settings applied in the System Settings program.

If your organization uses Tyler Content Manager for Munis, the Submit - TylerCM and Retrieve - TylerCM options are available. If your organization uses a Laserfiche content manager, the Submit - Laserfiche and Retrieve - Laserfiche options are available.

When you open the Saved Reports program, click Search to create a list of all the files available in the spool directory.

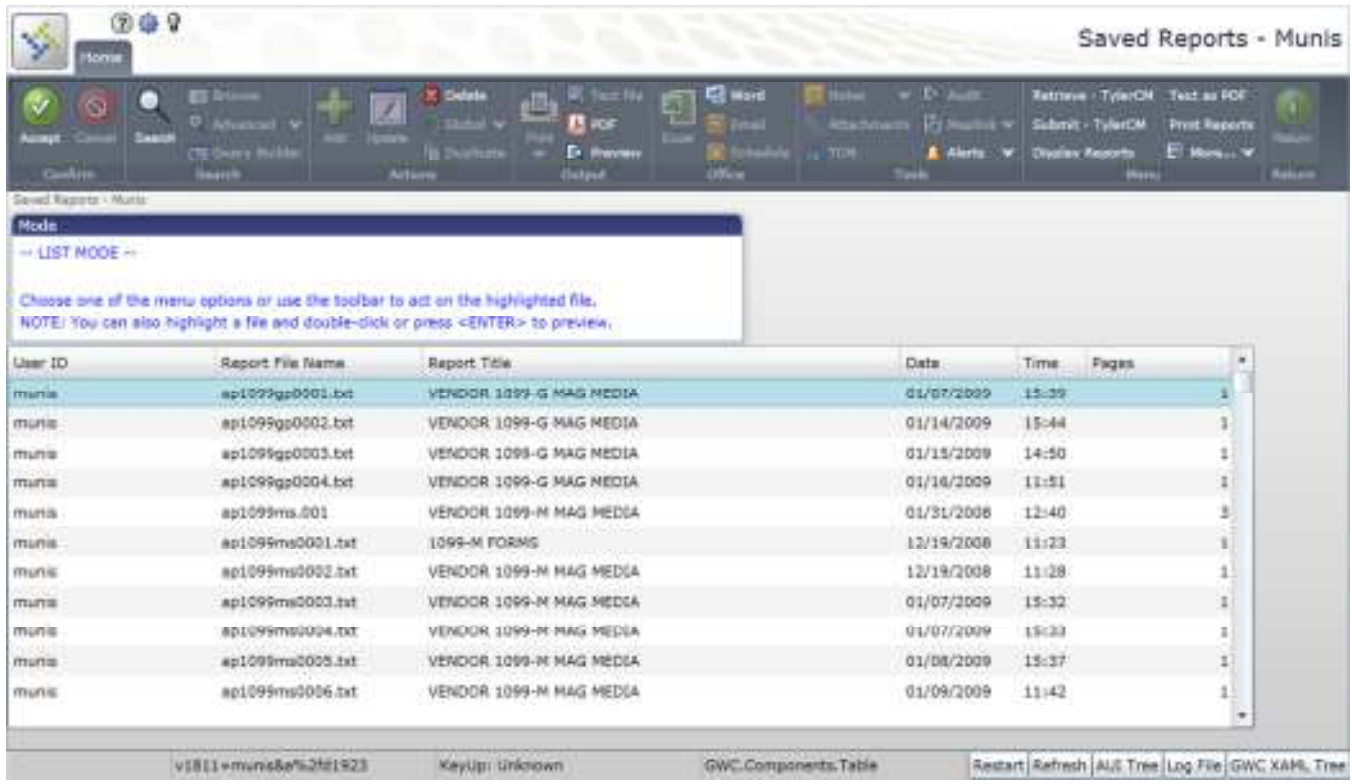

Click Display Reports to view a selected file or files; the report displays a Display Options box. In this box, select No Filter to view all the files, select Use Page Ranges to view only specific pages, or Use Line Ranges to view only specific lines. Select the files to display. If you selected Use Page Ranges or Use File Ranges, complete the Start and End boxes with the page or line numbers that you want to view for each file. You can click Select All to select all of the files; you can click Select None to clear all of your selections.

To display PDF files, click Text as PDF. When the program displays a list of files, click Select All to select all reports in the list, or select the individual check boxes for those reports to view. You can click Select None to clear all of the check boxes.

To print reports, find the report or reports to print, and then click Print Reports. The program provides print options, for example, you can print whole documents, specific page ranges, or specific line ranges. You can also define the number of copies to print, the format (landscape or portrait), and the printer.

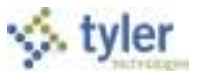

Click Select All to selects all the reports in the list, or click Select None to clear the check boxes.

# **A.11 Excel, and Word**

The Word and Excel options allow you to export Munis data to a Microsoft Word document or Microsoft Excel spreadsheet. The options must be activated by your system administrator in order to be available. You must also have Microsoft Word and or Microsoft Excel installed on your computer to use those two functions, and Internet Explorer 9.

#### **A.11.1 Excel**

The Excel option that is available through the Munis master programs provides different options than the Excel export accessed from the Munis browse screens. When you create a report within a program, or when you are completing a specific report or inquiry program, the Excel ribbon button allows you to export collected data into Excel columns, where you can manipulate the data according to your requirements. The program provides an Export Filter where you can select the values to export.

For example, if you create an active set of data in the Employee Deductions program and click Excel, the program displays the Export Filter, with a list of all the available fields.

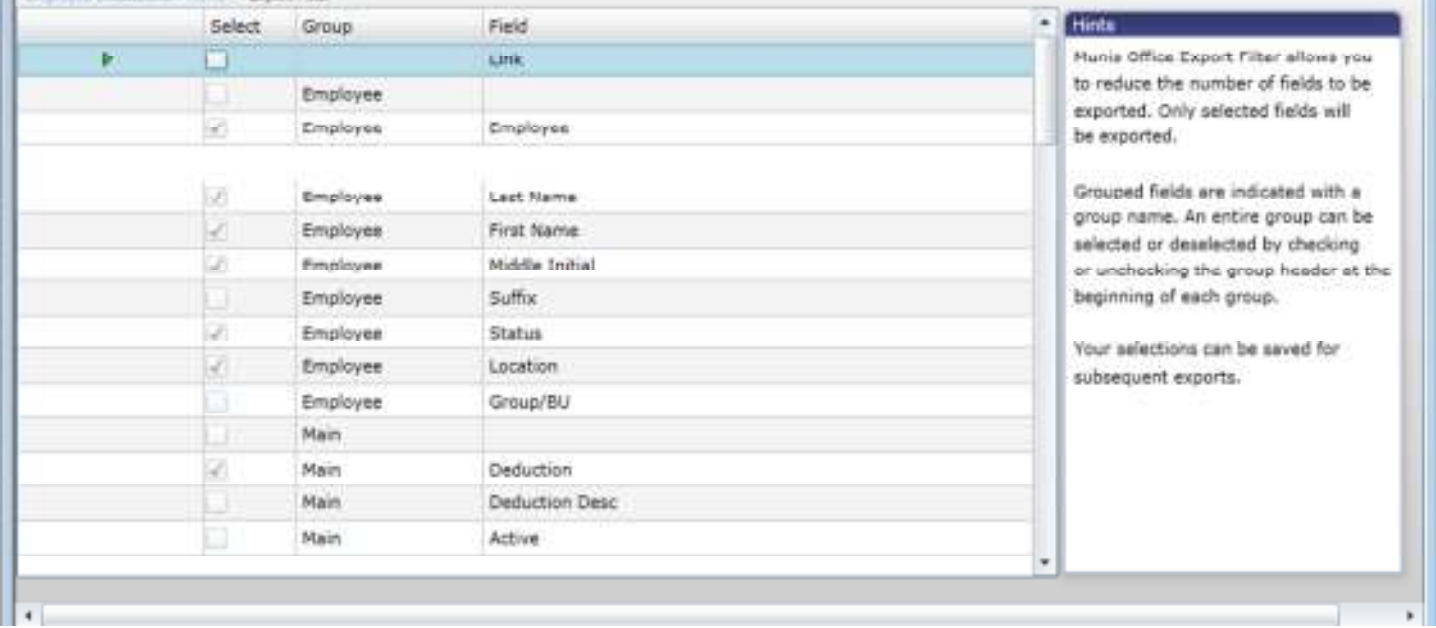

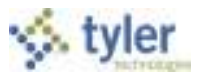

Select or clear the check boxes for the fields to include in the export, and then click Save and Exit to export the files and open Microsoft Excel. The program opens Microsoft Excel with the exported records as the active file. The file includes hyperlinks to the records in Munis.

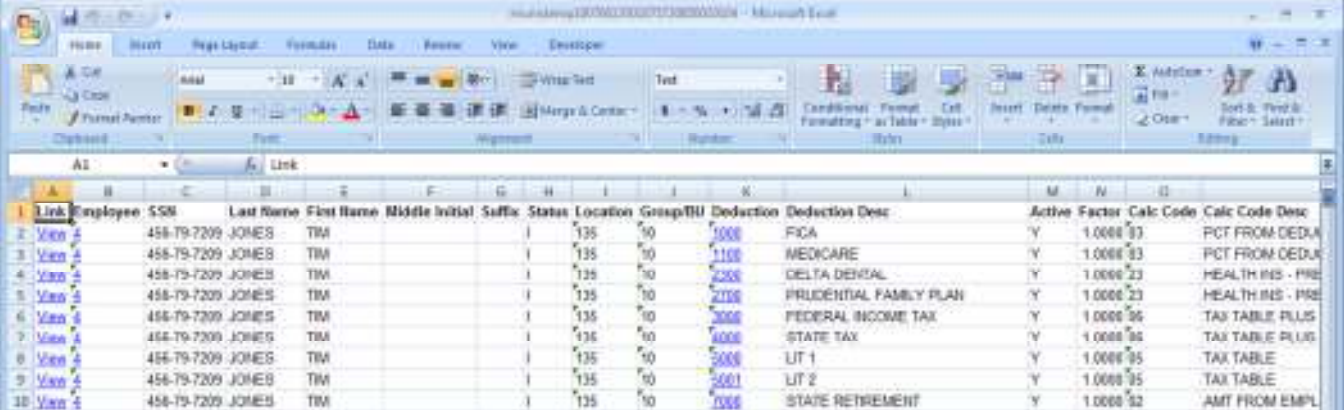

### **A.11.2 Word**

 Word exports the active set of records into Microsoft® Word Mail Merge. When Mail Merge opens, the Template Options tab is active. On this tab, you can select a template to use for a specific report.

The Template Library option is available on the Template Options tab. This option allows you to view starter templates associated with the program. These templates are stored in the Munis KnowledgeBase and are not available for every program. When you click Template Library, the Munis KnowledgeBase opens and displays a list of all of the templates available for the program.

The Use TCM Merge button is available on the Template Options tab when your organization uses Tyler Content Manager for Munis (TCM) and a Microsoft® Windows® Server. When you click this button, the program displays the Defined Maps screen, which allows you to use a TCM template for the document and to archive the document to TCM.

To export records directly into a Microsoft Word document:

- 1. Select No Template (Raw Data) from the Template to Use list on the Template Options tab.
- 2. Click Use.

Microsoft Word opens with the selected report as the active document.

#### **Note:**

The file created during export is automatically saved in the directory where the Munis software is installed. Click Save As from the File menu to save the file to another directory.